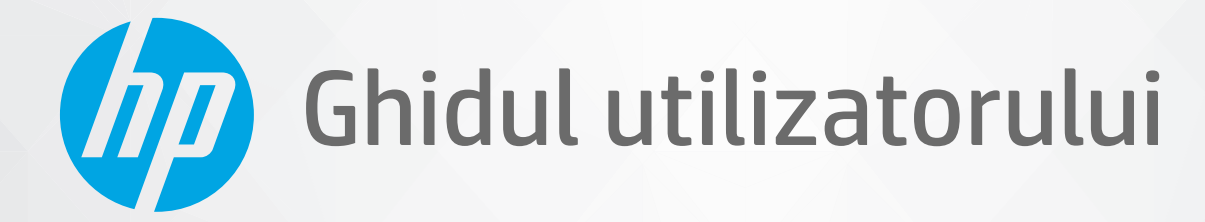

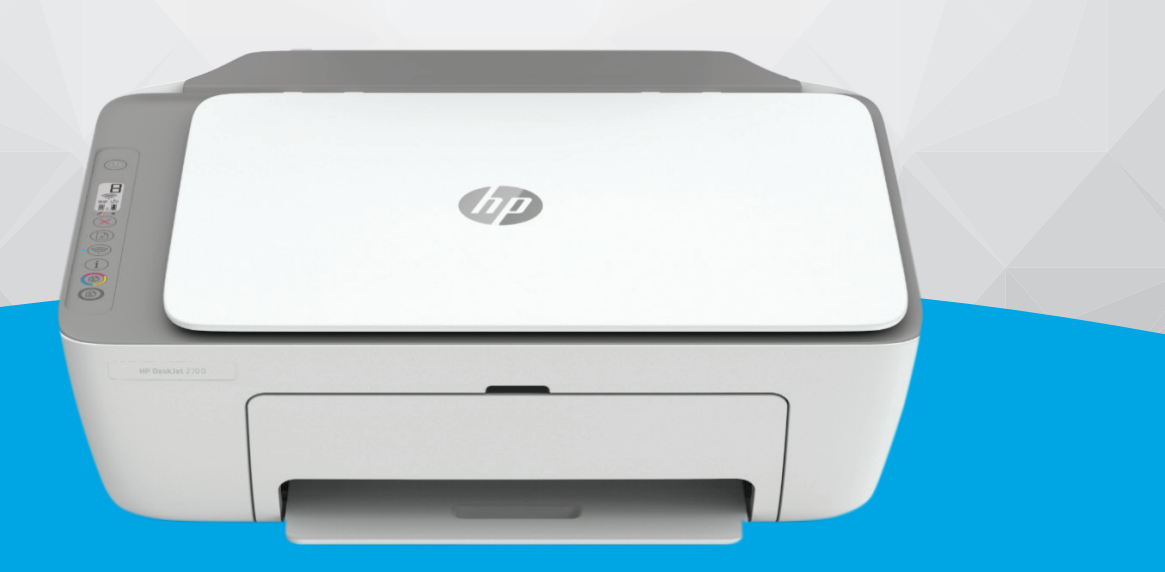

# HP DeskJet 2700e All-in-One series

#### **Notificări ale companiei HP**

INFORMAŢIILE DIN DOCUMENTUL DE FAŢĂ POT FI MODIFICATE FĂRĂ NOTIFICARE PREALABILĂ.

TOATE DREPTURILE REZERVATE. ESTE INTERZISĂ REPRODUCEREA, ADAPTAREA SAU TRADUCEREA ACESTUI MATERIAL FĂRĂ ACORDUL SCRIS ÎN PREALABIL AL COMPANIEI HP, CU EXCEPŢIA CAZURILOR PREVĂZUTE DE LEGILE PRIVIND DREPTURILE DE AUTOR. SINGURELE GARANŢII PENTRU PRODUSELE ŞI SERVICIILE HP SUNT CELE SPECIFICATE ÎN DECLARAŢIILE EXPRESE DE GARANŢIE CARE ÎNSOŢESC RESPECTIVELE PRODUSE ŞI SERVICII. NIMIC DIN DOCUMENTUL DE FAŢĂ NU TREBUIE INTERPRETAT CA REPREZENTÂND O GARANŢIE SUPLIMENTARĂ. COMPANIA HP NU VA FI RĂSPUNZĂTOARE PENTRU ERORILE TEHNICE SAU EDITORIALE ORI PENTRU OMISIUNILE DIN DOCUMENTUL DE FAŢĂ.

© Copyright 2021 HP Development Company, L.P.

Microsoft şi Windows sunt mărci comerciale înregistrate sau mărci comerciale ale Microsoft Corporation în Statele Unite şi/sau în alte ţări/regiuni.

Mac, OS X, macOS şi AirPrint sunt mărci comerciale ale Apple Inc., înregistrate în S.U.A. şi în alte ţări/regiuni.

ENERGY STAR şi simbolul ENERGY STAR sunt mărci comerciale înregistrate deţinute de Agenţia de protecţie a mediului din S.U.A.

Android şi Chromebook sunt mărci comerciale ale Google LLC.

Amazon şi Kindle sunt mărci comerciale ale Amazon.com, Inc. sau ale filialelor sale.

iOS este marcă comercială sau marcă comercială înregistrată a Cisco în S.U.A. şi în alte ţări/regiuni şi este utilizată sub licenţă.

#### **Informaţii despre siguranţă**

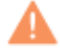

Respectaţi întotdeauna măsurile de siguranţă minime la utilizarea acestui produs, pentru a reduce riscul eventualelor arsuri sau electrocutări.

- Citiţi şi asiguraţi-vă că aţi înţeles toate instrucţiunile din documentaţia care însoţeşte imprimanta.

- Citiţi cu atenţie toate avertismentele şi instrucţiunile de pe produs.

- Deconectaţi acest produs de la reţeaua de curent electric înainte de a-l curăţa.

- Nu instalaţi şi nu utilizaţi acest produs lângă apă sau atunci când sunteţi ud.

- Instalaţi produsul în siguranţă, pe o suprafaţă stabilă.

- Instalaţi produsul într-un loc protejat, unde cablul nu poate fi deteriorat. Cablul trebuie poziţionat astfel încât să nu se păşească peste el sau să constituie o piedică în calea cuiva.

- Dacă produsul nu funcţionează normal, consultaţi [Rezolvarea unei probleme, la pagina](#page-82-0) 77.

- În interiorul dispozitivului nu există componente care să necesite intervenţii de service din partea utilizatorului. Apelaţi la serviciile personalului calificat.

# **Cuprins**

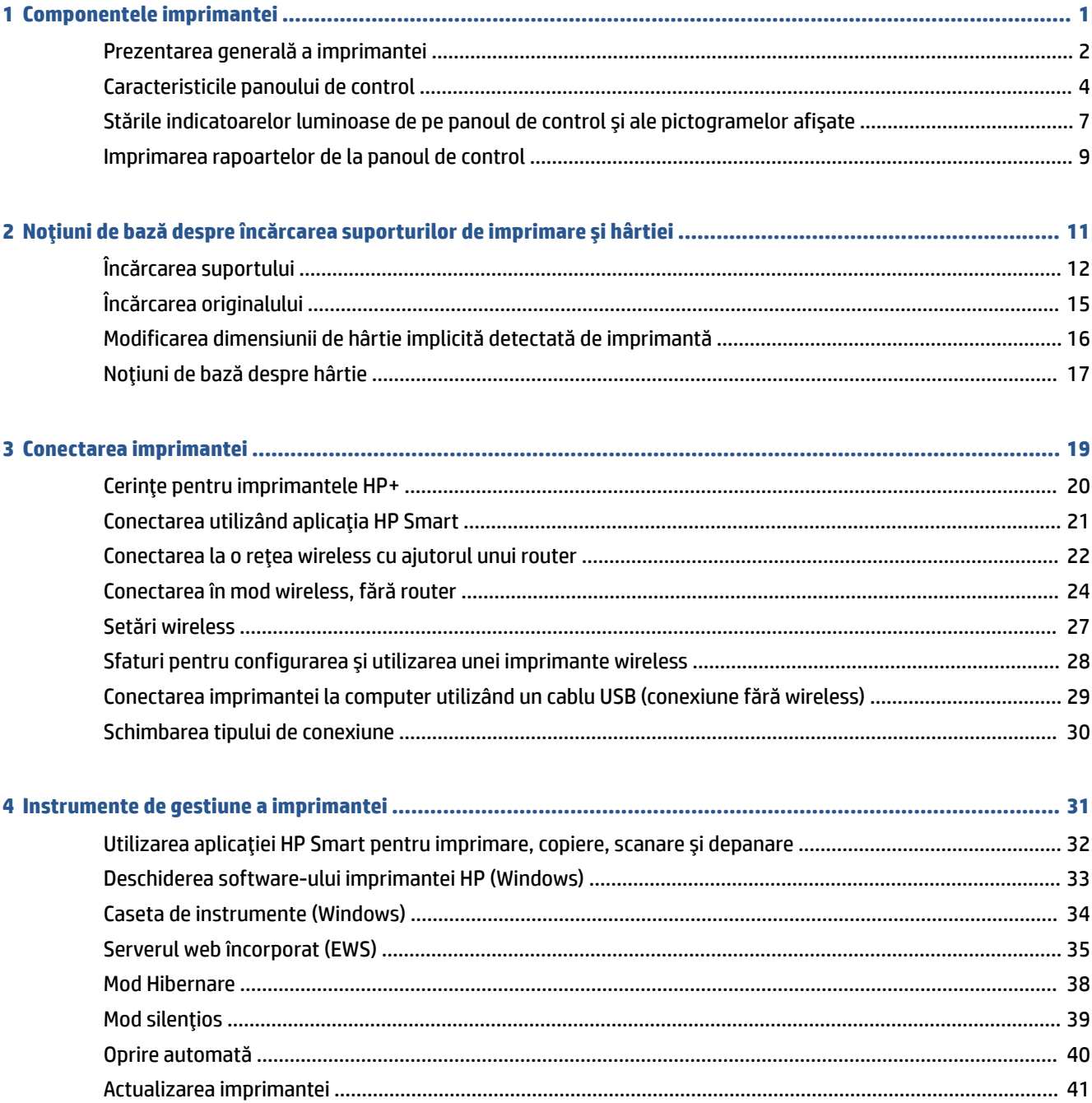

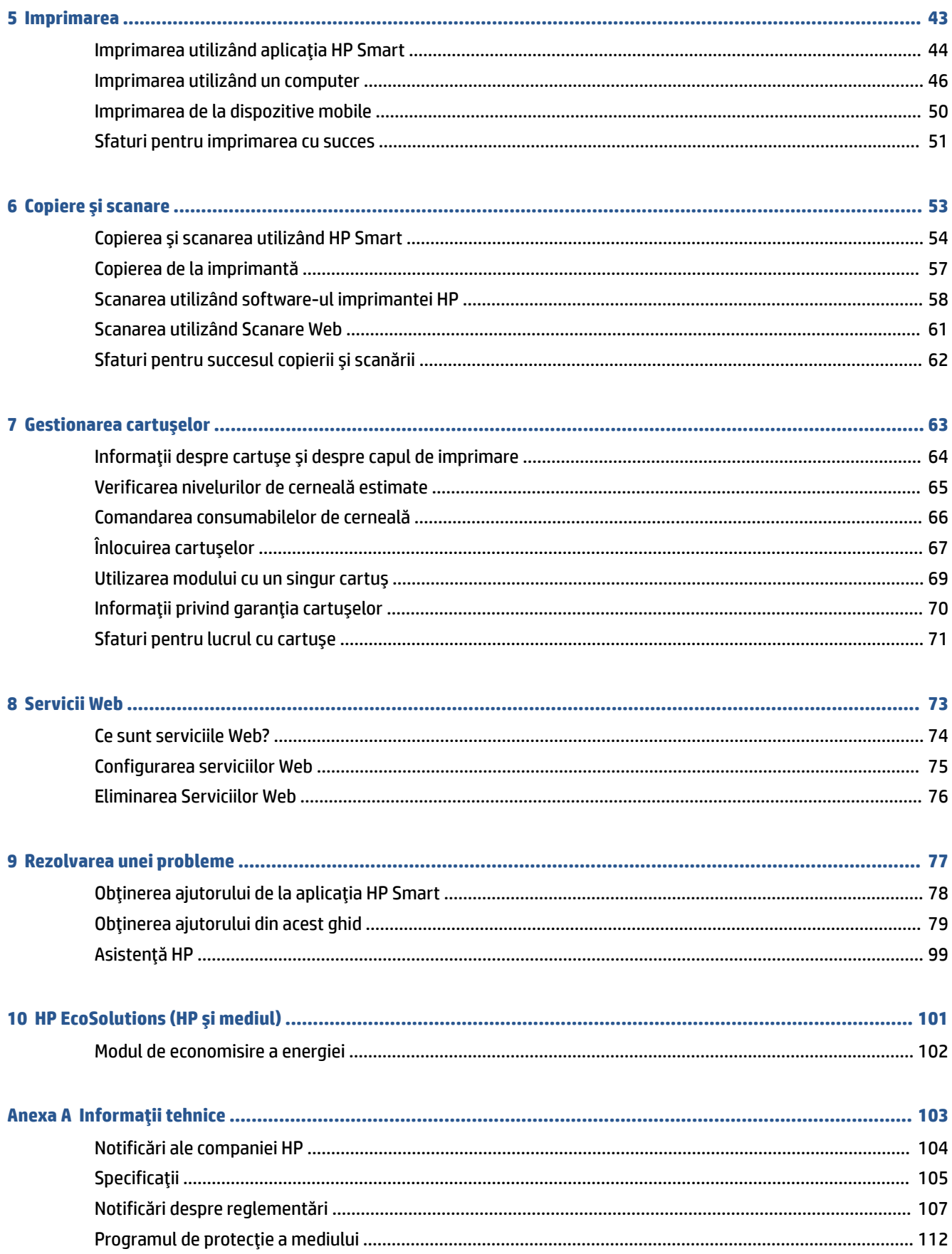

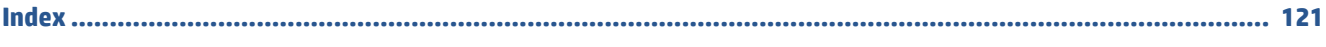

# <span id="page-6-0"></span>**1 Componentele imprimantei**

- [Prezentarea generală a imprimantei](#page-7-0)
- Caracteristicile [panoului de control](#page-9-0)
- Stările indicatoarelor [luminoase de pe panoul de control şi ale pictogramelor](#page-12-0) afişate
- [Imprimarea rapoartelor de la panoul de control](#page-14-0)

# <span id="page-7-0"></span>**Prezentarea generală a imprimantei**

- Vedere de sus și din față
- [Vedere din spate](#page-8-0)

### **Vedere de sus şi din faţă**

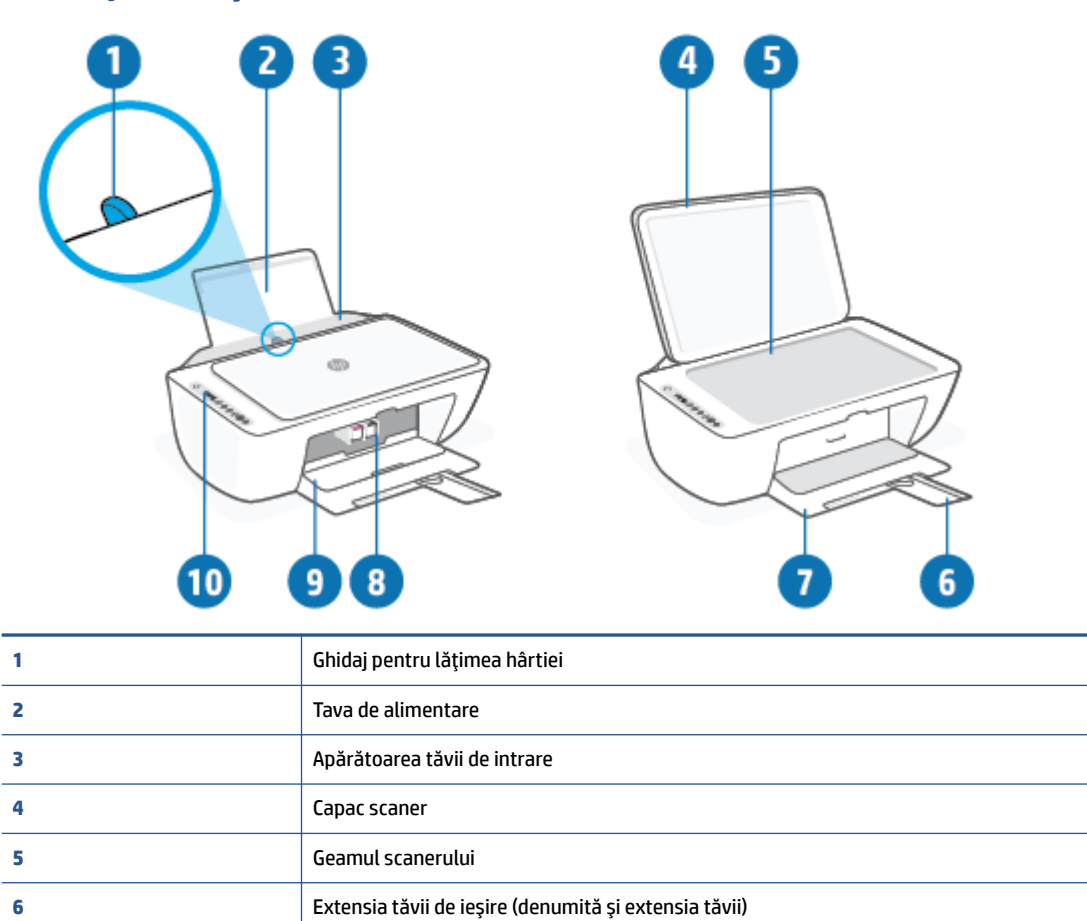

Tavă de ieşire

Uşa de acces la cartuşe

Panou de control

Cartuşe

### <span id="page-8-0"></span>**Vedere din spate**

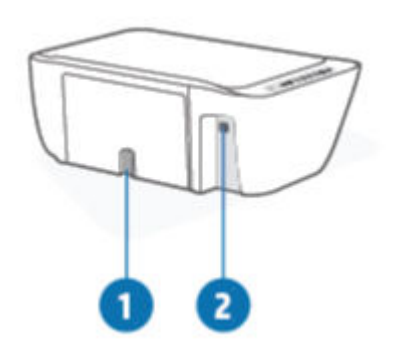

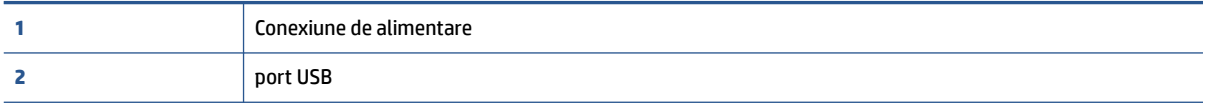

## <span id="page-9-0"></span>**Caracteristicile panoului de control**

### **Prezentarea generală a butoanelor şi a indicatoarelorluminoase**

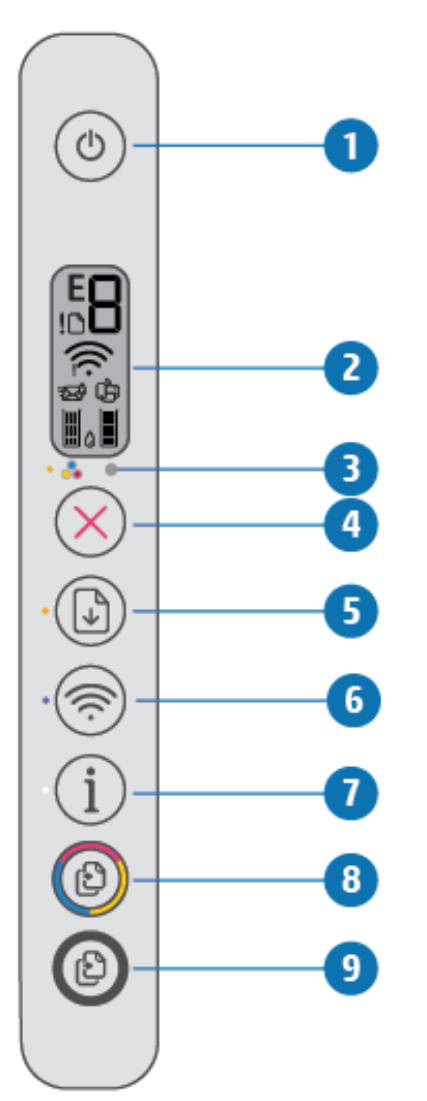

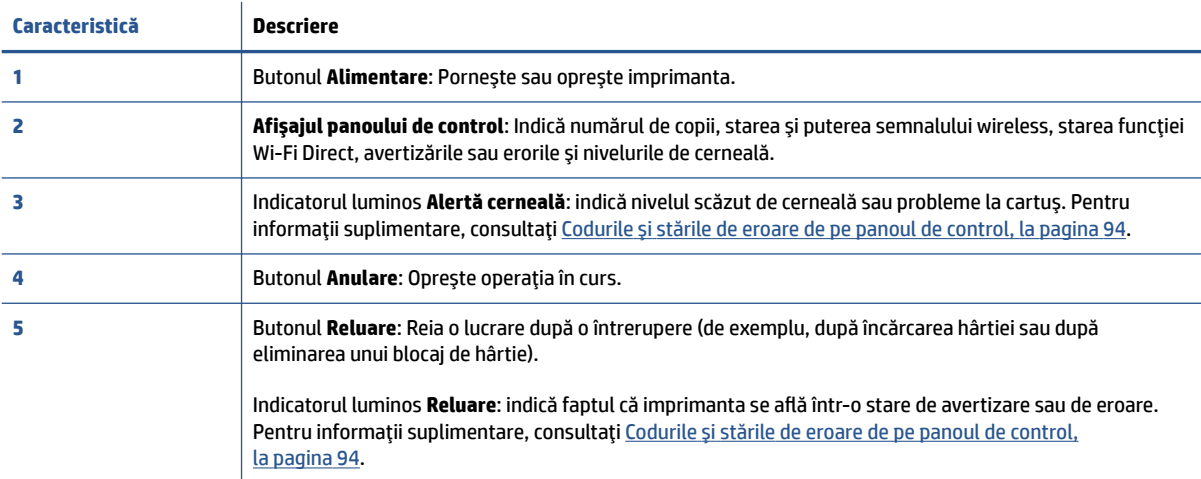

<span id="page-10-0"></span>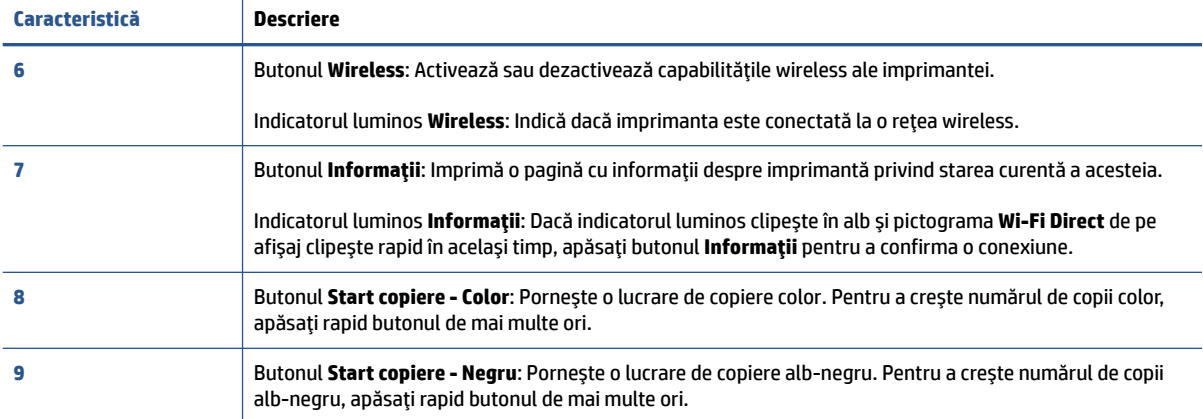

### **Pictograme afişate pe panoul de control**

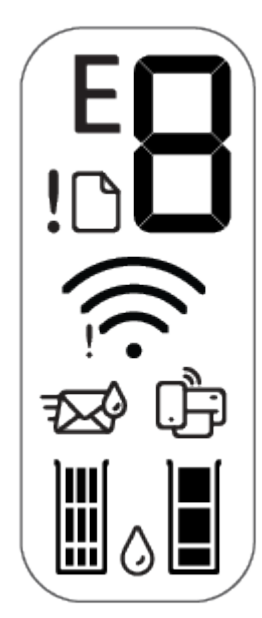

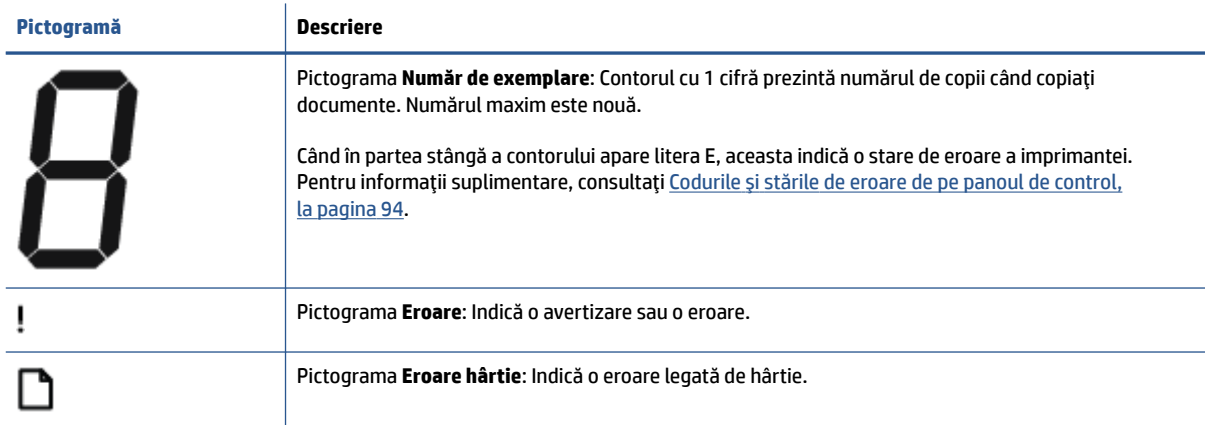

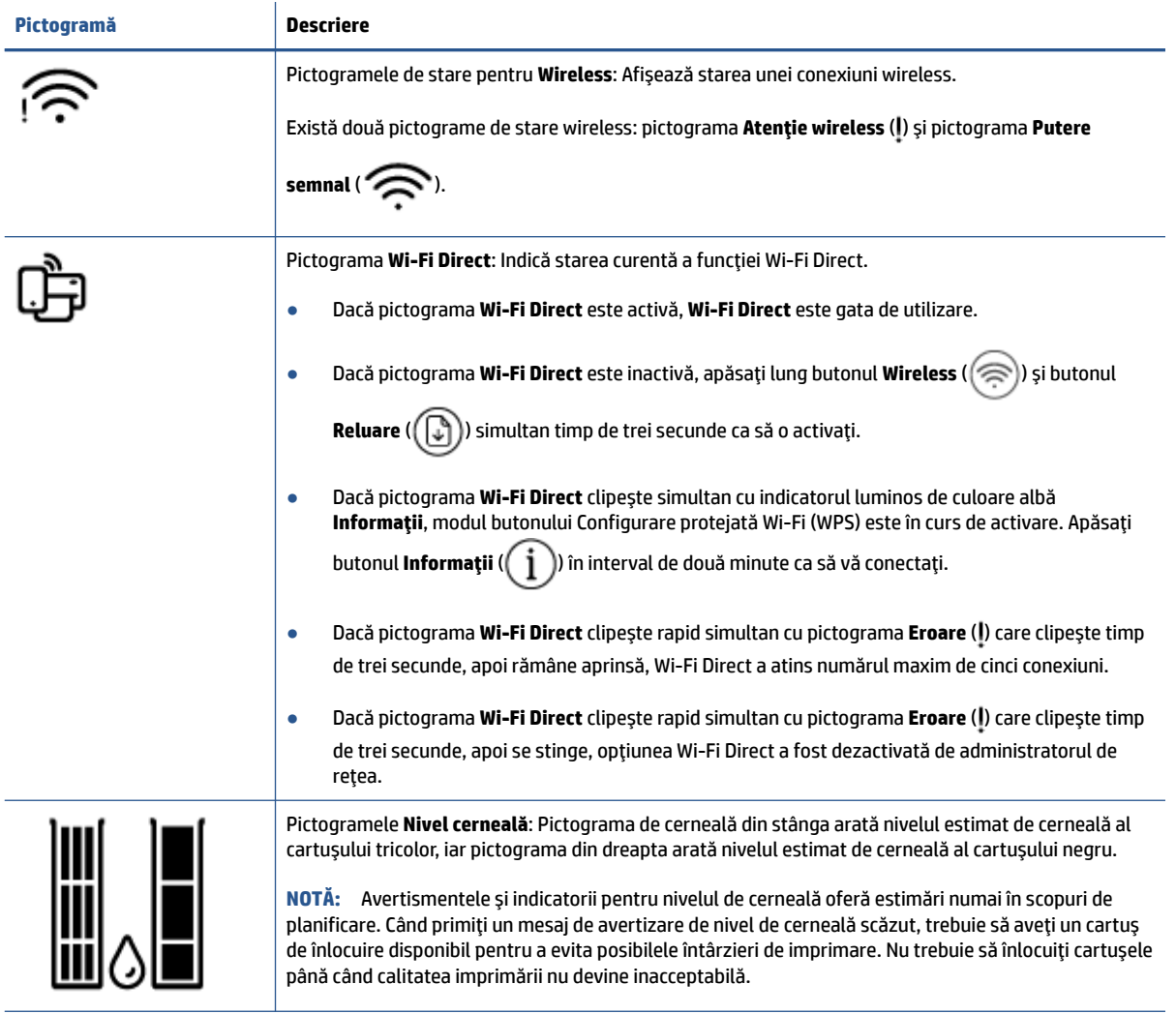

### <span id="page-12-0"></span>**Stările indicatoarelorluminoase de pe panoul de control şi ale pictogramelor afişate**

### **Indicatorul luminos pentru butonul Alimentare**

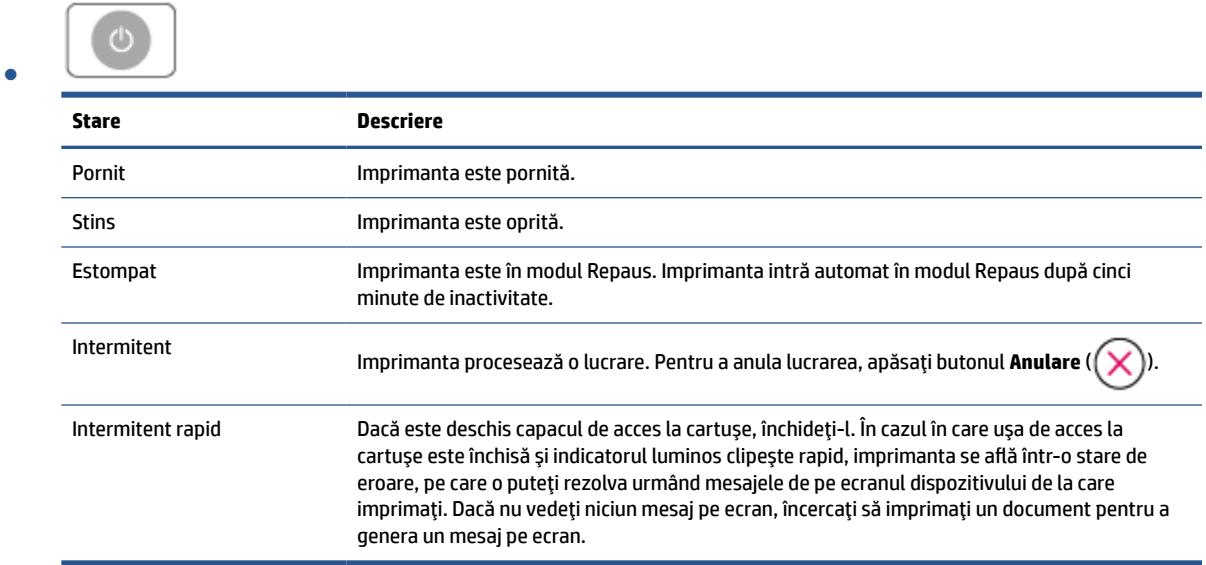

### **Indicatorul luminos şi pictogramele Wireless**

**•** Indicatorul luminos de lângă butonul **Wireless** (  $\textcircled{\textcircled{\textcircled{\text{}}}}$  ) și pictogramele de stare pentru wireless de pe

afişaj funcţionează împreună pentru a indica starea unei conexiuni wireless.

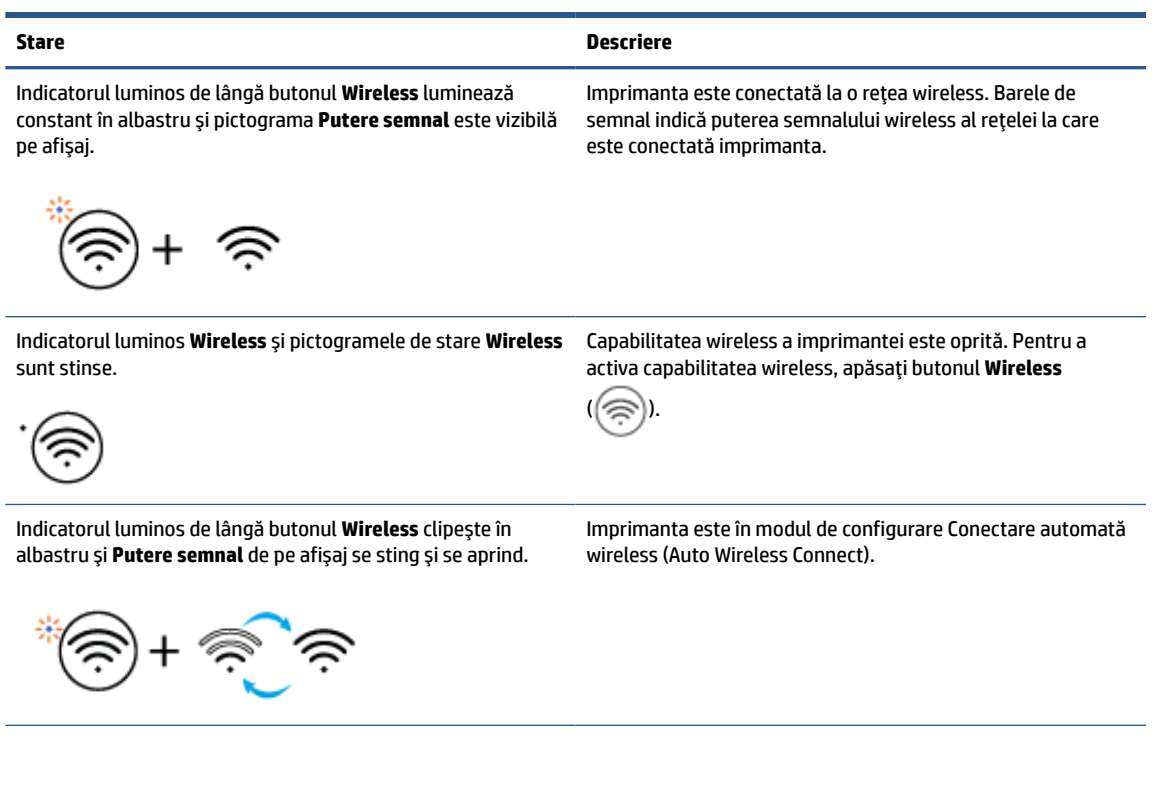

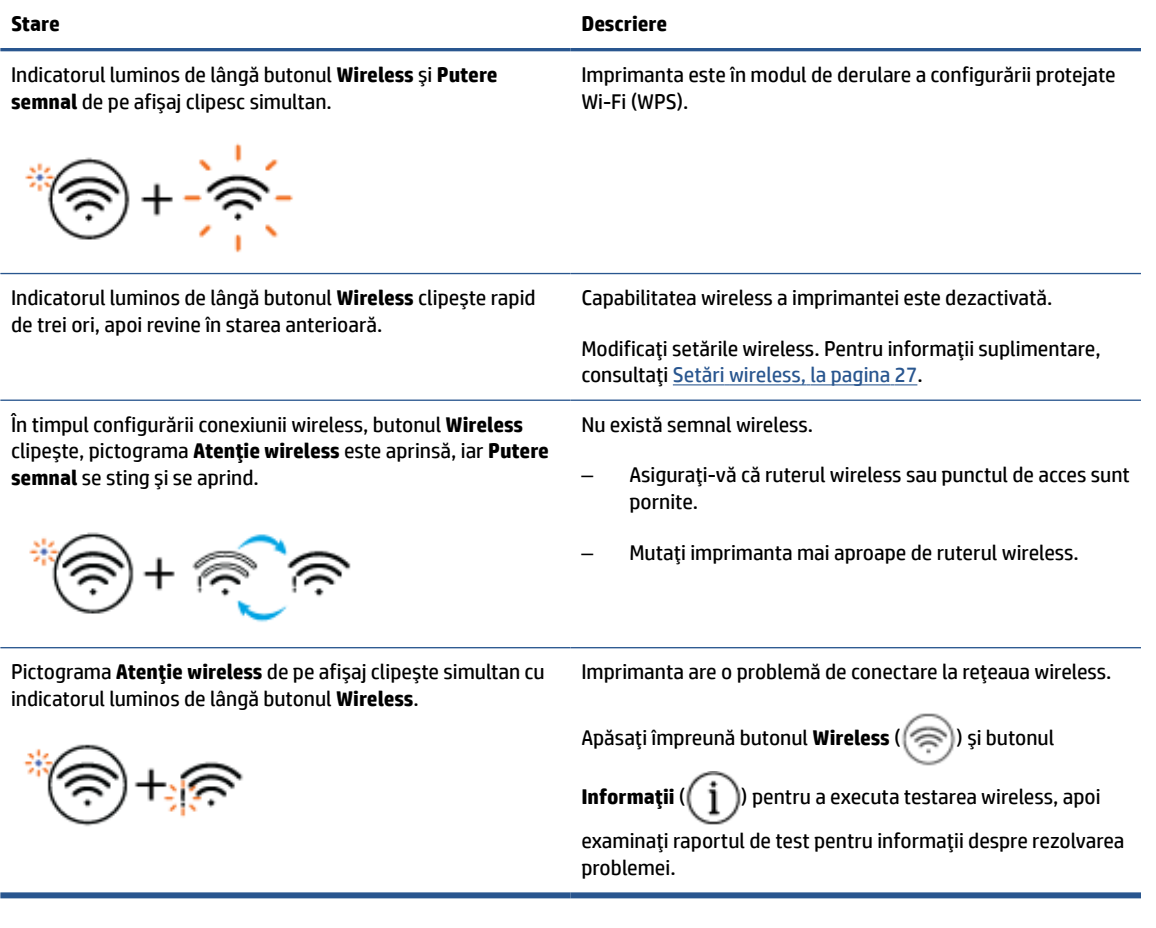

# <span id="page-14-0"></span>**Imprimarea rapoartelor de la panoul de control**

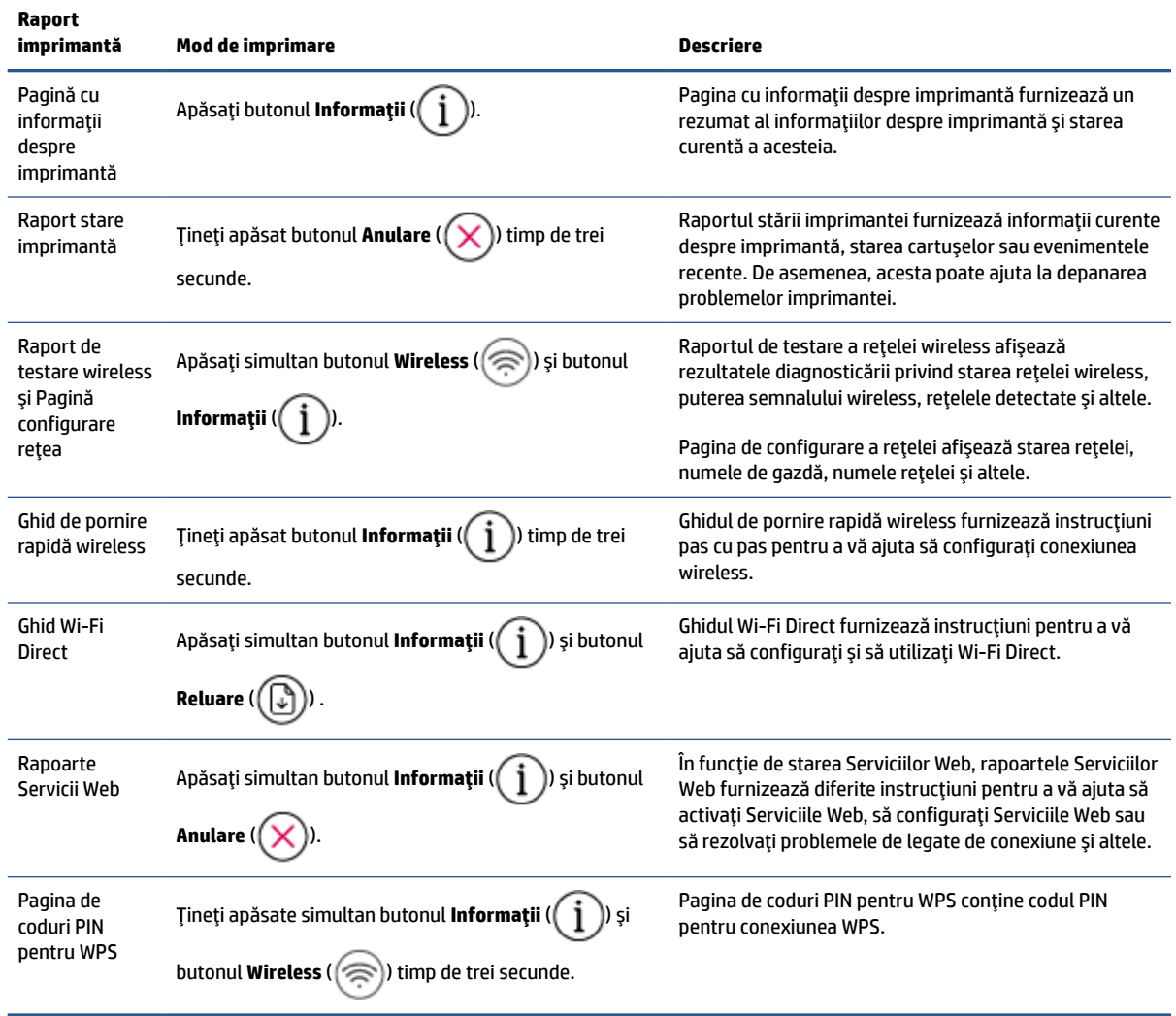

# <span id="page-16-0"></span>**2 Noţiuni de bază despre încărcarea suporturilor de imprimare şi hârtiei**

- [Încărcarea suportului](#page-17-0)
- [Încărcarea originalului](#page-20-0)
- Modificarea dimensiunii de hârtie [implicită detectată de imprimantă](#page-21-0)
- Noțiuni de bază despre hârtie

# <span id="page-17-0"></span>**Încărcarea suportului**

### **Pentru a încărca hârtie**

**1.** Ridicaţi tava de alimentare.

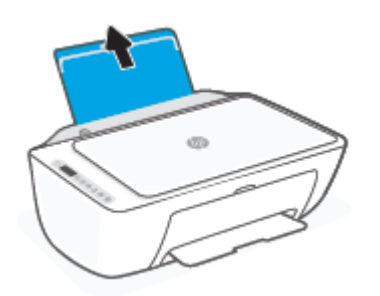

**2.** Glisaţi ghidajul pentru lăţimea hârtiei spre stânga.

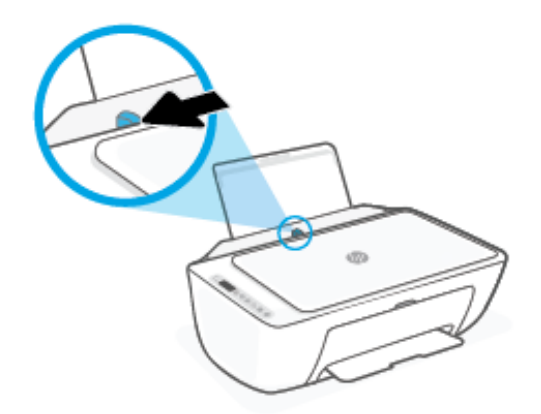

**3.** Introduceţi un top de hârtie în tava de alimentare, cu latura scurtă în jos şi cu faţa de imprimat în sus, apoi glisaţi topul de hârtie în jos până când se opreşte.

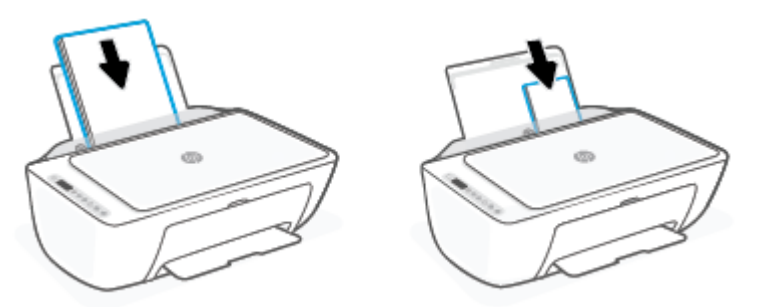

**4.** Glisaţi ghidajul de lăţime a hârtiei spre dreapta până când se opreşte lângă marginea hârtiei.

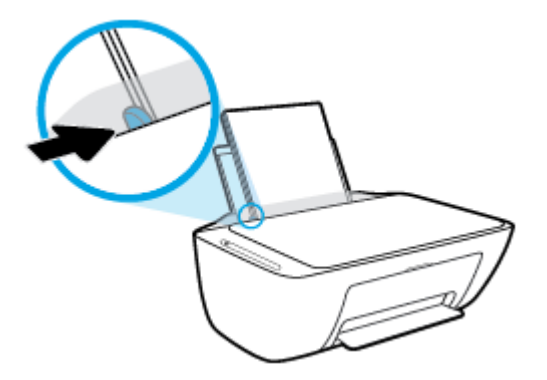

**5.** Coborâţi tava de ieşire şi trageţi în afară extensia tăvii.

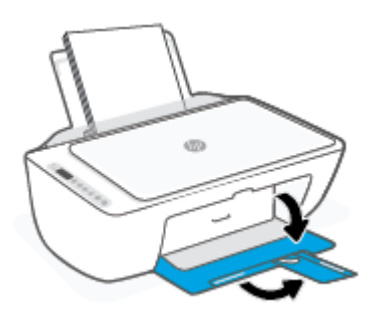

### **Pentru a încărca plicuri**

**1.** Ridicaţi tava de alimentare.

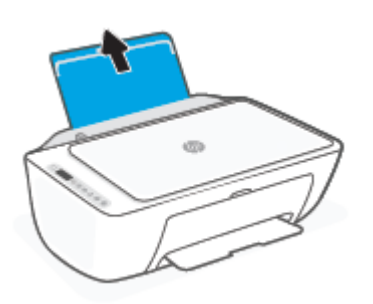

**2.** Glisaţi ghidajul pentru lăţimea hârtiei spre stânga.

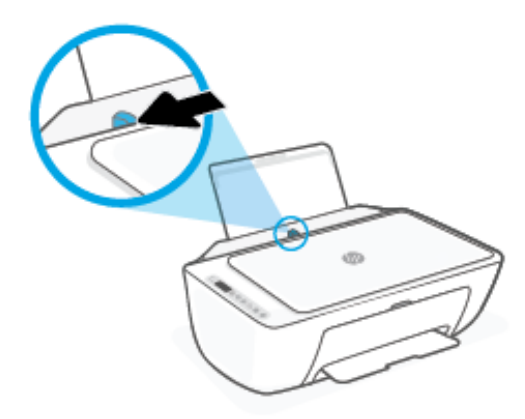

**3.** Introduceţi unul sau mai multe plicuri în partea din extrema dreaptă a tăvii de intrare şi împingeţi teancul de plicuri în jos până când se opreşte. Partea de imprimat trebuie să fie orientată în sus.

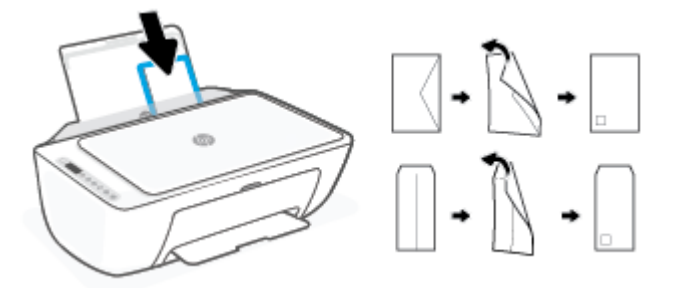

**4.** Glisaţi ghidajul pentru lăţimea hârtiei spre dreapta până când se opreşte la marginea topului de plicuri.

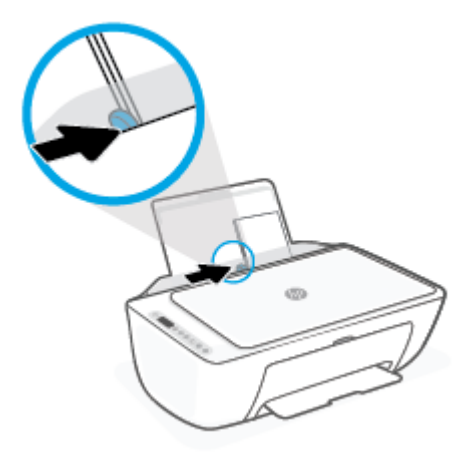

**5.** Coborâţi tava de ieşire şi trageţi în afară extensia tăvii.

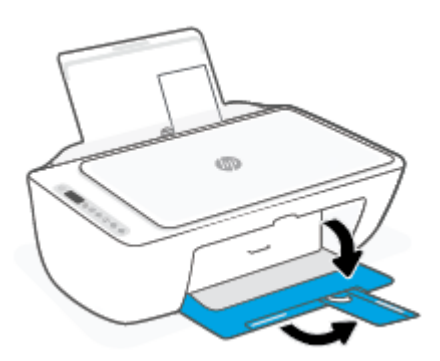

# <span id="page-20-0"></span>**Încărcarea originalului**

### **Pentru a încărca un original pe geamul scanerului**

**1.** Ridicaţi capacul scanerului.

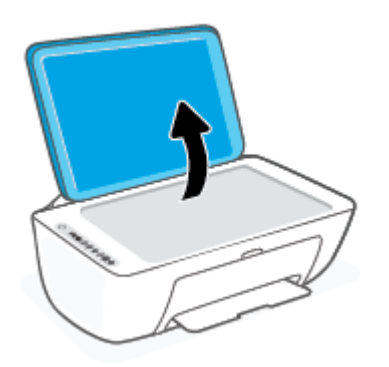

**2.** Încărcaţi originalul cu faţa de imprimat în jos şi aliniaţi-l cu marcajul din colţul din dreapta faţă al geamului.

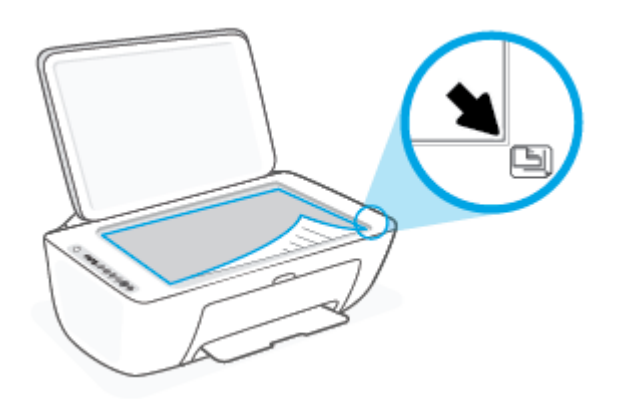

**3.** Închideţi capacul scanerului.

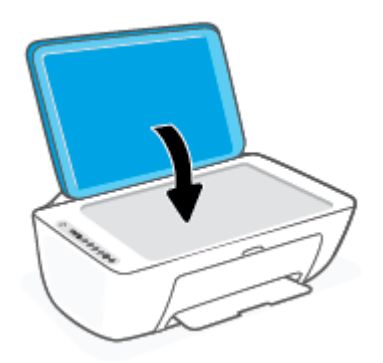

### <span id="page-21-0"></span>**Modificarea dimensiunii de hârtie implicită detectată de imprimantă**

Imprimanta poate să detecteze automat dacă tava de intrare are hârtie încărcată şi detectează dacă hârtia încărcată are lățime mare, mică sau medie. Puteți să modificați dimensiunea de hârtie implicită, mare, medie sau mică, detectată de imprimantă.

### **Pentru a modifica dimensiunea de hârtie implicită detectată de imprimantă**

- **1.** Deschideţi serverul Web încorporat (EWS). Pentru informaţii suplimentare, consultaţi [Deschiderea](#page-40-0) [serverului Web încorporat, la pagina](#page-40-0) 35.
- **2.** Faceţi clic pe fila **Setări**.
- **3.** În secţiunea **Preferinţe**, faceţi clic pe **Tray and Paper Management** (Gestionare tavă şi hârtie), apoi selectați opțiunea dorită.
- **4.** Faceţi clic pe **Aplicare**.

## <span id="page-22-0"></span>**Noţiuni de bază despre hârtie**

Imprimanta este proiectată să funcţioneze bine cu majoritatea tipurilor de hârtie pentru birou. Este recomandat să testaţi diferite tipuri de hârtie înainte de a aproviziona cu cantităţi mari. Utilizaţi hârtie HP pentru calitate optimă de imprimare. Pentru mai multe informaţii despre hârtia HP, vizitaţi site-ul Web HP la adresa [www.hp.com.](http://www.hp.com)

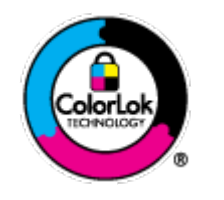

HP recomandă hârtia simplă cu sigla ColorLok pentru imprimarea documentelor zilnice. Toate tipurile de hârtie cu sigla ColorLok sunt testate independent pentru a corespunde unor standarde ridicate de fiabilitate şi de calitate a imprimării şi pentru a produce documente în culori clare, vii, cu imprimări în negru mai bine reliefate şi se usucă mai repede decât cele pe hârtie simplă obişnuită. Căutaţi hârtie cu sigla ColorLok într-o diversitate de greutăţi şi dimensiuni de la cei mai mari fabricanţi de hârtie.

# <span id="page-24-0"></span>**3 Conectarea imprimantei**

Imprimanta acceptă următoarele tipuri de conexiuni pentru imprimare: Wi-Fi, Wi-Fi Direct, Ethernet şi USB.

Utilizaţi software-ul HP Smart şi o conexiune la reţea pentru a configura imprimanta şi a primi oferta HP+. După configurare, puteţi să imprimaţi folosind o conexiune prin cablu USB sau Wi-Fi Direct, dacă doriţi, dar imprimanta trebuie să fie conectată şi la internet în cazul în care aţi activat HP+.

- [Cerinţe pentru imprimantele HP+](#page-25-0)
- [Conectarea utilizând](#page-26-0) aplicaţia HP Smart
- [Conectarea la o reţea wireless cu ajutorul unui router](#page-27-0)
- [Conectarea în mod wireless, fără router](#page-29-0)
- Setări [wireless](#page-32-0)
- [Sfaturi pentru configurarea](#page-33-0) şi utilizarea unei imprimante wireless
- [Conectarea imprimantei la computer utilizând un cablu USB \(conexiune fără wireless\)](#page-34-0)
- Schimbarea [tipului de conexiune](#page-35-0)

## <span id="page-25-0"></span>**Cerinţe pentru imprimantele HP+**

### **Menţineţi imprimanta conectată la internet**

Imprimantele HP+ sunt dispozitive conectate în cloud care trebuie să rămână conectate la internet pentru a funcționa. Conexiunea la internet face posibil ca imprimanta să asigure caracteristici HP+ specifice aplicației și actualizări de firmware. În timpul configurării, trebuie să conectaţi imprimanta la internet prin Wi-Fi sau Ethernet. După configurare, puteţi să imprimaţi folosind un cablu USB, dacă doriţi, dar imprimanta trebuie să rămână conectată la internet.

### **Utilizaţi cartuşe originale HP**

Cartuşele originale HP sunt cartuşe fabricate şi vândute de HP în ambalaje HP oficiale. Dacă instalaţi consumabile non-HP sau cartuşe reumplute, imprimantele HP+ nu vor funcţiona conform aşteptărilor.

### **Creaţi un cont HP**

Creaţi un cont HP sau conectaţi-vă la acesta pentru a gestiona imprimanta.

## <span id="page-26-0"></span>**Conectarea utilizând aplicaţia HP Smart**

### **Pentru configurare utilizând aplicaţia HP Smart**

Puteți să utilizați aplicația HP Smart pentru a configura imprimanta în rețeaua wireless. Aplicația HP Smart este acceptată pe dispozitivele cu iOS, Android, Windows şi Mac. Pentru informaţii despre această aplicaţie, consultaţi Utilizarea aplicaţiei HP Smart pentru imprimare, [copiere, scanare şi depanare, la pagina](#page-37-0) 32.

- **1.** Asiguraţi-vă că computerul sau dispozitivul mobil este conectat la reţeaua wireless şi că ştiţi parola Wi-Fi a reţelei wireless.
- **2.** Dacă utilizați un dispozitiv mobil cu iOS sau Android, asigurați-vă că funcționalitatea Bluetooth este activată. (HP Smart utilizează Bluetooth pentru a accelera şi simplifica procesul de configurare la dispozitivele mobile cu iOS şi Android.)
- **X** NOTĂ: HP Smart utilizează Bluetooth numai pentru configurarea imprimantei. Imprimarea utilizând Bluetooth nu este acceptată.
- **3.** Asiguraţi-vă că imprimanta se află în modul de configurare Conectare automată wireless (Auto Wireless Connect – AWC).

Când imprimanta intră în modul de configurare AWC, indicatorul luminos de lângă butonul **Wireless** clipeşte în albastru şi **Putere semnal** se sting şi se aprind pe afişaj.

Dacă aceasta este prima dată când configuraţi imprimanta, imprimanta este pregătită pentru configurare după ce este pornită. Aceasta caută încontinuu aplicaţia HP Smart în vederea conectării, timp de două ore, apoi se opreşte din căutare.

**Pentru a readuce imprimanta în modul de configurare AWC, apăsați împreună butonul Wireless** ((  $\approx$  )) și

butonul **Anulare** ( $(\times)$ ) timp de 3 secunde. Când indicatorul luminos de lângă butonul Wireless clipește în albastru, continuaţi configurarea.

- **4.** Deschideţi aplicaţia HP Smart, apoi efectuaţi una din următoarele:
	- **iOS/Android**: pe ecranul principal, atingeți pictograma Plus ((+)), apoi selectați imprimanta. Dacă imprimanta nu este în listă, atingeţi **Add Printer** (Adăugare imprimantă). Urmaţi instrucţiunile de pe ecran pentru a adăuga imprimanta la reţea.
	- **Windows/macOS**: pe ecranul principal, faceţi clic pe sau atingeţi pictograma Plus ((+)), apoi selectaţi imprimanta. Dacă imprimanta nu este găsită, atingeţi sau faceţi clic pe **Set up a new printer** (Configurare imprimantă nouă). Urmaţi instrucţiunile de pe ecran pentru a adăuga imprimanta la reţea.

## <span id="page-27-0"></span>**Conectarea la o reţea wireless cu ajutorul unui router**

- ÷ф. **SFAT:** Pentru a imprima Ghidul de pornire rapidă pentru wireless, ţineţi apăsat butonul **Informaţii** ( ) timp de 3 secunde.
	- Conectarea imprimantei la o retea wireless utilizând Configurare protejată Wi-Fi (WPS)
	- Conectarea imprimantei la o rețea wireless utilizând HP software imprimantă

### **Conectarea imprimantei la o reţea wireless utilizând Configurare protejată Wi-Fi (WPS)**

Înainte de a putea conecta imprimanta la o reţea wireless utilizând WPS, asiguraţi-vă că aveţi următoarele:

- O rețea wireless 802.11b/g/n care include un punct de acces sau un ruter wireless WPS.
	- **MOTĂ:** Imprimanta acceptă conexiuni care utilizează 2,4 GHz sau 5 GHz.
- Un computer conectat la reţeaua wireless la care doriţi să conectaţi imprimanta. Asiguraţi-vă că aţi instalat pe computer software-ul imprimantei HP.

Dacă aveţi un ruter WPS cu buton WPS, urmaţi **metoda Buton**. Dacă nu aveţi certitudinea că ruterul are un buton de comandă, urmaţi **metoda codului PIN**.

#### **Pentru a utiliza metoda de configurare prin apăsare pe buton (PBC)**

- **1. Tineti apăsat butonul Wireless** (  $\approx$  ) timp de cel putin trei secunde pentru a porni metoda Buton WPS.
- **2.** Apăsaţi butonul WPS de pe ruter.

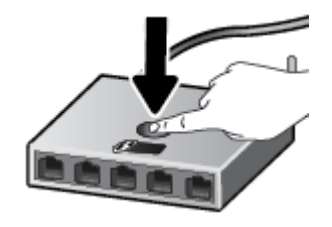

**X NOTĂ:** Produsul pornește un cronometru de aproximativ două minute în timp ce se stabilește conexiunea wireless.

Dacă imprimanta se conectează, indicatorul luminos de lângă butonul **Wireless** luminează constant în albastru.

#### **Pentru a utiliza metoda codului PIN**

- **1. Tineti apăsat butonul Wireless** (  $\gg$  ) și butonul **Informații** (  $\neq$  )) timp de cel puţin 5 secunde pentru a porni metoda PIN WPS şi a imprima o pagină cu un cod PIN.
- **2.** Deschideţi utilitarul sau software-ul de configurare pentru routerul wireless sau pentru punctul de acces wireless, apoi introduceti codul PIN WPS.

<span id="page-28-0"></span>**MOTĂ:** Pentru mai multe informații despre utilizarea utilitarului de configurare, consultați documentaţia furnizată împreună cu routerul sau cu punctul de acces wireless.

Aşteptaţi aproximativ două minute. Dacă imprimanta se conectează, indicatorul luminos de lângă butonul **Wireless** luminează constant în albastru.

### **Conectarea imprimantei la o reţea wireless utilizând HP software imprimantă**

Pentru a conecta imprimanta la o reţea integrată wireless WLAN 802.11, aveţi nevoie de următoarele:

O rețea fără fir 802.11b/g/n care include un ruter sau punct de acces wireless.

**X NOTĂ:** Imprimanta acceptă conexiuni care utilizează 2,4 GHz sau 5 GHz.

- Un computer conectat la reţeaua wireless la care doriţi să conectaţi imprimanta.
- Nume de reţea (SSID).
- Cheie WEP sau parolă WPA (dacă este necesar).

#### **Pentru a conecta imprimanta utilizând HP software imprimantă (Windows)**

**1.** În funcţie de faptul că aţi instalat sau nu HP software imprimantă, efectuaţi una din următoarele:

#### **Dacă nu aţi instalat HP software imprimantă pe computerul dumneavoastră**

- **a.** Vizitaţi [123.hp.com](https://123.hp.com) pentru a descărca şi instala software imprimantă.
- **b.** Urmați instrucțiunile de pe ecran.

#### **Dacă aţi instalat HP software imprimantă pe computerul dumneavoastră**

- **a.** Deschideţi software imprimantă. Pentru informaţii suplimentare, consultaţi [Deschiderea](#page-38-0) softwareului [imprimantei HP \(Windows\),](#page-38-0) la pagina 33.
- **b.** În software imprimantă, faceţi clic pe **Tools** (Instrumente).
- **c.** Faceţi clic pe **Device Setup & Software** (Configurare şi software dispozitiv).
- **d.** Faceţi clic pe **Connect a new device** (Conectare dispozitiv nou), apoi urmaţi instrucţiunile de pe ecran.
- **2.** După conectarea imprimantei, indicatorul luminos de lângă butonul **Wireless** luminează constant în albastru.

## <span id="page-29-0"></span>**Conectarea în mod wireless, fără router**

Cu Wi-Fi Direct, puteţi imprima wireless de la un computer, de la un telefon inteligent, de la o tabletă sau de la alt dispozitiv cu capabilitate wireless – fără conectare la o reţea wireless existentă.

#### **Instrucţiuni pentru utilizarea caracteristicii Wi-Fi Direct**

- Asigurați-vă că dispozitivul mobil sau computerul au software-ul necesar.
	- Dacă utilizaţi un computer, asiguraţi-vă că aţi instalat software-ul imprimantei HP.

Dacă nu aţi instalat în computer software-ul imprimantei HP, conectaţi-vă mai întâi la Wi-Fi Direct, apoi instalaţi software-ul imprimantei. Când software-ul imprimantei vă solicită un tip de conexiune, selectaţi **Wireless**.

- Dacă utilizaţi un dispozitiv mobil, asiguraţi-vă că aţi instalat o aplicaţie de imprimare compatibilă. Pentru mai multe informații, vizitați site-ul Web de imprimare mobilă HP la [www.hp.com/go/](http://www.hp.com/go/mobileprinting) [mobileprinting](http://www.hp.com/go/mobileprinting). Dacă în ţara/regiunea sau limba dvs. nu este disponibilă o versiune locală a acestui site Web, puteți fi direcționat la site-ul Web de imprimare mobilă HP din altă țară/regiune sau în altă limbă.
- Asiguraţi-vă că funcţia Wi-Fi Direct pentru imprimantă este pornită.
- Până la cinci computere și dispozitive mobile pot utiliza aceeași conexiune Wi-Fi Direct.
- Wi-Fi Direct se poate utiliza și în timp ce imprimanta este conectată la un computer utilizând un cablu USB sau la o reţea utilizând o conexiune wireless.
- Wi-Fi Direct nu se poate utiliza pentru a conecta un computer, un dispozitiv mobil sau o imprimantă la Internet.

### **Pentru a activa sau a dezactiva funcţia Wi-Fi Direct de la panoul de control**

Pe panoul de control al imprimantei, ţineţi apăsate simultan butonul **Wireless** ( ) şi butonul **Reluare** 

( ) timp de trei secunde.

- Când funcţia Wi-Fi Direct este activată, pictograma **Wi-Fi Direct** apare pe afişaj. Pentru a găsi numele şi parola pentru Wi-Fi Direct, apăsați butonul **Informații** ( $\binom{1}{1}$ ) pentru a imprima o pagină cu informații despre imprimantă.
- **NOTĂ:** Când activaţi pentru prima oară funcţia Wi-Fi Direct, imprimanta imprimă automat un ghid Wi-Fi Direct Ghidul furnizează instrucțiuni despre modul de utilizare a funcției Wi-Fi Direct. Apoi puteți apăsa simultan butonul **Informații** ( $\binom{1}{1}$ ) și butonul **Reluare** ( $\binom{1}{k}$ )) pentru a imprima ghidul Wi-Fi Direct. Este posibil ca ghidul să nu fie disponibil în toate limbile.
- Când funcţia Wi-Fi Direct este dezactivată, pictograma **Wi-Fi Direct** nu apare pe afişaj.
- Pentru mai multe informații despre starea pictogramei Wi-Fi Direct, consultați [Pictograme](#page-10-0) afișate pe [panoul de control, la pagina](#page-10-0) 5.

#### **Pentru a activa sau a dezactiva funcţia Wi-Fi Direct de la un dispozitiv cu Android sau iOS**

- **1.** Deschideţi HP Smart. Pentru informaţii suplimentare, consultaţi Utilizarea [aplicaţiei HP Smart pentru](#page-37-0) imprimare, [copiere, scanare şi depanare, la pagina](#page-37-0) 32.
- **2.** Atingeţi pictograma imprimantei, apoi găsiţi şi atingeţi opţiunea **Advanced Settings** (Setări complexe).
- **3.** Urmaţi instrucţiunile de pe ecran pentru a vă conecta la serverul web încorporat al imprimantei.
- **4.** Pe serverul web încorporat, atingeţi **Network** > **Wi-Fi Direct** > **Status** > **Edit Settings** (Reţea > Wi-Fi Direct > Stare > Editare setări).
- **5.** Selectaţi opţiunea de activare sau dezactivare pentru Wi-Fi Direct şi atingeţi **Apply** (Aplicare).
	- **SFAT:** Puteţi să modificaţi de aici setarea de securitate a conexiunii Wi-Fi Direct pentru imprimantă.

#### **Setarea de securitate a conexiunii Wi-Fi Direct**

- Dacă securitatea conexiunii Wi-Fi Direct pentru imprimantă este **Automată**, parola Wi-Fi Direct este 12345678 şi nu poate fi schimbată.
- Dacă securitatea conexiunii Wi-Fi Direct pentru imprimantă este setată pe **Manual** (setarea implicită), trebuie să efectuați una din următoarele acțiuni pentru a vă conecta la imprimantă de la dispozitivul mobil sau de la computer.
	- Dacă butonul **Informații** ( $\binom{1}{1}$ ) clipește în alb, apăsați-l într-un interval de 30 de secunde.
	- Dacă imprimanta imprimă o pagină cu un cod PIN, urmaţi instrucţiunile de pe pagină.
- **SFAT:**
	- De asemenea, puteţi să activaţi funcţia Wi-Fi Direct sau să schimbaţi setarea de securitate a conexiunii Wi-Fi Direct din EWS. Pentru mai multe informaţii despre utilizarea serverului EWS, consultaţi Deschiderea [serverului Web încorporat, la pagina](#page-40-0) 35.
	- Pentru a găsi numele și parola pentru Wi-Fi Direct, apăsați butonul **Informații** ( $\binom{1}{1}$ ) pentru a imprima o pagină cu informaţii despre imprimantă.

### **Pentru a imprima de pe un dispozitiv mobil cu capabilitate wireless care acceptă Wi-Fi Direct**

Asigurați-vă că ați instalat cea mai recentă versiune a plug-inului HP Print Service pe dispozitivul mobil (dacă utilizați un dispozitiv cu Android). Puteți să descărcați acest plug-in din magazinul de aplicații Google Play.

- **1.** Asiguraţi-vă că aţi activat Wi-Fi Direct la imprimantă.
- **2.** Activaţi Wi-Fi Direct pe dispozitivul mobil. Pentru mai multe informaţii, consultaţi documentaţia furnizată împreună cu dispozitivul mobil.
- **3.** Din dispozitivul mobil, selectați un document dintr-o aplicație cu funcție de imprimare, apoi selectați opţiunea de imprimare a documentului.

Apare lista cu imprimantele disponibile.

**4.** Din lista cu imprimante disponibile, alegeţi numele Wi-Fi Direct afişat, precum DIRECT-\*\*-HP DeskJet 2700e series (unde \*\* sunt caracterele unice pentru identificarea imprimantei).

Când vi se solicită, introduceţi parola Wi-Fi Direct.

**5.** Imprimaţi documentul.

#### **Pentru a imprima de pe un dispozitiv mobil cu capabilitate wireless, care nu acceptă Wi-Fi Direct**

Asiguraţi-vă că aţi instalat pe dispozitivul mobil o aplicaţie de imprimare compatibilă. Pentru mai multe informații, vizitați site-ul Web de imprimare mobilă HP la [www.hp.com/go/mobileprinting](http://www.hp.com/go/mobileprinting). Dacă în țara/ regiunea sau limba dvs. nu este disponibilă o versiune locală a acestui site Web, puteți fi direcționat la site-ul Web de imprimare mobilă HP din altă ţară/regiune sau în altă limbă.

- **1.** Asiguraţi-vă că aţi activat Wi-Fi Direct la imprimantă.
- **2.** Activaţi conexiunea Wi-Fi la dispozitivul mobil. Pentru mai multe informaţii, consultaţi documentaţia furnizată împreună cu dispozitivul mobil.
- **NOTĂ:** În cazul în care dispozitivul mobil nu acceptă Wi-Fi, nu aveţi posibilitatea să utilizaţi Wi-Fi Direct.
- **3.** De la dispozitivul mobil, conectaţi-vă la o reţea nouă. Conectaţi-vă la o nouă reţea wireless sau la un nou hotspot prin procesul pe care îl utilizaţi în mod normal. Din lista de reţele wireless afişată, selectaţi numele Wi-Fi Direct, precum DIRECT-\*\*-HP DeskJet 2700e series (unde \*\* sunt caracterele unice pentru identificarea imprimantei).

Când vi se solicită, introduceţi parola Wi-Fi Direct.

**4.** Imprimaţi documentul.

#### **Pentru a imprima de la un computer cu capabilitate wireless (Windows)**

- **1.** Asiguraţi-vă că aţi activat Wi-Fi Direct la imprimantă.
- **2.** Activaţi conexiunea Wi-Fi a computerului. Pentru mai multe informaţii, consultaţi documentaţia furnizată împreună cu computerul.

**NOTĂ:** În cazul în care computerul nu acceptă Wi-Fi, nu aveţi posibilitatea să utilizaţi Wi-Fi Direct.

**3.** De la computer, conectaţi-vă la o reţea nouă. Conectaţi-vă la o nouă reţea wireless sau la un nou hotspot prin procesul pe care îl utilizaţi în mod normal. Din lista de reţele wireless afişată, selectaţi numele Wi-Fi Direct, precum DIRECT-\*\*-HP DeskJet 2700e series (unde \*\* sunt caracterele unice pentru identificarea imprimantei).

Când vi se solicită, introduceţi parola Wi-Fi Direct.

**4.** Imprimaţi documentul.

## <span id="page-32-0"></span>**Setări wireless**

Puteți să configurați și să gestionați conexiunea wireless a imprimantei și să efectuați o varietate de activități de gestionare a reţelei. Acest lucru include imprimarea informaţiilor despre setările de reţea, activarea sau dezactivarea funcției wireless și modificarea setărilor wireless.

#### **Pentru a activa sau a dezactiva capabilitatea wireless a imprimantei**

Apăsaţi butonul **Wireless** ( ) pentru a activa sau a dezactiva capabilităţile wireless ale imprimantei.

- Dacă imprimanta are o conexiune activă la o reţea wireless, butonul **Wireless** luminează constant în albastru, iar pe afişajul imprimantei apare pictograma **Putere semnal** (<a>
- Dacă este oprită conexiunea wireless, indicatorul luminos de lângă butonul **Wireless** este stins.
- Pentru mai multe informații despre starea conexiunii wireless, consultați Stările [indicatoarelor](#page-12-0) [luminoase de pe panoul de control şi ale pictogramelor](#page-12-0) afişate, la pagina 7.
- Pentru a imprima raportul de testare a rețelei wireless și pagina de configurare a rețelei, consultați [Imprimarea rapoartelor de la panoul de control, la pagina](#page-14-0) 9.

#### **Pentru a modifica setările wireless (Windows)**

Această metodă este disponibilă dacă aţi instalat deja software imprimantă.

**NOTĂ:** Această metodă necesită un cablu USB. Nu conectaţi cablul USB până când nu vi se solicită acest lucru.

- 1. Deschideți software-ul imprimantei HP. Pentru informații suplimentare, consultați [Deschiderea](#page-38-0) software-ului [imprimantei HP \(Windows\),](#page-38-0) la pagina 33.
- **2.** În software imprimantă, faceţi clic pe **Tools** (Instrumente).
- **3.** Faceţi clic pe **Device Setup & Software** (Configurare şi software dispozitiv).
- **4.** Selectaţi **Reconfigure Wireless Settings** (Reconfigurare setări wireless). Urmaţi instrucţiunile de pe ecran.

#### **Pentru a restabili setările de reţea la valorile implicite**

**Tineți apăsate simultan butonul Wireless** (  $\gg$  ) și butonul **Anulare** (  $(\times)$  ) de pe panoul de control al imprimantei timp de trei secunde.

### <span id="page-33-0"></span>**Sfaturi pentru configurarea şi utilizarea unei imprimante wireless**

Utilizaţi următoarele sfaturi pentru a configura şi utiliza o imprimantă wireless:

- Când configurați imprimanta conectată la rețea prin wireless utilizând un computer, asigurați-vă că:
	- Routerul sau punctul de acces wireless este pornit.
	- Computerul este conectat la o reţea wireless (nu utilizează un cablu Ethernet).
	- Imprimanta este în modul de configurare AWC.

Imprimanta caută routere wireless, apoi listează pe computer numele de reţele detectate.

- În cazul în care computerul sau dispozitivul mobil este conectat la o reţea virtuală privată (VPN), trebuie să vă deconectați de la aceasta înainte de a accesa orice alt dispozitiv din rețea, inclusiv imprimanta.
- Aflaţi mai multe informaţii despre configurarea reţelei şi a imprimantei pentru imprimare wireless. Pentru mai multe informații, faceți clic [aici pentru a vă conecta online.](https://www.hp.com/go/wirelessprinting)
- Aflați cum să găsiți setările de securitate a rețelei. Faceți clic aici pentru a vă conecta la Internet pentru [mai multe informaţii.](https://h20180.www2.hp.com/apps/Nav?h_pagetype=s-001&h_product=29378156&h_client&s-h-e002-1&h_lang=ro&h_cc=ro)
- Aflaţi mai multe despre HP Print and Scan Doctor. Faceţi clic [aici pentru a vă conecta şi a obţine](https://www.hp.com/support/PSDr) mai multe informatii.
- **X NOTĂ:** Acest utilitar este disponibil numai pentru sistemul de operare Windows.
- Utilizați [Instrument online HP de depanare a problemelor legate de firewall](https://h20180.www2.hp.com/apps/Nav?h_pagetype=s-921&h_lang=en&h_client=s-h-e005-01&h_keyword=bmGoWirelessFirewall) pentru a determina dacă un program firewall sau antivirus previne conectarea computerului la imprimantă şi pentru a găsi soluţii.

### <span id="page-34-0"></span>**Conectarea imprimantei la computer utilizând un cablu USB (conexiune fără wireless)**

Imprimanta este echipată cu un port USB 2.0 de mare viteză în partea din spate, pentru conectarea la computer.

### **Pentru a conecta imprimanta prin cablul USB**

**1.** Vizitaţi [123.hp.com](http://123.hp.com) pentru a descărca şi instala software imprimantă.

**W NOTĂ:** Nu conectați cablul USB la imprimantă până nu vi se solicită acest lucru.

- **2.** Urmaţi instrucţiunile de pe ecran. Când vi se solicită, conectaţi imprimanta la computer selectând **USB** în ecranul **Opţiuni conexiune**.
- **3.** Urmaţi instrucţiunile de pe ecran.

Dacă s-a instalat software imprimantă, imprimanta va funcţiona ca dispozitiv plug and play.

## <span id="page-35-0"></span>**Schimbarea tipului de conexiune**

Dacă aţi configurat mai întâi imprimanta şi aţi instalat software-ul printr-un cablu USB, conectând direct imprimanta la computer, puteți trece cu ușurință la o conexiune de rețea wireless. Veți avea nevoie de o rețea wireless 802.11a/b/g/n care include un punct de acces sau un ruter wireless.

**X** NOTĂ: Imprimanta acceptă conexiuni care utilizează 2,4 GHz sau 5 GHz.

Înainte de a schimba de la o conexiune USB la o reţea wireless, asiguraţi-vă că:

- Imprimanta este conectată la computer cu un cablu USB până când vi se solicită să deconectaţi cablul.
- Computerul este conectat la rețeaua wireless în care doriți să instalați imprimanta.

În plus, puteţi să treceţi de la o conexiune wireless la o conexiune USB.

#### **Pentru a trece de la o conexiune USB la o reţea wireless (Windows)**

- 1. Deschideți software-ul imprimantei HP. Pentru informații suplimentare, consultați [Deschiderea](#page-38-0) software-ului [imprimantei HP \(Windows\),](#page-38-0) la pagina 33.
- **2.** În software imprimantă, faceţi clic pe **Tools** (Instrumente).
- **3.** Faceţi clic pe **Device Setup & Software** (Configurare şi software dispozitiv).
- **4.** Selectaţi **Convert a USB connected device to wireless** (Trecere pe wireless a unui dispozitiv conectat prin USB). Urmaţi instrucţiunile de pe ecran.

#### **Pentru a trece de la o conexiune USB la o reţea wireless utilizând aplicaţia HP Smart de la un computer cu Windows 10 (Windows)**

- **1.** Deschideţi aplicaţia HP Smart. Pentru informaţii despre modul de deschidere a aplicaţiei pe un computer cu Windows 10, consultaţi Utilizarea [aplicaţiei HP Smart pentru imprimare,](#page-37-0) copiere, scanare şi depanare, [la pagina](#page-37-0) 32.
- **2.** Asigurați-vă că imprimanta este selectată.
	- 汆 **SFAT:** Dacă doriți să selectați o altă imprimantă, faceți clic pe ((+)) de pe bara de instrumente din partea stângă a ecranului, apoi selectați o altă imprimantă din lista tuturor imprimantelor disponibile.
- **3.** Faceti clic pe Learn More (Aflati mai multe) când vedeti "Make printing easier by connecting your printer wirelessly" (Simplificati imprimarea conectând imprimanta în mod wireless) în partea superioară a paginii de reședință a aplicației.

#### **Pentru a trece de la o conexiune wireless la o conexiune USB (Windows/macOS)**

**▲** Conectaţi imprimanta şi computerul cu un cablu USB. Portul USB se află în partea din spate a imprimantei.
# **4 Instrumente de gestiune a imprimantei**

Această secţiune cuprinde următoarele subiecte:

- Utilizarea [aplicaţiei HP Smart pentru imprimare,](#page-37-0) copiere, scanare şi depanare
- Deschiderea software-ului [imprimantei HP \(Windows\)](#page-38-0)
- [Caseta de instrumente](#page-39-0) (Windows)
- [Serverul web încorporat \(EWS\)](#page-40-0)
- [Mod Hibernare](#page-43-0)
- [Mod silenţios](#page-44-0)
- [Oprire automată](#page-45-0)
- [Actualizarea](#page-46-0) imprimantei

## <span id="page-37-0"></span>**Utilizarea aplicaţiei HP Smart pentru imprimare, copiere, scanare şi depanare**

HP Smart vă ajută să configurați, să copiați, să scanați, să imprimați, să partajați și să gestionați imprimanta HP. Puteţi să partajaţi documente şi imagini prin e-mail, mesaje text şi servicii cunoscute pentru cloud şi reţele de socializare (precum iCloud, Google Drive, Dropbox şi Facebook). De asemenea, puteţi să configuraţi noi imprimante HP, să monitorizaţi consumabilele şi să le comandaţi.

**W NOTĂ:** Este posibil ca aplicația HP Smart să nu fie disponibilă în toate limbile. Este posibil ca unele caracteristici să nu fie disponibile la toate modelele de imprimante.

#### **Pentru a instala aplicaţia HP Smart**

**▲** Aplicaţia HP Smart este acceptată pe dispozitive cu iOS, Windows 10 şi Mac. Pentru a instala aplicaţia pe dispozitiv, accesați [123.hp.com](http://123.hp.com) și urmați instrucțiunile de pe ecran pentru a accesa magazinul de aplicaţii al dispozitivului.

#### **Pentru a deschide aplicaţia HP Smart pe un computer cu Windows 10**

**▲** După ce instalaţi aplicaţia HP Smart, de pe desktopul dispozitivului, faceţi clic pe **Start**, apoi selectaţi **HP Smart** din lista de aplicaţii.

#### **Conectarea la imprimantă**

**▲** Asiguraţi-vă că dispozitivul este conectat la aceeaşi reţea ca imprimanta. Apoi, HP Smart va detecta automat imprimanta.

#### **Obţinerea mai multor informaţiireferitoare la aplicaţia HP Smart**

Pentru instrucţiuni de bază referitoare la modul de imprimare, copiere, scanare şi depanare utilizând HP Smart, consultați Imprimarea utilizând aplicația HP Smart, la pagina 44, Copierea și scanarea utilizând HP [Smart , la pagina](#page-59-0) 54 şi Obţinerea [ajutorului de la aplicaţia HP Smart , la pagina](#page-83-0) 78.

Pentru mai multe informaţii despre utilizarea aplicaţiei HP Smart pentru imprimare, copiere, scanare, accesarea caracteristicilor imprimantei şi depanarea problemelor, mergeţi la:

- **iOS/Android**: [www.hp.com/go/hpsmart-help](http://www.hp.com/go/hpsmart-help/)
- **Windows 10**: [www.hp.com/go/hpsmartwin-help](http://www.hp.com/go/hpsmartwin-help/)
- **Mac**: [http://www.hp.com/go/hpsmartmac-help](http://www.hp.com/go/hpsmartmac-help/)

## <span id="page-38-0"></span>**Deschiderea software-ului imprimantei HP (Windows)**

După instalarea software-ului imprimantei HP, faceţi dublu clic pe pictograma imprimantei de pe desktop sau efectuaţi una din acţiunile următoare pentru a deschide software-ul imprimantei:

- **Windows 10**: De pe desktopul computerului, faceţi clic pe **Start**, selectaţi **HP** din lista de aplicaţii, apoi selectaţi pictograma cu numele imprimantei.
- **Windows 7**: De pe desktopul computerului, faceţi clic pe **Start**, selectaţi **Toate programele**, faceţi clic pe **HP**, faceţi clic pe folderul pentru imprimantă, apoi selectaţi pictograma cu numele imprimantei.
- **W NOTĂ:** Dacă nu ați instalat software-ul de imprimantă HP, vizitați [123.hp.com](http://123.hp.com) pentru a descărca și instala software-ul necesar.

## <span id="page-39-0"></span>**Caseta de instrumente (Windows)**

Caseta instrumente oferă informaţii de întreţinere referitoare la imprimantă.

**NOTĂ:** Toolbox se poate instala împreună cu software-ul imprimantei HP, în cazul în care computerul îndeplineşte cerinţele de sistem. Pentru informaţii despre cerinţele de sistem, consultaţi [Specificaţii,](#page-110-0) [la pagina](#page-110-0) 105.

#### **Pentru a deschide Caseta de instrumente**

- **1.** Deschideţi software-ul imprimantei HP. Pentru informaţii suplimentare, consultaţi [Deschiderea](#page-38-0) software-ului [imprimantei HP \(Windows\),](#page-38-0) la pagina 33.
- **2.** Faceţi clic pe **Imprimare şi scanare**.
- **3.** Faceţi clic pe **Maintain Your Printer** (Menţinere imprimantă).

## <span id="page-40-0"></span>**Serverul web încorporat (EWS)**

Când imprimanta este conectată la o reţea, puteţi utiliza serverul Web încorporat (EWS) al imprimantei pentru a vizualiza informaţii despre stare, pentru a modifica setările, şi pentru a o gestiona cu ajutorul computerului.

**MOTĂ:** Pentru siguranța dvs., unele setări de pe EWS sunt protejate prin parolă. Dacă vi se solicită o parolă, introduceţi codul PIN de pe eticheta din interiorul uşii de acces la cartuşe a imprimantei.

**NOTĂ:** Puteţi deschide şi utiliza serverul Web încorporat fără a fi conectat la Internet. Cu toate acestea, unele funcţii nu sunt disponibile.

- Despre modulele cookie
- Deschiderea serverului Web încorporat
- [Serverul web încorporat nu poate fi](#page-41-0) deschis

### **Despre modulele cookie**

Serverul Web încorporat (EWS) plasează fişiere text foarte mici (modul cookie) pe unitatea de disc atunci când navigaţi. Aceste fişiere permit recunoaşterea computerului dvs. de către EWS la următoarea vizită pe care o efectuați. De exemplu, dacă ați configurat limba EWS, un modul cookie ajută la memorarea limbii pe care ați selectat-o, astfel încât atunci când accesaţi din nou EWS, paginile sunt afişate în limba respectivă. Anumite module cookie (precum modulul cookie care stochează preferinţele specifice clientului) sunt stocate pe computer până când le eliminaţi manual.

Puteţi configura browserul astfel încât să accepte toate modulele cookies sau îl puteţi configura astfel încât să vă alerteze ori de câte ori este oferit un modul cookie, având posibilitatea să decideţi ce module cookie acceptaţi sau refuzaţi. De asemenea, puteţi utiliza browserul pentru a elimina module cookie nedorite.

În funcţie de imprimantă, dacă dezactivaţi modulele cookie, dezactivaţi una sau mai multe dintre următoarele caracteristici:

- Utilizarea anumitor experți de configurare
- Memorarea setării de limbă a browserului EWS
- Personalizarea paginii EWS Început

Pentru informaţii despre modul de schimbare a setărilor cu caracter privat şi a modulelor cookie şi despre modul de vizualizare sau ştergere a modulelor cookie, consultaţi documentaţia disponibilă cu browserul Web.

### **Deschiderea serverului Web încorporat**

Puteți să accesați serverul Web încorporat fie printr-o rețea, fie prin Wi-Fi Direct.

#### **Pentru a deschide serverul Web încorporat printr-o reţea**

**1.** Aflați adresa IP sau numele de gazdă al imprimantei apăsând butonul **Informații** ( $\binom{1}{1}$ )) pentru a imprima o pagină de informaţii.

#### <span id="page-41-0"></span>**WOTĂ:** Imprimanta trebuie să fie conectată într-o rețea și trebuie să aibă o adresă IP.

**2.** Într-un browser Web acceptat de computerul dvs., introduceţi adresa IP sau numele de gazdă atribuit imprimantei.

De exemplu, dacă adresa IP este 123.123.123.123, introduceţi următoarea adresă în browserul Web: http://123.123.123.123.

#### **Pentru a deschide serverul Web încorporat prin Wi-Fi Direct**

- **1.** Dacă pictograma **Wi-Fi Direct** de pe afişajul imprimantei este inactivă, apăsaţi lung butonul **Wireless** ((  $\textcircled{}}$ ) și butonul **Reluare** ((  $\textcircled{}}$  )) simultan timp de trei secunde ca să o activați. Pentru a găsi numele și parola pentru Wi-Fi Direct, apăsați butonul **Informații** ( $\binom{1}{1}$ ) pentru a imprima o pagină cu informații despre imprimantă.
- **2.** De la un computer wireless, activaţi caracteristica wireless, căutaţi şi conectaţi-vă la numele Wi-Fi Direct, de exemplu: DIRECT-\*\*-HP DeskJet 2700e series. Când vi se solicită, introduceţi parola Wi-Fi Direct.
- **3.** Într-un browser Web acceptat de computerul dvs., introduceţi adresa IP sau numele de gazdă atribuit imprimantei.

De exemplu, dacă adresa IP este 192.168.0.12, tastaţi următoarea adresă: http://192.168.0.12.

### **Serverul web încorporat nu poate fi deschis**

#### **Verificaţi configurarea reţelei**

- Asigurați-vă că nu utilizați un cablu telefonic sau un cablu crossover pentru a conecta imprimanta la reţea.
- Asigurați-vă că, cablul de rețea este conectat corespunzător la imprimantă.
- Asigurați-vă că hub-ul, switch-ul sau routerul de rețea sunt pornite și funcționează corespunzător.

#### **Verificaţi computerul**

Asigurați-vă că computerul pe care îl utilizați este conectat la aceeași rețea ca imprimanta.

#### **Verificaţi browserul Web**

- Asiguraţi-vă că browserul web îndeplineşte cerinţele minime de sistem. Pentru informaţii despre cerințele de sistem, consultați Specificații, la pagina 105.
- Dacă browserul Web utilizează setări proxy pentru conectarea la Internet, încercaţi să dezactivaţi aceste setări. Pentru informații suplimentare, consultați documentația disponibilă cu browserul Web.
- Asiguraţi-vă că JavaScript şi modulele cookie sunt activate în browserul Web. Pentru informaţii suplimentare, consultați documentația disponibilă cu browserul Web.

#### **Verificaţi adresa IP a imprimantei**

● Asiguraţi-vă că adresa IP a imprimantei este corectă.

Pentru a găsi adresa IP a imprimantei, apăsați simultan butonul **Wireless** (  $\gg$  ) și butonul **Informații** 

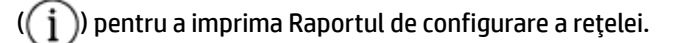

● Asiguraţi-vă că adresa IP a imprimantei este valabilă. Adresa IP a imprimantei trebuie să aibă formatul adresei IP a ruterului. De exemplu, adresa IP a ruterului poate fi 192.168.0.1 sau 10.0.0.1 şi adresa IP a imprimantei este 192.168.0.5 sau 10.0.0.5.

Dacă adresa IP a imprimantei este similară cu 169.254.XXX.XXX sau 0.0.0.0, aceasta nu este conectată la reţea.

**SFAT:** Dacă utilizaţi un computer cu Windows, puteţi vizita site-ul web HP de asistenţă online la adresa [www.support.hp.com.](http://www.support.hp.com) Acest site web oferă informaţii şi utilitare care vă pot ajuta să corectaţi multe dintre problemele obişnuite care pot apărea la utilizarea imprimantei.

### <span id="page-43-0"></span>**Mod Hibernare**

Consumul de energie este redus în modul Repaus. După configurarea iniţială a imprimantei, aceasta va intra în modul Repaus după cinci minute de inactivitate. Utilizaţi aplicaţia HP Smart pentru a modifica perioada de inactivitate până la intrarea imprimantei în modul Repaus dacă selectaţi **Setări complexe**. De asemenea, puteţi modifica această setare utilizând serverul web încorporat al imprimantei dacă parcurgeţi următorii paşi.

#### **Pentru a modifica durata pentru modul Repaus**

- **1.** Deschideţi serverul Web încorporat (EWS). Pentru informaţii suplimentare, consultaţi [Deschiderea](#page-40-0) [serverului Web încorporat, la pagina](#page-40-0) 35.
- **2.** Faceţi clic pe fila **Setări**.
- **3.** În secţiunea **Gestionare alimentare**, faceţi clic pe **Mod economisire energie** şi selectaţi opţiunea dorită.
- **W NOTĂ:** Dacă vi se solicită o parolă, introduceți codul PIN de pe eticheta imprimantei. Aceasta poate fi amplasată lângă zona de acces la cartuşe din interiorul imprimantei sau pe partea din spate, laterală sau de jos a imprimantei.
- **4.** Faceţi clic pe **Aplicare**.

## <span id="page-44-0"></span>**Mod silenţios**

Modul silenţios încetineşte imprimarea, pentru a reduce zgomotul general, fără să afecteze calitatea imprimării. Modul silenţios se utilizează numai pentru imprimarea la calitatea de imprimare **Mai bună**, pe hârtie simplă. Pentru a reduce zgomotul de imprimare, activați Modul silențios. Pentru a imprima la viteză normală, dezactivaţi Modul silenţios. Modul silenţios este dezactivat în mod implicit.

**NOTĂ:** În Mod silenţios, dacă imprimaţi pe hârtie simplă cu calitatea de imprimare pe setarea **Draft** (Ciornă) sau **Best** (Optim) sau dacă imprimaţi fotografii sau plicuri, imprimanta funcţionează la fel ca atunci când funcţia Mod silenţios este dezactivată.

#### **Pentru a activa sau a dezactiva Modul silenţios de la un dispozitiv cu Android sau iOS**

- **1.** Deschideţi HP Smart. Pentru informaţii suplimentare, consultaţi Utilizarea [aplicaţiei HP Smart pentru](#page-37-0) imprimare, [copiere, scanare şi depanare, la pagina](#page-37-0) 32.
- **2.** Atingeţi imaginea imprimantei pe ecranul **principal**.
- **3.** Atingeţi **Quiet Mode** (Mod silenţios), apoi modificaţi setarea.

#### **Pentru a activa sau a dezactiva Modul silenţios din software-ul imprimantei (Windows)**

- **1.** Deschideţi software-ul imprimantei HP. Pentru informaţii suplimentare, consultaţi [Deschiderea](#page-38-0) software-ului [imprimantei HP \(Windows\),](#page-38-0) la pagina 33.
- **2.** Faceţi clic pe fila **Mod silenţios**.
- **3.** Selectaţi **Activat** sau **Dezactivat**.
- **4.** Faceţi clic pe **Save Setting** (Salvare setare).

#### **Pentru a activa sau a dezactiva Modul silenţios din serverul Web încorporat (EWS)**

- **1.** Deschideţi EWS. Pentru informaţii suplimentare, consultaţi Deschiderea [serverului Web încorporat,](#page-40-0) [la pagina](#page-40-0) 35.
- **2.** Faceţi clic pe fila **Setări**.
- **3.** În secţiunea **Preferinţe**, selectaţi **Mod silenţios**, apoi selectaţi **Activat** sau **Dezactivat**.
- **4.** Faceţi clic pe **Aplicare**.

## <span id="page-45-0"></span>**Oprire automată**

Această caracteristică opreşte imprimanta după 2 ore de inactivitate, pentru a reduce consumul de energie. **Oprire automată opreşte complet imprimanta, astfel încât trebuie să utilizaţi butonul Alimentare pentru a o reporni.** Dacă imprimanta acceptă această caracteristică de economisire a energiei, caracteristica Oprire automată este activată sau dezactivată automat, în funcție de capabilitățile imprimantei și de opțiunile de conectare. Chiar şi atunci când caracteristica Oprire automată este dezactivată, imprimanta intră în [Modul de](#page-107-0)  [economisire a energiei,](#page-107-0) la pagina 102 după 5 minute de inactivitate, pentru a reduce consumul de energie.

- Caracteristica Oprire automată este activată întotdeauna dacă imprimanta nu are reţea sau capabilitate de fax.
- Funcţia Oprire automată este dezactivată când capabilitatea wireless sau Wi-Fi Direct a unei imprimante este pornită sau când o imprimantă cu capabilitate de fax, USB sau reţea Ethernet stabileşte o conexiune de fax, USB sau de reţea Ethernet.

## <span id="page-46-0"></span>**Actualizarea imprimantei**

În mod implicit, dacă imprimanta este conectată la o reţea şi dacă serviciile Web au fost activate, imprimanta caută automat actualizări.

De asemenea, puteţi căuta şi instala manual actualizări de pe serverul web încorporat.

#### **Pentru a actualiza imprimanta utilizând serverul Web încorporat**

**1.** Deschideţi EWS.

Pentru informații suplimentare, consultați Deschiderea [serverului Web încorporat, la pagina](#page-40-0) 35.

- **2.** Faceţi clic pe fila **Instrumente**.
- **3.** În secţiunea **Actualizări imprimantă**, faceţi clic pe **Firmware Updates** (Actualizări firmware), apoi urmaţi instrucţiunile de pe ecran.

**MOTĂ:** Dacă vi se solicită o parolă, introduceți codul PIN de pe eticheta imprimantei. Aceasta poate fi amplasată lângă zona de acces la cartuşe din interiorul imprimantei sau pe partea din spate, laterală sau de jos a imprimantei.

**NOTĂ:** Dacă vi se solicită setări proxy şi dacă reţeaua utilizează setări proxy, urmaţi instrucţiunile de pe ecran pentru a configura un server proxy. Dacă nu aveţi detaliile, contactaţi administratorul de reţea sau persoana care a configurat reţeaua.

**NOTĂ:** Dacă este disponibilă o actualizare pentru imprimantă, imprimanta o va descărca şi instala, apoi va reporni.

# **5 Imprimarea**

Această imprimantă este concepută pentru a funcţiona cu aplicaţia HP Smart, o aplicaţie software care simplifică imprimarea, scanarea şi gestionarea imprimantei de pe smartphone, laptop, computer de birou sau alte dispozitive. Puteţi să imprimaţi şi să gestionaţi imprimanta de pe toate dispozitivele instalând aplicaţia pe fiecare dispozitiv. Aplicaţia HP Smart este compatibilă cu iOS, Android, Windows 10 şi Mac.

Citiţi această secţiune pentru a afla mai multe despre imprimarea cu aplicaţia HP Smart şi imprimarea din alte aplicaţii software, folosind driverul de imprimantă HP instalat la configurare. De asemenea, veţi găsi instrucţiuni de bază pentru imprimarea cu Apple AirPrint pe un computer Mac şi imprimarea de la dispozitive mobile folosind comenzile de imprimare din software-ul dispozitivului.

Citiţi sfaturile pentru o imprimare reuşită ca să vă asiguraţi că obţineţi rezultate optime la fiecare imprimare.

- Imprimarea utilizând [aplicaţia HP Smart](#page-49-0)
- Imprimarea [utilizând un computer](#page-51-0)
- [Imprimarea de la dispozitive](#page-55-0) mobile
- [Sfaturi pentru imprimarea cu succes](#page-56-0)

## <span id="page-49-0"></span>**Imprimarea utilizând aplicaţia HP Smart**

Această secțiune furnizează instrucțiuni de bază pentru utilizarea aplicației HP Smart, pentru a imprima de la dispozitivul cu Android, Windows 10 sau Mac. Pentru mai multe informaţii despre utilizarea aplicaţiei HP Smart, mergeţi la:

- **iOS/Android**: [www.hp.com/go/hpsmart-help](http://www.hp.com/go/hpsmart-help/)
- **Windows 10**: [www.hp.com/go/hpsmartwin-help](http://www.hp.com/go/hpsmartwin-help/)
- **Mac**: [http://www.hp.com/go/hpsmartmac-help](http://www.hp.com/go/hpsmartmac-help/)

#### **Pentru a imprima de la un dispozitiv cu Android sau iOS**

- **1.** Asiguraţi-vă că aţi încărcat hârtie în tava de intrare. Pentru informaţii suplimentare, consultaţi [Încărcarea suportului,](#page-17-0) la pagina 12.
- **2.** Deschideţi aplicaţia HP Smart.
- **3.** Atingeţi pictograma Plus dacă trebuie să treceţi la o altă imprimantă sau să adăugaţi o imprimantă nouă.
- **4.** Atingeţi o opţiune de imprimare (de exemplu, **Imprimare fotografii** sau **Imprimare documente** etc.). Puteți să imprimați fotografii și documente de pe dispozitiv, din sisteme de stocare cloud sau de pe siteurile reţelelor de socializare.
- **5.** Selectați fotografia sau documentul pe care doriți să le imprimați.
- **6.** Selectaţi opţiunile adecvate. Pentru a vizualiza mai multe setări, atingeţi sau faceţi clic pe **More settings** (Mai multe setări). Pentru mai multe informaţii despre setările de imprimare, consultaţi [Sfaturi pentru](#page-56-0)  [setarea imprimantei](#page-56-0) (Windows), la pagina 51.
- **7.** Atingeţi **Print** (Imprimare).

#### **Pentru a imprima de la un dispozitiv cu Windows 10**

- **1.** Asiguraţi-vă că aţi încărcat hârtie în tava de intrare. Pentru informaţii suplimentare, consultaţi [Încărcarea suportului,](#page-17-0) la pagina 12.
- **2.** Deschideţi HP Smart. Pentru informaţii suplimentare, consultaţi Utilizarea [aplicaţiei HP Smart pentru](#page-37-0) imprimare, [copiere, scanare şi depanare, la pagina](#page-37-0) 32.
- **3.** În ecranul de Reşedinţă al aplicaţiei HP Smart, asiguraţi-vă că este selectată imprimanta.
	- ÷ΰ. **SFAT:** Dacă doriți să selectați o altă imprimantă, atingeți sau faceți clic pe pictograma ((+)) de pe bara

de instrumente din partea stângă a ecranului, apoi selectaţi o altă imprimantă din lista tuturor imprimantelor disponibile.

**4.** Selectaţi **Print Photos** (Imprimare fotografii), găsiţi o fotografie pe care doriţi să o imprimaţi, apoi atingeţi sau faceţi clic pe **Select Photos to Print** (Selectare fotografii de imprimat).

Selectați Print Documents (Imprimare documente), găsiți un document pe care doriți să îl imprimați, apoi atingeţi sau faceţi clic pe **Print** (Imprimare).

- **5.** Selectaţi opţiunile adecvate. Pentru a vizualiza mai multe setări, atingeţi sau faceţi clic pe **More settings** (Mai multe setări). Pentru mai multe informaţii despre setările de imprimare, consultaţi [Sfaturi pentru](#page-56-0)  [setarea imprimantei](#page-56-0) (Windows), la pagina 51.
- **6.** Atingeţi sau faceţi clic pe **Print** (Imprimare) pentru a începe imprimarea.

#### **Pentru a imprima de la un dispozitiv Mac**

- **1.** Deschideţi aplicaţia HP Smart.
- **2.** Faceţi clic pe dala **Print** (Imprimare), apoi pe **Print Document** (Imprimare document) sau **Print Photo**  (Imprimare fotografie).
- **3.** Găsiţi fişierul pe care doriţi să îl imprimaţi în folderul Documents (Documente), în biblioteca Pictures (Imagini) sau în orice folder de pe Mac.
- **4.** Selectaţi documentul sau fotografia dorită, apoi faceţi clic pe **Open** (Deschidere). Se deschide fereastra Print (Imprimare).
- **5.** Selectaţi o altă imprimantă sau modificaţi unele setări ale imprimantei, precum dimensiunea hârtiei sau calitatea la ieşire.
- **6.** Faceţi clic pe **Print** (Imprimare).

## <span id="page-51-0"></span>**Imprimarea utilizând un computer**

- Imprimarea documentelor
- Imprimarea [fotografiilor](#page-52-0)
- [Imprimarea](#page-52-0) plicurilor
- [Imprimarea în modul dpi](#page-53-0) maxim
- Imprimarea [utilizând un desktop sau laptop Mac](#page-54-0)

### **Imprimarea documentelor**

Înainte de a imprima documente, asiguraţi-vă că este încărcată hârtie în tava de intrare şi că tava de ieşire este deschisă. Pentru mai multe informaţii despre încărcarea hârtiei, consultaţi [Încărcarea suportului,](#page-17-0) [la pagina](#page-17-0) 12.

#### **Pentru a imprima un document (Windows)**

- **1.** Din software, selectaţi **Print** (Imprimare).
- **2.** Asiguraţi-vă că imprimanta este selectată.
- **3.** Faceţi clic pe butonul care deschide caseta de dialog **Properties** (Proprietăţi).

În funcţie de aplicaţia software utilizată, butonul poate avea o denumire de tipul **Properties** (Proprietăţi), **Options** (Opţiuni), **Printer Setup** (Configurare imprimantă), **Printer Properties** (Proprietăţi imprimantă), **Printer** (Imprimantă) sau **Preferences** (Preferinţe).

**4.** Selectaţi opţiunile corespunzătoare de pe fila **Printing Shortcuts** (Comenzi rapide de imprimare) sau **Printing Shortcut** (Comandă rapidă de imprimare).

Pentru a modifica alte setări de imprimare, faceti clic pe celelalte file.

Pentru mai multe sfaturi privind imprimarea, consultați [Sfaturi pentru setarea imprimantei](#page-56-0) (Windows), [la pagina](#page-56-0) 51.

- **NOTĂ:** Dacă modificaţi dimensiunea hârtiei, asiguraţi-vă că aţi încărcat hârtia corectă în tava de intrare.
- **5.** Faceţi clic pe **OK** pentru a închide caseta de dialog **Proprietăţi**.
- **6.** Faceţi clic pe **Print** (Imprimare) sau pe **OK** pentru a începe imprimarea.

#### **Pentru a imprima pe ambele feţe ale paginii (Windows)**

- **1.** Din software, selectaţi **Print** (Imprimare).
- **2.** Asiguraţi-vă că imprimanta este selectată.
- **3.** Faceţi clic pe butonul care deschide caseta de dialog **Proprietăţi**.

În funcţie de aplicaţia software, acest buton poate avea denumirea **Properties** (Proprietăţi), **Options** (Opţiuni), **Printer Setup** (Configurare imprimantă), **Printer Properties** (Proprietăţi imprimantă), **Printer** (Imprimantă) sau **Preferences** (Preferinţe).

<span id="page-52-0"></span>**4.** Pe fila **Printing Shortcuts** (Comenzi rapide de imprimare) sau **Printing Shortcut** (Comandă rapidă de imprimare), selectați comanda rapidă **Two-sided (Duplex) Printing** (Imprimare față-verso (duplex)).

Pentru a modifica alte setări de imprimare, faceţi clic pe celelalte file.

Pentru mai multe sfaturi privind imprimarea, consultați [Sfaturi pentru setarea imprimantei](#page-56-0) (Windows), [la pagina](#page-56-0) 51.

- **NOTĂ:** Dacă modificaţi dimensiunea hârtiei, asiguraţi-vă că aţi încărcat hârtia corectă în tava de intrare.
- **5.** După ce imprimaţi prima parte, urmaţi instrucţiunile de pe ecran pentru a reîncărca hârtia, apoi faceţi clic pe **Continuare**.
- **6.** Faceţi clic pe **OK** pentru a imprima.

### **Imprimarea fotografiilor**

Înainte de a imprima fotografii, asiguraţi-vă că este încărcată hârtie foto în tava de intrare şi că tava de ieşire este deschisă. Pentru mai multe informații despre încărcarea hârtiei, consultați [Încărcarea suportului,](#page-17-0) [la pagina](#page-17-0) 12.

#### **Pentru a imprima o fotografie pe hârtie foto (Windows)**

- **1.** Din software, selectaţi **Print** (Imprimare).
- **2.** Asiguraţi-vă că imprimanta este selectată.
- **3.** Faceţi clic pe butonul care deschide caseta de dialog **Properties** (Proprietăţi).

În funcţie de aplicaţia software utilizată, butonul poate avea o denumire de tipul **Properties** (Proprietăţi), **Options** (Opţiuni), **Printer Setup** (Configurare imprimantă), **Printer Properties** (Proprietăţi imprimantă), **Printer** (Imprimantă) sau **Preferences** (Preferinţe).

**4.** Selectaţi opţiunile corespunzătoare de pe fila **Printing Shortcuts** (Comenzi rapide de imprimare) sau **Printing Shortcut** (Comandă rapidă de imprimare).

Pentru a modifica alte setări de imprimare, faceţi clic pe celelalte file.

Pentru mai multe sfaturi privind imprimarea, consultați [Sfaturi pentru setarea imprimantei](#page-56-0) (Windows), [la pagina](#page-56-0) 51.

- **NOTĂ:** Dacă modificaţi dimensiunea hârtiei, asiguraţi-vă că aţi încărcat hârtia corectă în tava de intrare.
- **5.** Faceţi clic pe **OK** pentru a reveni la caseta de dialog **Properties** (Proprietăţi).
- **6.** Faceţi clic pe **OK**, apoi faceţi clic pe **Print** (Imprimare) sau pe **OK** în caseta de dialog **Print** (Imprimare).

**MOTĂ:** După finalizarea imprimării, scoateți hârtia foto neutilizată din tava de intrare. Depozitați hârtia foto astfel încât să nu înceapă să se curbeze, ceea ce poate reduce calitatea imprimatelor.

### **Imprimarea plicurilor**

Înainte de a imprima plicuri, asiguraţi-vă că sunt încărcate plicuri în tava de intrare şi că tava de ieşire este deschisă. Puteți să încărcați unul sau mai multe plicuri în tava de intrare. Nu utilizați plicuri lucioase, cu model <span id="page-53-0"></span>în relief sau plicuri care au cleme sau ferestre. Pentru mai multe informaţii despre încărcarea plicurilor, consultaţi [Încărcarea suportului,](#page-17-0) la pagina 12.

**NOTĂ:** Pentru detalii specifice privind formatarea textului în vederea imprimării pe plicuri, consultaţi fişierele de ajutor ale aplicaţiei de editare a textelor.

#### **Pentru a imprima un plic (Windows)**

- **1.** Din software, selectaţi **Print** (Imprimare).
- **2.** Asiguraţi-vă că imprimanta este selectată.
- **3.** Faceţi clic pe butonul care deschide caseta de dialog **Properties** (Proprietăţi).

În funcţie de aplicaţia software utilizată, butonul poate avea o denumire de tipul **Properties** (Proprietăţi), **Options** (Opţiuni), **Printer Setup** (Configurare imprimantă), **Printer Properties** (Proprietăţi imprimantă), **Printer** (Imprimantă) sau **Preferences** (Preferinţe).

- **4.** Selectaţi opţiunile corespunzătoare din filele **Hârtie/Calitate** şi **Aspect**, precum şi din caseta de dialog **Opţiuni complexe**.
	- Din lista verticală **Paper type** (Tip de hârtie) sau **Media** (Suport), selectaţi tipul de hârtie corespunzător.
	- Din lista verticală **Paper sizes** (Dimensiuni hârtie) sau **Paper Size** (Dimensiune hârtie), selectaţi dimensiunea de plic adecvată.
	- Selectaţi orientarea **Portrait** (Portret) sau **Landscape** (Peisaj).

Pentru mai multe sfaturi privind imprimarea, consultați [Sfaturi pentru setarea imprimantei](#page-56-0) (Windows), [la pagina](#page-56-0) 51.

**5.** Faceţi clic pe **OK**, apoi faceţi clic pe **Print** (Imprimare) sau pe **OK** în caseta de dialog **Print** (Imprimare).

### **Imprimarea în modul dpi maxim**

Utilizați modul cu numărul maxim de puncte de inchi (dpi) pentru a imprima imagini clare, de înaltă calitate pe hârtie foto. Imprimarea în modul "maximum dpi" durează mai mult decât imprimarea cu alte setări și necesită un spaţiu liber mai mare pe unitatea de disc. Pentru o listă cu rezoluţiile de imprimare acceptate, vizitaţi siteul web de asistenţă pentru produs la [www.support.hp.com](https://h20180.www2.hp.com/apps/Nav?h_pagetype=s-001&h_product=29378156&h_client&s-h-e002-1&h_lang=ro&h_cc=ro).

#### **Pentru a imprima în modul cu rezoluţie maximă în dpi (Windows)**

- **1.** Din software, selectaţi **Print** (Imprimare).
- **2.** Asiguraţi-vă că imprimanta este selectată.
- **3.** Faceţi clic pe butonul care deschide caseta de dialog **Properties** (Proprietăţi).

În funcţie de aplicaţia software utilizată, butonul poate avea o denumire de tipul **Properties** (Proprietăţi), **Options** (Opţiuni), **Printer Setup** (Configurare imprimantă), **Printer Properties** (Proprietăţi imprimantă), **Printer** (Imprimantă) sau **Preferences** (Preferinţe).

**4.** Selectaţi opţiunile adecvate.

- <span id="page-54-0"></span>● Faceţi clic pe fila **Paper/Quality** (Hârtie/Calitate). Din lista verticală **Media** (Suport), selectaţi un tip de hârtie corespunzător.
- Faceţi clic pe fila **Advanced** (Complex), bifaţi caseta de selectare **Printin Max DPI** (Imprimare la dpi maxim), apoi faceţi clic pe **OK**.
- **X NOTĂ:** Nu toate tipurile de hârtie acceptă opțiunea Maximum dpi. Lângă opțiune veți vedea o pictogramă de alertă, în cazul în care tipul de hârtie selectat din lista verticală **Suport** nu o acceptă.

Pentru mai multe sfaturi privind imprimarea, consultați [Sfaturi pentru setarea imprimantei](#page-56-0) (Windows), [la pagina](#page-56-0) 51.

**5.** Confirmaţi orientarea hârtiei pe fila **Aspect**, apoi faceţi clic pe **OK** pentru a imprima.

### **Imprimarea utilizând un desktop sau laptop Mac**

Imprimanta este compatibilă cu computere Mac care rulează macOS sau OS X 10.7 şi versiuni mai recente şi Apple AirPrint. Urmaţi instrucţiunile din această secţiune pentru a activa imprimarea de la un computer Mac folosind AirPrint.

**NOTĂ:** Utilizaţi aplicaţia HP Smart pentru a monitoriza nivelurile de cerneală şi alertele legate de imprimantă.

Dacă nu aţi configurat imprimanta şi nu aţi conectat-o la reţea, mai întâi accesaţi [123.hp.com](https://123.hp.com) pentru a instala software-ul necesar şi a finaliza configurarea.

După ce ați configurat imprimanta și ați conectat-o la rețeaua wireless, urmați pașii de mai jos pentru a activa imprimarea cu AirPrint.

- **1.** Deschideţi **System Preferences** (Preferinţe sistem) şi selectaţi **Printers and Scanners** (Imprimante şi scanere).
- **2.** Faceți clic pe pictograma plus  $\leftarrow$ ) pentru a adăuga imprimanta.
- **3.** Alegeţi imprimanta din lista afişată cu imprimante din reţea, apoi faceţi clic pe **Add** (Adăugare).

Computerul va instala driverele disponibile (de imprimare, de scanare şi de fax, dacă este cazul) pentru imprimantă.

## <span id="page-55-0"></span>**Imprimarea de la dispozitive mobile**

### **Imprimarea cu Imprimaţi de oriunde**

Imprimaţi de oriunde este un serviciu gratuit care vă permite să utilizaţi aplicaţia HP Smart cu contul dumneavoastră HP Account, pentru a imprima de la distanţă utilizând date celulare sau o conexiune Wi-Fi de la distanţă.

Cu Imprimaţi de oriunde, puteţi să imprimaţi oricând şi de oriunde la imprimanta HP conectată prin web. Pentru mai multe informații, faceți clic [aici pentru a vă conecta online.](https://h20180.www2.hp.com/apps/Nav?h_pagetype=s-017&h_product=29378156&h_client&s-h-e002-1&h_lang=ro&h_cc=ro)

Înainte de a putea să utilizaţi Imprimaţi de oriunde, asiguraţi-vă că imprimanta este conectată la o reţea activă care oferă acces la Internet.

#### **Pentru a imprima un document utilizând Imprimaţi de oriunde**

**1.** Dacă aţi creat un cont HP la configurarea imprimantei (este posibil ca opţiunea să nu fie disponibilă în toate ţările/regiunile), Imprimaţi de oriunde s-a activat automat.

Dacă nu aţi creat un cont HP la configurare, urmaţi paşii de mai jos pentru sistemul dvs. de operare pentru a activa Imprimaţi de oriunde.

#### **iOS/Android**

- **a.** Din ecranul principal al aplicaţiei HP Smart, atingeţi imprimanta dvs.
- **b.** Atingeţi **Activaţi Imprimare de oriunde**.
- **c.** Conectaţi-vă sau creaţi un cont HP atunci când vi se solicită.
- **d.** Atingeţi **Activare**.

#### **Windows 10/macOS**

- **a.** Din ecranul principal al aplicaţiei HP Smart, faceţi clic pe imaginea imprimantei.
- **b.** În fila **Imprimare de oriunde**, faceţi clic pe **Conectare**.
- **c.** Conectaţi-vă sau creaţi un cont HP atunci când vi se solicită.
- **d.** Faceţi clic pe **Activare**.
- **2.** Deschideţi aplicaţia HP Smart, apoi imprimaţi un document. Pentru informaţii suplimentare, consultaţi Imprimarea utilizând [aplicaţia HP Smart, la pagina](#page-49-0) 44.

**MOTĂ:** Dacă doriți să utilizați capabilitățile aplicației Imprimați de oriunde de la mai multe dispozitive, trebuie să vă conectați la contul HP de pe fiecare dispozitiv suplimentar. După ce vă conectați, noul dispozitiv va fi pregătit pentru a imprima cu aplicaţia Imprimaţi de oriunde.

## <span id="page-56-0"></span>**Sfaturi pentru imprimarea cu succes**

- **Sfaturi privind cerneala**
- Sfaturi pentru încărcarea hârtiei
- Sfaturi pentru setarea imprimantei (Windows)

Pentru a imprima cu succes, cartuşele HP trebuie să funcţioneze corect cu suficientă cerneală, hârtia trebuie să fie încărcată corect şi imprimanta trebuie să aibă setările corecte.

### **Sfaturi privind cerneala**

- Utilizați cartușe originale HP.
- Instalați corect atât cartușul negru cât și cartușul tricolor.

Pentru informații suplimentare, consultați Înlocuirea cartușelor, la pagina 67.

● Verificaţi nivelurile estimate de cerneală din cartuşe pentru a vă asigura că cerneala este suficientă.

Pentru informații suplimentare, consultați Verificarea [nivelurilor de cerneală estimate,](#page-70-0) la pagina 65.

- În cazul în care calitatea imprimării nu este acceptabilă, consultaţi [Remedierea problemelor legate de](#page-94-0)  calitatea [imprimării,](#page-94-0) la pagina 89 pentru mai multe informaţii.
- **NOTĂ:** Cartuşele originale HP sunt proiectate şi testate cu imprimante şi hârtii HP pentru a vă ajuta să obţineţi simplu rezultate excepţionale, de fiecare dată.

HP nu poate să garanteze calitatea sau fiabilitatea consumabilelor non-HP. Service-ul sau reparaţiile la produs necesare ca urmare a folosire a consumabilelor non-HP nu sunt acoperite de garanţie.

Dacă vedeți un mesaj "Cartuș non-HP" afișat de software-ul imprimantei și credeți că ați cumpărat cartușe originale HP, mergeţi la: [www.hp.com/go/anticounterfeit.](http://www.hp.com/go/anticounterfeit)

### **Sfaturi pentru încărcarea hârtiei**

- Încărcați un teanc de hârtie (nu doar o pagină). Toată hârtia din teanc trebuie să fie de aceeași dimensiune şi de acelaşi tip pentru a evita un blocaj de hârtie.
- Încărcați hârtia cu fața de imprimat în sus.
- Asigurați-vă că hârtia încărcată în tava de intrare stă orizontal și că marginile nu sunt îndoite.
- Reglaţi ghidajele pentru lăţimea hârtiei din tava de intrare, astfel încât să încadreze fix toate colile de hârtie. Asigurați-vă că ghidajele pentru lățimea hârtiei nu îndoaie hârtia din tava de intrare.

Pentru informații suplimentare, consultați [Încărcarea suportului,](#page-17-0) la pagina 12.

### **Sfaturi pentru setarea imprimantei (Windows)**

- Pentru a modifica setările de imprimare implicite, deschideţi HP software imprimantă, faceţi clic pe **Imprimare şi scanare**, apoi faceţi clic pe **Set Preferences** (Setare preferinţe). Pentru informaţii despre cum se deschide software imprimantă, consultaţi Deschiderea software-ului [imprimantei HP \(Windows\),](#page-38-0) [la pagina](#page-38-0) 33.
- Pentru a înțelege setările pentru hârtie și pentru tăvile de hârtie:
- **Dimensiune hârtie**: Selectaţi dimensiunea de hârtie pe care aţi încărcat-o în tava de intrare.
- **Suport de imprimare**: Selectaţi tipul de hârtie pe care îl utilizaţi.
- Pentru a înțelege setările pentru imprimarea color sau alb-negru:
	- **Color**: Utilizează cerneală din toate cartuşele, pentru imprimări integral color.
	- **Black & White** (Alb Negru) sau **Black Ink Only** (Numai cerneală neagră): Utilizează numai cerneala neagră, pentru imprimări alb-negru de calitate normală sau mai scăzută.
	- **High Quality Grayscale** (Tonuri de gri de calitate superioară): Utilizează cerneală din cartuşele color şi din cartuşul negru, pentru a produce o gamă mai largă de tonuri de negru şi gri, pentru imprimări alb-negru de înaltă calitate.
- Pentru a înţelege setările de calitate a imprimării:

Calitatea de imprimare este dată de rezoluția măsurată în puncte pe inch (dots per inch – dpi). O rezoluție mai mare ("valoare dpi" mai mare) produce imprimate mai clare și mai detaliate, dar reduce viteza de imprimare şi poate utiliza mai multă cerneală.

- **Draft** (Ciornă): Cea mai mică "valoare dpi", utilizată în mod tipic atunci când nivelurile de cerneală sunt scăzute sau când nu sunt necesare imprimări de înaltă calitate.
- **Mai bună**: Setare indicată pentru majoritatea lucrărilor de imprimare.
- **Optim**: "Valoare dpi" mai mare decât la setarea **Mai bună**.
- **Max DPI Enabled** (Maximum DPI activat): Cea mai mare "valoare dpi" disponibilă pentru calitatea de imprimare.
- Pentru a înțelege setările pentru pagină și aspect:
	- **Orientation**(Orientare): Selectaţi **Portrait** (Portret) pentru imprimări verticale sau **Landscape**  (Peisaj) pentru imprimări orizontale.
	- **Imprimare pe ambele feţe**: Întoarceţi manual paginile după ce se imprimă o faţă a hârtiei, astfel încât să puteţi imprima pe ambele feţe ale acesteia.
		- **Flip on Long Edge** (Întoarcere pe lungime): Selectaţi această setare dacă doriţi să întoarceţi paginile de la marginea lungă a hârtiei atunci când imprimați pe ambele fețe ale hârtiei.
		- **Flip on Short Edge** (Întoarcere pe lăţime): Selectaţi această setare dacă doriţi să întoarceţi paginile de la marginea scurtă a hârtiei atunci când imprimaţi pe ambele feţe ale hârtiei.
	- **Pagini pe coală**: Vă ajută să specificaţi ordinea paginilor, dacă imprimaţi documentul cu mai mult de două pagini pe coală.

# **6 Copiere şi scanare**

Puteţi să scanaţi documente, fotografii şi alte tipuri de hârtie şi să le trimiteţi către o varietate de destinaţii, precum un computer sau un destinatar de e-mail.

Când scanaţi documente cu software-ul imprimantei HP, puteţi să scanaţi pe un format care poate fi căutat şi editat.

La scanarea unui document original fără chenar, utilizaţi geamul scanerului şi nu alimentatorul de documente.

**NOTĂ:** Unele funcții de scanare sunt disponibile numai după ce ați instalat software-ului imprimantei HP.

- Copierea [şi scanarea utilizând HP Smart](#page-59-0)
- [Copierea de la imprimantă](#page-62-0)
- [Scanarea utilizând software-ul imprimantei HP](#page-63-0)
- [Scanarea utilizând Scanare Web](#page-66-0)
- [Sfaturi pentru succesul copierii](#page-67-0) şi scanării

## <span id="page-59-0"></span>**Copierea şi scanarea utilizând HP Smart**

- Copierea și scanarea de la un dispozitiv cu Android sau iOS
- [Scanarea de la un dispozitiv cu Windows 10](#page-60-0)
- Copierea [şi scanarea de la un Mac](#page-61-0)

Puteți să utilizați aplicația HP Smart pentru a copia și a scana documente sau fotografii utilizând camera dispozitivului. HP Smart include instrumente de editare care vă permit să ajustaţi imaginea scanată, înainte de salvare, partajare sau imprimare. Puteţi să imprimaţi şi să salvaţi scanările local sau în sisteme de stocare cloud şi să le partajaţi prin e-mail, SMS, Facebook, Instagram etc. Pentru a copia şi a scana cu HP Smart, urmați instrucțiunile furnizate în secțiunea corespunzătoare de mai jos, în funcție de tipul dispozitivului pe care îl utilizaţi.

Această secţiune furnizează instrucţiuni de bază pentru utilizarea aplicaţiei HP Smart pentru a copia şi a scana de la dispozitivul cu Android, iOS, Windows 10 sau Mac. Pentru mai multe informaţii despre utilizarea aplicaţiei HP Smart, mergeţi la:

- **iOS/Android**: [www.hp.com/go/hpsmart-help](http://www.hp.com/go/hpsmart-help/)
- **Windows 10**: [www.hp.com/go/hpsmartwin-help](http://www.hp.com/go/hpsmartwin-help/)
- **Mac**: [http://www.hp.com/go/hpsmartmac-help](http://www.hp.com/go/hpsmartmac-help/)

### **Copierea şi scanarea de la un dispozitiv cu Android sau iOS**

#### **Pentru a copia de la un dispozitiv cu Android sau iOS**

- **1.** Deschideţi aplicaţia HP Smart.
- **2.** Atingeţi pictograma Plus dacă trebuie să treceţi la o altă imprimantă sau să adăugaţi o imprimantă nouă.
- **3.** Atingeţi **Copy** (Copiere). Camera încorporată se va deschide.
- **4.** Puneţi un document sau o fotografie în faţa camerei, selectaţi o opţiune de dimensiune pentru a ajuta la identificarea dimensiunii originalului, apoi atingeţi butonul rotund din partea inferioară a ecranului pentru a realiza o fotografie.
- **SFAT:** Pentru rezultate optime, reglaţi poziţia camerei pentru a pune originalul în cadrul furnizat pe ecranul de previzualizare.
- **5.** Setaţi numărul de copii sau efectuaţi alte reglaje, dacă este necesar:
	- Atingeţi pictograma Adăugare pagini pentru a adăuga mai multe documente sau fotografii.
	- Atingeţi pictograma Ştergere pentru a elimina documente sau fotografii.
	- Atingeţi **Resize** (Redimensionare) pentru a regla modul în care originalul umple pagina.
- **6.** Atingeţi **Start negru** sau **Start color** pentru a efectua o copie.

#### **Pentru a scana de la un dispozitiv cu Android sau iOS**

- **1.** Deschideţi aplicaţia HP Smart.
- **2.** Atingeţi pictograma Plus dacă trebuie să treceţi la o altă imprimantă sau să adăugaţi o imprimantă nouă.
- <span id="page-60-0"></span>**3.** Selectaţi o opţiune de scanare, apoi atingeţi **Camera** (Cameră). Camera încorporată se va deschide. Scanaţi fotografia sau documentul utilizând camera.
- **4.** Când terminaţi de reglat documentul sau fotografia scanată, salvaţi, partajaţi sau imprimaţi fişierul respectiv.

### **Scanarea de la un dispozitiv cu Windows 10**

#### **Pentru a scana un document sau o fotografie utilizând camera dispozitivului**

Dacă dispozitivul are o cameră, puteţi să utilizaţi aplicaţia HP Smart pentru a scana un document sau o fotografie imprimată, cu camera dispozitivului. Apoi, puteţi să utilizaţi HP Smart pentru a edita, a salva, a imprima sau a partaja imaginea.

- **1.** Deschideţi HP Smart. Pentru informaţii suplimentare, consultaţi Utilizarea [aplicaţiei HP Smart pentru](#page-37-0) imprimare, [copiere, scanare şi depanare, la pagina](#page-37-0) 32.
- **2.** Selectaţi **Scanare**, apoi selectaţi **Camera** (Cameră).
- **3.** Puneţi un document sau o fotografie în faţa camerei, apoi atingeţi sau faceţi clic pe butonul rotund din partea de jos a ecranului pentru a realiza o imagine.
- **4.** Reglaţi marginile, dacă este necesar. Atingeţi sau faceţi clic pe pictograma Aplicare.
- **5.** Efectuaţi alte reglări, dacă este necesar:
	- Atingeţi sau faceţi clic pe **Add Pages** (Adăugare pagini) pentru a adăuga mai multe documente sau fotografii.
	- Atingeţi sau faceţi clic pe **Edit** (Editare) pentru a roti sau a decupa documentul sau imaginea ori pentru a regla contrastul, luminozitatea, saturaţia sau unghiul.
- **6.** Selectaţi tipul de fişier dorit, apoi atingeţi sau faceţi clic pe pictograma Salvare pentru a-l salva ori atingeţi sau faceţi clic pe pictograma Partajare pentru a-l partaja cu alte persoane.

#### **Pentru a edita un document sau o fotografie scanată anterior**

HP Smart oferă instrumente de editare, precum decupare sau rotire, pe care puteţi să le utilizaţi pentru a ajusta un document sau o fotografie scanată anterior pe dispozitiv.

- **1.** Deschideţi HP Smart. Pentru informaţii suplimentare, consultaţi Utilizarea [aplicaţiei HP Smart pentru](#page-37-0) imprimare, [copiere, scanare şi depanare, la pagina](#page-37-0) 32.
- **2.** Selectaţi **Scan** (Scanare), apoi selectaţi **Import**.
- **3.** Selectaţi documentul sau fotografia pe care doriţi să o ajustaţi, apoi atingeţi sau faceţi clic pe **Open**  (Deschidere).
- **4.** Reglaţi marginile, dacă este necesar. Atingeţi sau faceţi clic pe pictograma Aplicare.
- **5.** Efectuaţi alte reglări, dacă este necesar:
- <span id="page-61-0"></span>● Atingeţi sau faceţi clic pe **Add Pages** (Adăugare pagini) pentru a adăuga mai multe documente sau fotografii.
- Atingeţi sau faceţi clic pe **Edit** (Editare) pentru a roti sau a decupa documentul sau imaginea ori pentru a regla contrastul, luminozitatea, saturaţia sau unghiul.
- **6.** Selectaţi tipul de fişier dorit, apoi atingeţi sau faceţi clic pe **Save** (Salvare) sau **Share** (Partajare) pentru a salva fişierul sau pentru a-l partaja cu alte persoane.

### **Copierea şi scanarea de la un Mac**

#### **Pentru a copia de la un Mac**

- **1.** Deschideţi aplicaţia HP Smart.
- **2.** Atingeți pictograma plus (+) sau opțiunea **Adăugare imprimantă** dacă doriți să folosiți o altă imprimantă sau să adăugaţi o nouă imprimantă. Dacă este necesar, glisaţi spre dreapta/stânga în partea de sus a ecranului principal pentru a găsi opţiunea **Adăugare imprimantă**.
- **3.** Atingeti Copy (Copiere). Camera încorporată se va deschide.
- **4.** Puneţi un document sau o fotografie în faţa camerei, selectaţi o opţiune de dimensiune pentru a ajuta la identificarea dimensiunii originalului, apoi atingeţi butonul rotund din partea inferioară a ecranului pentru a realiza o fotografie.
- **SFAT:** Pentru rezultate optime, reglați poziția camerei pentru a pune originalul în cadrul furnizat pe ecranul de previzualizare.
- **5.** Setaţi numărul de copii sau efectuaţi alte reglaje, dacă este necesar:
	- Atingeţi pictograma Adăugare pagini pentru a adăuga mai multe documente sau fotografii.
	- Atingeţi pictograma Ştergere pentru a elimina documente sau fotografii.
	- Atingeţi **Resize** (Redimensionare) pentru a regla modul în care originalul umple pagina.
- **6.** Atingeţi **Start negru** sau **Start color** pentru a efectua o copie.

#### **Pentru a scana de la un dispozitiv cu Mac**

- **1.** Deschideţi aplicaţia HP Smart.
- **2.** Atingeți pictograma plus (+) sau opțiunea Adăugare imprimantă dacă doriți să folosiți o altă imprimantă sau să adăugaţi o nouă imprimantă. Dacă este necesar, glisaţi spre dreapta/stânga în partea de sus a ecranului principal pentru a găsi opţiunea **Adăugare imprimantă**.
- **3.** Selectaţi o opţiune de scanare, apoi atingeţi **Camera** (Cameră). Camera încorporată se va deschide. Scanaţi fotografia sau documentul utilizând camera.
- **4.** Când terminaţi de reglat documentul sau fotografia scanată, salvaţi, partajaţi sau imprimaţi fişierul respectiv.

## <span id="page-62-0"></span>**Copierea de la imprimantă**

#### **De pe geamul scanerului**

**1.** Încărcaţi hârtie în tava de alimentare.

Pentru informații despre încărcarea hârtiei, consultați încărcarea suportului, la pagina 12.

- **2.** Încărcaţi originalul cu faţa imprimată în jos, în colţul din dreapta faţă al geamului scanerului. Pentru informații suplimentare, consultați [Încărcarea originalului,](#page-20-0) la pagina 15.
- **3.** Apăsați butonul **Start copiere Negru** ( ) sau butonul **Start copiere Color ( )** pentru a face o copie.

Copierea va începe în două secunde după ultima apăsare de buton.

**SFAT:** Puteţi mări numărul de exemplare apăsând butonul de mai multe ori.

## <span id="page-63-0"></span>**Scanarea utilizând software-ul imprimantei HP**

- Scanarea pe un computer
- Scanare către e-mail
- Crearea unei comenzi [rapide pentru scanare \(Windows\)](#page-64-0)
- Modificarea [setărilor de scanare \(Windows\)](#page-64-0)

### **Scanarea pe un computer**

Înainte să scanați pe un computer, asigurați-vă că ați instalat deja software-ul imprimantei HP recomandat. Imprimanta şi computerul trebuie să fie conectate şi pornite.

#### **Pentru a scana un original din software-ul imprimantei HP (Windows)**

- **1.** Încărcaţi originalul cu faţa imprimată în jos, în colţul din dreapta faţă al geamului scanerului.
- **2.** Deschideţi software-ul imprimantei HP. Pentru informaţii suplimentare, consultaţi [Deschiderea](#page-38-0) software-ului [imprimantei HP \(Windows\),](#page-38-0) la pagina 33.
- **3.** În software-ul imprimantei, faceţi clic pe **Scanare**, apoi faceţi clic pe **Scanare document sau fotografie**.
- **4.** Sub **Comenzirapide scanare**, selectaţi tipul de scanare dorit, apoi faceţi clic pe **Scanare**.
- **NOTĂ:** Ecranul inițial vă permite să examinați și să modificați setările de bază. Faceți clic pe legătura **Mai multe** din colţul din dreapta sus al dialogului Scanare, pentru a examina şi a modifica setările detaliate.

Pentru informații suplimentare, consultați Modificarea setărilor de scanare (Windows), la pagina 59.

### **Scanare către e-mail**

#### **Pentru a scana un document sau o fotografie către e-mail din software-ul imprimantei HP (Windows)**

- **1.** Încărcaţi originalul cu faţa imprimată în jos, în colţul din dreapta faţă al geamului scanerului.
- **2.** Deschideţi software-ul imprimantei HP. Pentru informaţii suplimentare, consultaţi [Deschiderea](#page-38-0) software-ului [imprimantei HP \(Windows\),](#page-38-0) la pagina 33.
- **3.** În software-ul imprimantei, faceţi clic pe **Scanare**, apoi faceţi clic pe **Scanare document sau fotografie**.
- **4.** Sub **Comenzirapide scanare**, selectaţi **E-mail ca PDF** sau **E-mail ca JPEG**, apoi faceţi clic pe **Scanare**.
- **NOTĂ:** Ecranul iniţial vă permite să examinaţi şi să modificaţi setările de bază. Faceţi clic pe legătura **Mai multe** din colţul din dreapta sus al dialogului Scanare, pentru a examina şi a modifica setările detaliate.

Pentru informații suplimentare, consultați Modificarea setărilor de scanare (Windows), la pagina 59.

Dacă este selectată opţiunea **Afişare vizualizator după scanare**, puteţi efectua ajustări ale imaginii scanate în ecranul de previzualizare.

### <span id="page-64-0"></span>**Crearea unei comenzirapide pentru scanare (Windows)**

Puteți să creați propria comandă rapidă pentru scanare, în scopul simplificării operațiilor de scanare. De exemplu, poate doriți să scanați și să salvați în mod regulat fotografiile în format PNG, nu în JPEG.

- **1.** Încărcaţi originalul cu faţa imprimată în jos, în colţul din dreapta faţă al geamului scanerului.
- **2.** Deschideţi software-ul imprimantei HP. Pentru informaţii suplimentare, consultaţi [Deschiderea](#page-38-0) software-ului [imprimantei HP \(Windows\),](#page-38-0) la pagina 33.
- **3.** În software-ul imprimantei, faceţi clic pe **Scanare**, apoi faceţi clic pe **Scanare document sau fotografie**.
- **4.** Faceţi clic pe **Creare comandă rapidă scanare**.
- **5.** Introduceţi un nume descriptiv, alegeţi o comandă rapidă existentă pe care să se bazeze noua comandă rapidă, apoi faceţi clic pe **Creare**.

De exemplu, dacă creaţi o nouă comandă rapidă pentru fotografii, alegeţi fie **Salvare ca JPEG**, fie **E-mail ca JPEG**. În acest fel, operaţiile de scanare vor avea disponibile opţiunile pentru lucrul cu imagini.

**6.** Modificaţi setările pentru noua comandă rapidă în funcţie de cerinţele dumneavoastră, apoi faceţi clic pe pictograma de salvare din partea dreaptă a comenzii rapide.

**X** NOTĂ: Ecranul inițial vă permite să examinați și să modificați setările de bază. Faceți clic pe legătura **Mai multe** din colţul din dreapta sus al dialogului Scanare, pentru a examina şi a modifica setările detaliate.

Pentru informații suplimentare, consultați Modificarea setărilor de scanare (Windows), la pagina 59.

### **Modificarea setărilor de scanare (Windows)**

Puteţi să modificaţi orice setări de scanare pentru o singură utilizare sau să salvaţi modificările pentru a le utiliza permanent. Aceste setări includ opţiuni precum dimensiunea şi orientarea hârtiei, rezoluţia de scanare, contrastul şi locaţia folderului pentru scanările salvate.

- **1.** Încărcaţi originalul cu faţa imprimată în jos, în colţul din dreapta faţă al geamului scanerului.
- **2.** Deschideţi software-ul imprimantei HP. Pentru informaţii suplimentare, consultaţi [Deschiderea](#page-38-0) software-ului [imprimantei HP \(Windows\),](#page-38-0) la pagina 33.
- **3.** În software-ul imprimantei, faceţi clic pe **Scanare**, apoi faceţi clic pe **Scanare document sau fotografie**.
- **4.** Faceţi clic pe legătura **Mai multe** din colţul din dreapta sus al dialogului HP Scan.

Panoul cu setări detaliate apare în partea dreaptă. Coloana din stânga rezumă setările curente pentru fiecare secţiune. Coloana din dreapta vă permite să modificaţi setările din secţiunea evidenţiată.

**5.** Faceţi clic pe fiecare secţiune din partea stângă a panoului cu setări detaliate pentru a examina setările din acea secţiune.

Puteţi să examinaţi şi să modificaţi majoritatea setărilor, utilizând meniurile derulante.

Anumite setări permit o flexibilitate îmbunătăţită prin afişarea unui nou panou. Acestea sunt indicate de + (semnul plus) din partea dreaptă a setării. Trebuie fie să acceptaţi, fie să anulaţi orice modificări de pe acest panou pentru a reveni la panoul cu setări detaliate.

**6.** Când aţi terminat de modificat setările, efectuaţi una din următoarele.

- Faceţi clic pe **Scanare**. Vi se solicită să salvaţi sau să respingeţi modificările comenzii rapide după ce scanarea este finalizată.
- Faceţi clic pe pictograma de salvare din partea dreaptă a comenzii rapide. Aceasta salvează modificările în comanda rapidă, astfel încât să le puteţi reutiliza. În caz contrar, modificările afectează doar scanarea curentă. Apoi faceţi clic pe **Scanare**.

Aflaţi mai multe despre utilizarea software-ului HP Scan. [Pentru mai multe informaţii,](https://h20180.www2.hp.com/apps/Nav?h_pagetype=s-001&h_product=29378156&h_client&s-h-e002-1&h_lang=ro&h_cc=ro) faceţi clic aici [pentru a vă conecta online](https://h20180.www2.hp.com/apps/Nav?h_pagetype=s-001&h_product=29378156&h_client&s-h-e002-1&h_lang=ro&h_cc=ro). În prezent, este posibil ca acest site web să nu fie disponibil în toate limbile.

- Cum să particularizaţi setările de scanare, precum tipul de fişier de imagine, rezoluţia de scanare şi nivelurile de contrast.
- Cum să scanaţi către foldere din reţea şi în unităţi de stocare din cloud.
- Cum să previzualizaţi şi să ajustaţi imaginile înainte de scanare.

## <span id="page-66-0"></span>**Scanarea utilizând Scanare Web**

Webscan este o caracteristică a serverului web încorporat care vă permite să scanaţi fotografii şi documente de la imprimantă către computer, utilizând un browser web.

Această caracteristică este disponibilă chiar dacă nu aţi instalat software-ul imprimantei pe computer.

Pentru informații suplimentare, consultați Deschiderea [serverului Web încorporat, la pagina](#page-40-0) 35.

**MOTĂ:** Implicit, caracteristica Webscan este dezactivată. Puteți să activați această caracteristică din EWS.

Dacă nu puteţi deschide Webscan din EWS, este posibil ca funcţia să fi fost dezactivată de către administratorul de reţea. Pentru mai multe informaţii, contactaţi administratorul de reţea sau persoana care a configurat reţeaua.

#### **Pentru a activa Webscan**

- **1.** Deschideţi serverul Web încorporat. Pentru informaţii suplimentare, consultaţi [Deschiderea](#page-40-0) serverului [Web încorporat, la pagina](#page-40-0) 35.
- **2.** Faceţi clic pe fila **Setări**.
- **3.** În secţiunea **Securitate**, faceţi clic pe **Administrator Settings** (Setări administrator).
- **4.** Selectaţi **Webscan from EWS** (Webscan din EWS) pentru a activa Webscan.
- **5.** Faceţi clic pe **Aplicare**.

#### **Pentru a scana utilizând Scanare Web**

Scanarea cu Webscan oferă opţiuni elementare de scanare. Pentru opţiuni sau funcţionalitate suplimentare de scanare, scanaţi utilizând software-ul de imprimantă HP.

- **1.** Încărcaţi originalul cu faţa imprimată în jos, în colţul din dreapta faţă al geamului scanerului.
- **2.** Deschideţi serverul Web încorporat. Pentru informaţii suplimentare, consultaţi [Deschiderea](#page-40-0) serverului [Web încorporat, la pagina](#page-40-0) 35.
- **3.** Faceţi clic pe fila **Scanare**.
- **4.** Faceţi clic pe **Webscan** în panoul din stânga, modificaţi setările, apoi faceţi clic pe **Start scanare**.

## <span id="page-67-0"></span>**Sfaturi pentru succesul copierii şi scanării**

Folosiţi sfaturile următoare pentru a reuşi copierea şi scanarea:

- Menţineţi geamul şi spatele capacului curate. Scanerul interpretează tot ce detectează pe geamulsuport ca parte a imaginii.
- Încărcaţi originalul cu faţa imprimată în jos, în colţul din dreapta faţă al geamului scanerului.
- Pentru a face o copie mare a unui original de mici dimensiuni, scanaţi originalul în computer, redimensionaţi imaginea în software-ul de scanare, apoi imprimaţi un exemplar al imaginii mărite.
- Dacă doriţi să ajustaţi dimensiunea de scanare, tipul documentului rezultat, rezoluţia de scanare sau tipul fişierului şi aşa mai departe, începeţi scanarea din software-ul imprimantei.
- Pentru a evita textul scanat incorect sau lipsă, asiguraţi-vă că luminozitatea este setată adecvat în software.

# **7 Gestionarea cartuşelor**

Această secţiune cuprinde următoarele subiecte:

- [Informaţii despre cartuşe şi despre capul de imprimare](#page-69-0)
- Verificarea [nivelurilor de cerneală estimate](#page-70-0)
- [Comandarea consumabilelor de cerneală](#page-71-0)
- [Înlocuirea cartuşelor](#page-72-0)
- Utilizarea [modului cu un singur cartuş](#page-74-0)
- Informaţii privind [garanţia cartuşelor](#page-75-0)
- [Sfaturi pentru lucrul cu cartuşe](#page-76-0)

## <span id="page-69-0"></span>**Informaţii despre cartuşe şi despre capul de imprimare**

Următoarele sfaturi sunt utile pentru întreţinerea cartuşelor HP şi asigurarea unei calităţi constante a imprimării.

- Instrucţiunile din acest ghid sunt pentru înlocuirea cartuşelor şi nu sunt destinate pentru prima instalare.
- Păstraţi toate cartuşele în ambalajele lor originale sigilate, până când devin necesare.
- Asiguraţi-vă că opriţi corect imprimanta.
- Păstraţi cartuşele la temperatura camerei (15-35 °C sau 59-95 °F).
- Nu curăţaţi capul de imprimare dacă nu este necesar. Acest lucru consumă cerneală şi scurtează durata de viaţă a cartuşelor.
- Manevraţi cu grijă cartuşele. Aruncarea, scuturarea sau manevrarea dură în timpul instalării pot provoca probleme temporare de imprimare.
- Dacă transportaţi imprimanta, efectuaţi următoarele pentru a evita scurgerea cernelii din imprimantă sau alte deteriorări ale imprimantei:
	- Asigurați-vă că opriți imprimanta apăsând pe (|) (butonul Alimentare). Înainte de a deconecta imprimanta, aşteptaţi până când se opresc toate sunetele produse de mişcarea componentelor interne.
	- Aveți grijă să lăsați cartușele instalate.
	- Imprimanta trebuie să fie transportată pe o suprafaţă plană; nu trebuie să fie pusă pe o parte, pe spate sau pe faţă sau pe partea superioară.
- Dacă aveți o imprimantă HP+, trebuie să utilizați cartușe HP originale. Dacă sunt instalate cartușe non-HP sau cartuşe reumplute, imprimanta nu va imprima.

**ATENŢIE:** HP vă recomandă să înlocuiţi cartuşele lipsă în cel mai scurt timp posibil, pentru a evita problemele de calitate a imprimării şi posibila utilizare de cerneală suplimentară sau deteriorarea sistemului de cerneală. Nu opriți niciodată imprimanta când lipsesc cartuse.

## <span id="page-70-0"></span>**Verificarea nivelurilor de cerneală estimate**

Puteţi să verificaţi nivelurile de cerneală estimate din software-ul imprimantei, din panoul de control al imprimantei sau din HP Smart.

#### **Pentru a verifica nivelurile de cerneală de la panoul de control al imprimantei**

● Pictogramele **Nivel cerneală** de pe afişajul imprimantei afişează un nivel estimativ al cernelii rămase în cartuşe.

#### **Pentru a verifica nivelurile de cerneală din HP software imprimantă (Windows)**

- **1.** Deschideţi software-ul imprimantei HP. Pentru informaţii suplimentare, consultaţi [Deschiderea](#page-38-0) software-ului [imprimantei HP \(Windows\),](#page-38-0) la pagina 33.
- **2.** În software imprimantă, faceţi clic pe fila **Estimated Levels** (Niveluri estimate).

#### **Pentru a verifica nivelurile de cerneală din aplicaţia HP Smart**

● Deschideţi HP Smart. Verificaţi nivelurile estimate de cerneală în partea dreaptă a imaginii imprimantei.

#### **NOTĂ:**

- Dacă ați instalat un cartuș de imprimare reumplut sau recondiționat ori un cartuș care a fost folosit întro altă imprimată, indicatorul de nivel al cernelii ar putea fi imprecis sau indisponibil.
- Avertismentele şi indicatorii pentru nivelul de cerneală oferă estimări numai în scopuri de planificare. Când primiţi un mesaj de avertizare privind nivelul de cerneală scăzut, trebuie să aveţi disponibil un cartuş de schimb, pentru a evita posibilele întârzieri în imprimare. Nu trebuie să înlocuiţi cartuşele până când calitatea de imprimare nu se deteriorează.
- Cerneala din cartuşe este utilizată în procesul de imprimare în diverse moduri, inclusiv în procesul de inițializare, care pregătește imprimanta și cartușele pentru imprimare și în procesul de service pentru capul de imprimare, care menţine duzele de imprimare degajate şi fluxul de cerneală uniform. În plus, o cantitate de cerneală reziduală este lăsată în cartuş după ce acesta este folosit. Pentru mai multe informații, consultați [www.hp.com/go/inkusage.](http://www.hp.com/go/inkusage)

## <span id="page-71-0"></span>**Comandarea consumabilelor de cerneală**

Înainte de a comanda cartuşe, localizaţi numărul de cartuş corect.

#### **Pentru a localiza numărul de cartuş pe imprimantă**

● Numărul cartuşului este situat în interiorul capacului de acces la cartuşe.

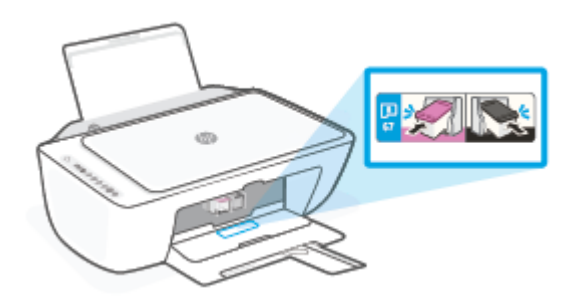

#### **Pentru a localiza numărul de cartuş din aplicaţia HP Smart**

● Deschideti HP Smart. Pe ecranul principal, atingeti sau faceti clic pe imaginea imprimantei, apoi atingeti sau faceţi clic pe **Supported Supplies** (Consumabile acceptate) sau pe **Supply Status** (Starea consumabilelor).

#### **Pentru a localiza numărul de cartuş din software imprimantă (Windows)**

- **1.** Deschideţi software-ul imprimantei HP. Pentru informaţii suplimentare, consultaţi [Deschiderea](#page-38-0) software-ului [imprimantei HP \(Windows\),](#page-38-0) la pagina 33.
- **2.** În software imprimantă, faceţi clic pe **Shop** (Cumpărare), faceţi clic pe **Shop For Supplies Online** (Cumpărare consumabile online), apoi urmați instrucțiunile de pe ecran.

Pentru a comanda consumabile HP originale pentru HP DeskJet 2700e series, vizitati [www.hp.com/buy/](http://www.hp.com/buy/supplies) [supplies.](http://www.hp.com/buy/supplies) Dacă vi se solicită, alegeți țara/regiunea, apoi urmați solicitările pentru a găsi cartusele corespunzătoare pentru imprimanta dvs.

**MOTĂ:** Comandarea online a cartușelor nu este acceptată în toate țările/regiunile. Dacă aceasta nu este disponibilă în ţara/regiunea dvs., puteţi vedea informaţii despre consumabile şi imprima o listă pentru consultare atunci când cumpăraţi de la distribuitorul HP local.
# <span id="page-72-0"></span>**Înlocuirea cartuşelor**

### **Pentru a înlocui cartuşele**

- **1.** Verificaţi dacă alimentarea este pornită.
- **2.** Scoateţi cartuşul.
	- **a.** Deschideţi capacul de acces la cartuşe şi aşteptaţi deplasarea carului de imprimare spre centrul imprimantei.

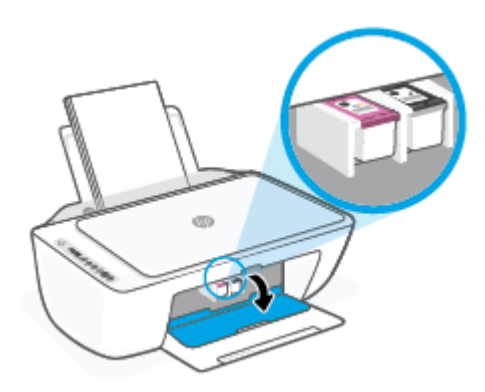

**b.** Apăsaţi în jos pentru a elibera cartuşul, apoi scoateţi-l din slot trăgându-l spre dvs.

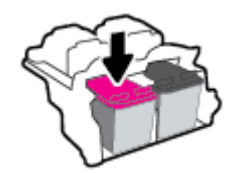

- **3.** Introduceţi un cartuş nou.
	- **a.** Scoateţi cartuşul din ambalaj.

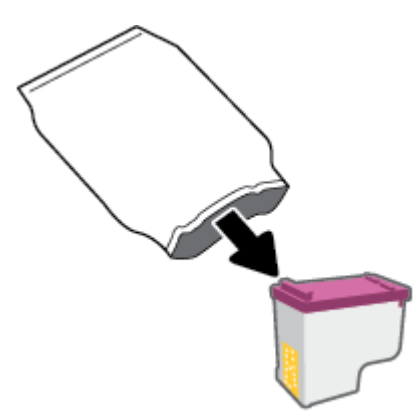

**b.** Scoateţi banda de plastic trăgând de capătul acesteia.

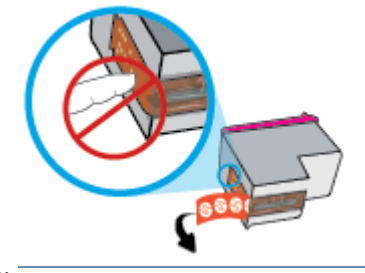

- **NOTĂ:** Nu atingeți contactele electrice de pe cartuș.
- **c.** Glisaţi cartuşul în slot la un unghi puţin ascendent, apoi împingeţi în sus pe cartuş până când se fixează pe poziţie.

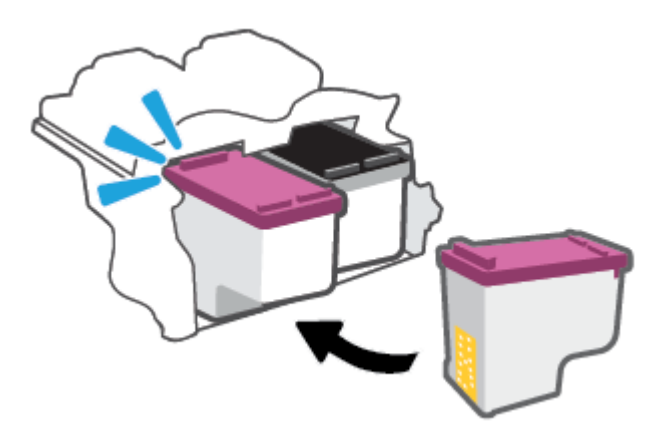

**d.** Închideţi uşa de acces la cartuşe.

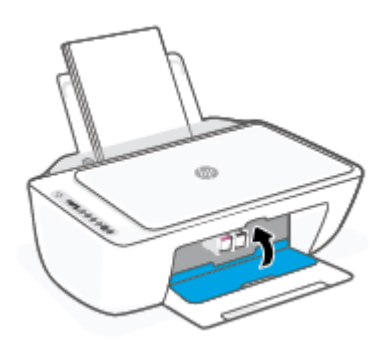

## <span id="page-74-0"></span>**Utilizarea modului cu un singur cartuş**

Utilizaţi modul cu un singur cartuş pentru a opera imprimanta cu un singur cartuş. Modul cu un singur cartuş este iniţiat în oricare din următoarele cazuri.

- În car este instalat un singur cartuş.
- Un cartuş este scos din car, când anterior erau instalate două cartuşe.
- **W NOTĂ:** Dacă imprimanta intră în modul cu un singur cartuș când în imprimantă sunt instalate două cartușe, verificați dacă au fost scoase benzile de protecție din plastic de pe fiecare cartuș. Când banda de plastic acoperă contactele cartuşului, imprimanta nu poate detecta dacă este instalat cartuşul. Dacă nu există bandă de plastic pe cartuşe, încercaţi să curăţaţi contactele cartuşelor. Pentru mai multe informații despre curățarea contactelor cartușului, consultați Probleme legate de cartuș, la pagina 84.

#### **Pentru a ieşi din modul cu un singur cartuş**

● Instalaţi în imprimantă atât cartuşul negru, cât şi cartuşul tricolor.

## **Informaţii privind garanţia cartuşelor**

Garanţia cartuşului HP este aplicabilă atunci când cartuşul este utilizat în dispozitivul de imprimare HP pentru care a fost proiectat. Această garanție nu acoperă cartușele HP care au fost reîncărcate, refabricate, recondiţionate, utilizate necorespunzător sau falsificate.

În timpul perioadei de garanţie, cartuşul este acoperit cât timp cerneala HP nu este epuizată şi nu a trecut data de sfârșit a garanției. Data de sfârșit a garanției, în format AAAA/LL/ZZ poate fi găsită pe cartuș conform indicaţiei:

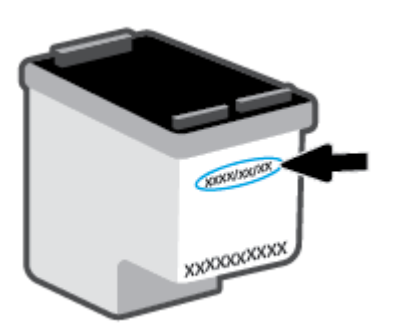

Pentru o copie a Declarației de garanție limitată HP, vizitați [www.hp.com/go/orderdocuments.](http://www.hp.com/go/orderdocuments)

## **Sfaturi pentru lucrul cu cartuşe**

Utilizaţi următoarele sfaturi pentru a lucra cu cartuşele:

- Pentru a proteja cartuşele împotriva uscării, opriţi întotdeauna imprimanta utilizând butonul Alimentare.
- Nu deschideţi şi nu desigilaţi cartuşele înainte de a fi gata să le instalaţi. Prin lăsarea benzii pe cartuşe se reduce evaporarea cernelii.
- Introduceţi cartuşele în locaşurile corecte. Potriviţi culoarea fiecărui cartuş cu culoarea fiecărui zăvor de cartuş. Aveţi grijă să fixaţi cartuşele pe poziţie.
- Aliniaţi imprimanta pentru a obţine o calitate optimă a imprimării. Pentru mai multe informaţii, consultaţi [Probleme legate de imprimare,](#page-91-0) la pagina 86.
- Când ecranul **Estimated Cartridge Levels** (Niveluri estimate cartuş) din aplicaţia HP Smart sau ecranul **Estimated Levels** (Niveluri estimate) din software-ul imprimantei afişează că unul sau ambele cartuşe se află într-o stare de nivel scăzut, procurați cartușe de schimb pentru a evita posibilele întârzieri ale procesului de imprimare. Nu trebuie să înlocuiţi cartuşele până când calitatea imprimării nu devine inacceptabilă. Pentru mai multe informații, consultați Înlocuirea cartușelor, la pagina 67.
- Dacă, indiferent de motiv, scoateţi un cartuş din imprimantă, încercaţi să îl puneţi la loc imediat ce este posibil. Dacă un cartuş este lăsat neprotejat afară din imprimantă, duzele acestuia se pot usca şi înfunda.

# **8 Servicii Web**

- [Ce sunt serviciile Web?](#page-79-0)
- Configurarea [serviciilor Web](#page-80-0)
- Eliminarea [Serviciilor Web](#page-81-0)

## <span id="page-79-0"></span>**Ce sunt serviciile Web?**

Imprimanta oferă soluţii inovatoare, bazate pe Web, care vă pot ajuta să accesaţi rapid Internetul, să obţineţi documente şi să le imprimaţi mai repede şi mai simplu, totul fără a utiliza un computer.

**NOTĂ:** Pentru a utiliza aceste caracteristici Web, imprimanta trebuie să fie conectată la Internet (utilizând conexiunea wireless). Nu aveţi posibilitatea să utilizaţi aceste caracteristici Web dacă imprimanta este conectată printr-un cablu USB.

## <span id="page-80-0"></span>**Configurarea serviciilor Web**

Înainte de a configura Serviciile Web, asiguraţi-vă că imprimanta este conectată la Internet printr-o conexiune wireless.

#### **Pentru a configura Serviciile Web**

- **1.** Deschideţi serverul Web încorporat (EWS). Pentru informaţii suplimentare, consultaţi [Deschiderea](#page-40-0) [serverului Web încorporat, la pagina](#page-40-0) 35.
- **2.** Faceţi clic pe fila **Servicii Web**.
- **3.** În secţiunea **Setări servicii Web**, faceţi clic pe **Configurare**, faceţi clic pe **Continue** (Continuare) şi urmaţi instrucţiunile de pe ecran pentru a accepta termenii de utilizare.
- **4.** Dacă vi se solicită, alegeţi să permiteţi ca imprimanta să îşi caute şi să îşi instaleze automat actualizări.
- **MOTĂ:** Dacă vi se solicită o parolă, introduceți codul PIN de pe eticheta imprimantei. Aceasta poate fi amplasată lângă zona de acces la cartuşe din interiorul imprimantei sau pe partea din spate, laterală sau de jos a imprimantei.
- **NOTĂ:** Dacă vi se solicită setări proxy şi dacă reţeaua utilizează setări proxy, urmaţi instrucţiunile de pe ecran pentru a configura un server proxy. Dacă nu aveţi detaliile, contactaţi administratorul de reţea sau persoana care a configurat reţeaua.
- **NOTĂ:** Dacă este disponibilă o actualizare pentru imprimantă, imprimanta o descarcă şi o instalează, apoi repornește. Urmați din nou instrucțiunile de mai sus pentru a configura serviciile de pe web.
- **5.** Când imprimanta este conectată la server, imprimă o pagină de informaţii. Pentru a finaliza configurarea, urmaţi instrucţiunile de pe pagina de informaţii.

#### **Pentru a configura Serviciile Web utilizând aplicaţia HP Smart**

- **1.** Pe ecranul principal al aplicaţiei, atingeţi sau faceţi clic pe imprimanta dvs. sau pe **Setări imprimantă**.
- **2.** Atingeţi sau faceţi clic pe **Setări avansate**.
- **3.** Atingeţi sau faceţi clic pe **Servicii web**.
- **4.** Dacă Serviciile web nu sunt deja activate, în secţiunea Servicii web apare opţiunea **Configurare**. Atingeţi sau faceţi clic pe **Configurare**, apoi urmaţi instrucţiunile de pe ecran pentru a activa Serviciile web.

## <span id="page-81-0"></span>**Eliminarea Serviciilor Web**

Pentru a elimina serviciile Web, efectuaţi paşii următori:

- **1.** Deschideţi serverul Web încorporat (EWS). Pentru informaţii suplimentare, consultaţi [Deschiderea](#page-40-0) [serverului Web încorporat, la pagina](#page-40-0) 35.
- **2.** Faceţi clic pe fila **Servicii Web**, apoi pe **Eliminare Servicii Web** în secţiunea **Setări Servicii Web**.
- **3.** Faceţi clic pe **Eliminare Servicii Web**.
- **4.** Faceţi clic pe **Da** pentru a elimina Serviciile Web de pe imprimantă.

# **9 Rezolvarea unei probleme**

Această secţiune cuprinde următoarele subiecte:

- Obţinerea [ajutorului de la aplicaţia HP Smart](#page-83-0)
- Obţinerea ajutorului [din acest ghid](#page-84-0)
- [Asistenţă HP](#page-104-0)

## <span id="page-83-0"></span>**Obţinerea ajutorului de la aplicaţia HP Smart**

Aplicaţia HP Smart oferă alerte pentru probleme legate de imprimantă (blocaje şi alte probleme), legături către conţinut de ajutor şi opţiuni de a contacta asistenţa pentru ajutor suplimentar.

## <span id="page-84-0"></span>**Obţinerea ajutorului din acest ghid**

Această secţiune cuprinde următoarele subiecte:

- Probleme legate de blocaje sau de alimentarea cu hârtie
- Probleme legate de cartus
- [Probleme legate de imprimare](#page-91-0)
- Probleme legate de rețea și de conexiune
- [Probleme legate de hardware-ul imprimantei](#page-98-0)
- Codurile și [stările de eroare de pe panoul de control](#page-99-0)

## **Probleme legate de blocaje sau de alimentarea cu hârtie**

- Eliminarea unui blocaj de hârtie
- Aflați cum să evitați blocajele de hârtie
- Soluționarea problemelor legate de alimentarea cu hârtie

### **Eliminarea unui blocaj de hârtie**

**X** NOTĂ: Blocajele de hârtie pot surveni în câteva zone. Eliminați mai întâi blocajul de hârtie din tava de intrare. Acest lucru vă ajută să eliberaţi calea hârtiei şi să eliminaţi mai uşor blocajele din alte zone. Apoi continuaţi cu următoarea zonă până când toate blocajele de hârtie sunt localizate şi eliminate.

#### **Pentru a elimina un blocaj de hârtie de la tava de intrare**

- **1.** Scoateţi toată hârtia din tava de intrare, inclusiv hârtia liberă şi cea blocată.
- **2.** Ridicaţi şi menţineţi ridicată apărătoarea tăvii de intrare, apoi folosiţi o lanternă pentru a verifica dacă există hârtie blocată sau corpuri străine în calea hârtiei. Scoateţi hârtia blocată sau obiectele străine găsite.

Pentru a evita ruperea foilor întregi de hârtie, trageţi cu grijă hârtia folosind ambele mâini.

**X** NOTĂ: Apărătoarea tăvii de intrare poate preveni căderea unor mici obiecte în calea hârtiei, care ar cauza producerea blocajelor. Nu scoateti apărătoarea tăvii de intrare.

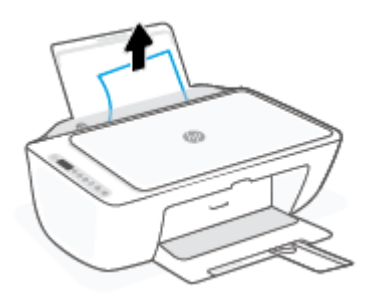

**3.** Apăsați butonul **Anulare** ( $(\times)$ ). Imprimanta încearcă să elimine automat blocajul.

#### **Pentru a elimina un blocaj de hârtie din tava de ieşire**

- **1.** Scoateţi toată hârtia din tava de ieşire, inclusiv hârtia liberă şi cea blocată.
- **2.** Utilizaţi o lanternă pentru a verifica dacă există orice hârtie blocată sau obiecte străine în zona tăvii de ieşire, apoi eliminaţi orice hârtie blocată sau obiecte străine pe care le găsiţi.

Pentru a evita ruperea foilor întregi de hârtie, trageţi cu grijă hârtia folosind ambele mâini.

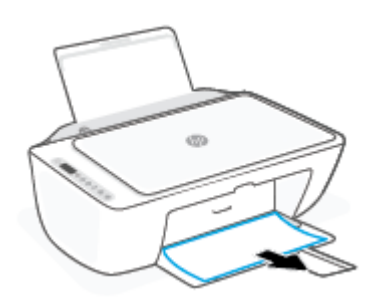

#### **Pentru a elimina un blocaj de hârtie din zona de acces la cartuşe**

- 1. Apăsați butonul **Anulare** ( $(\times)$ ) pentru a încerca să eliminați automat blocajul. Dacă această acțiune nu are efect, finalizaţi următorii paşi pentru a elimina manual blocajul.
- **2.** Deschideţi uşa de acces a cartuşelor.

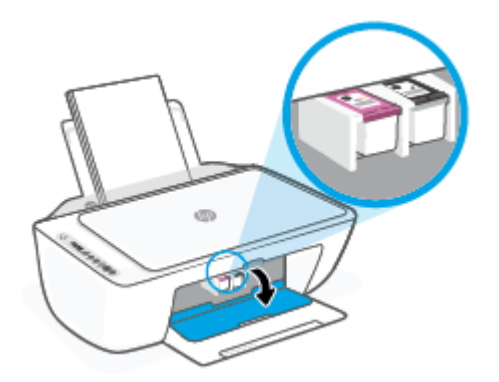

- **3.** Aşteptaţi până când carul este inactiv şi silenţios.
- **4.** Apăsaţi butonul **Alimentare** ( ) pentru a opri imprimanta. Apoi, deconectaţi cablul de alimentare şi orice alte cabluri din spatele imprimantei.
	- **ATENŢIE:** Pentru a evita riscul de electrocutare, trebuie să deconectaţi cablul de alimentare pentru a deplasa carul cu mâna şi a reseta mecanismul de alimentare cu hârtie.

**5.** Utilizaţi o lanternă pentru a verifica dacă există hârtie blocată sau obiecte străine în zona de acces la cartuşe şi eliminaţi-le.

Pentru a evita ruperea foilor întregi de hârtie, trageţi cu grijă hârtia folosind ambele mâini.

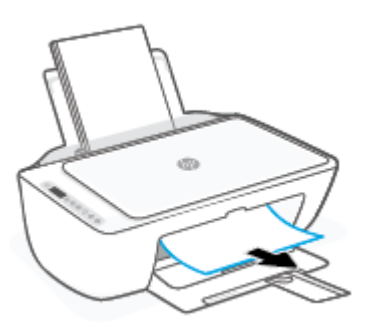

- **6.** În cazul în care carul este în centrul imprimantei, glisaţi-l spre dreapta, apoi eliminaţi orice hârtie sau obiecte care blochează calea carului.
- **7.** Închideţi capacul de acces la cartuşe.

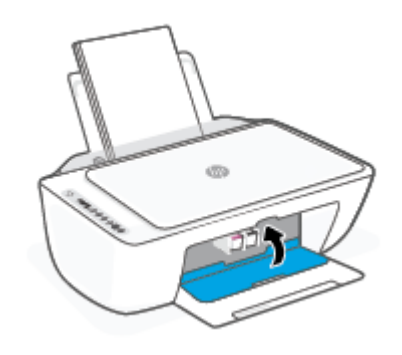

**8.** Reconectaţi cablul de alimentare şi orice alte cabluri în partea din spate a imprimantei, apoi apăsaţi butonul **Alimentare** ((<sup>|</sup>) pentru a porni imprimanta.

#### **Pentru a elimina un blocaj de hârtie de sub imprimantă**

- **1.** Apăsați butonul **Anulare** ( $(\times)$ ) pentru a încerca să eliminați automat blocajul. Dacă această acțiune nu are efect, finalizaţi următorii paşi pentru a elimina manual blocajul.
- **2.** Apăsați butonul **Alimentare** ( $($ |**)**) pentru a opri imprimanta. Apoi, deconectați cablul de alimentare și orice alte cabluri din spatele imprimantei.
- **3.** Coborâţi tava de intrare înapoi în imprimantă, închideţi extensia tăvii de ieşire, apoi împingeţi tava de ieşire în imprimantă.

**4.** Răsturnaţi imprimanta, identificaţi capacul de curăţare din partea inferioară a imprimantei, apoi trageţi de ambele proeminenţe ale capacului de curăţare pentru a-l deschide.

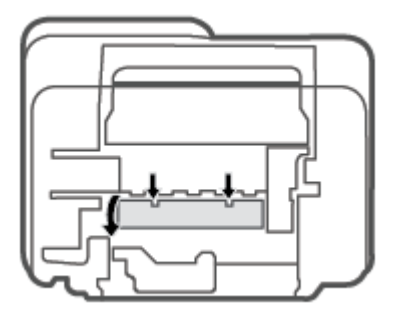

**5.** Eliminaţi hârtia blocată.

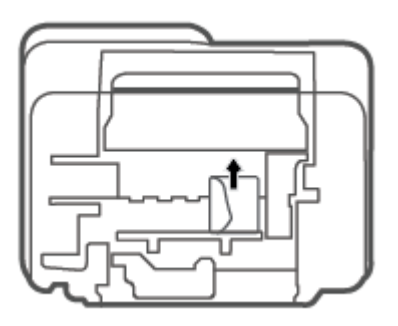

- **6.** Utilizaţi o lanternă pentru a verifica dacă există bucăţi rupte din hârtia blocată în interiorul zonei de curăţare, apoi eliminaţi orice hârtie blocată pe care o găsiţi.
- **7.** Închideţi uşa sistemului de curăţare. Împingeţi uşor uşa către imprimantă până când ambele siguranţe se fixează în poziţie.

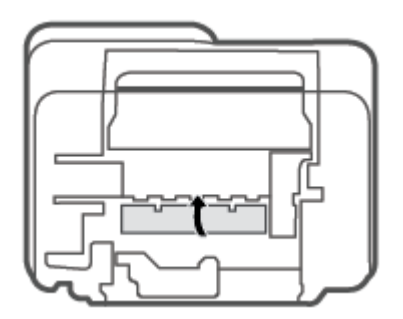

- **8.** Aduceţi imprimanta la poziţia normală.
- **9.** Reconectaţi cablul de alimentare şi orice alte cabluri în partea din spate a imprimantei, apoi apăsaţi butonul **Alimentare** ((<sup>|</sup>) pentru a porni imprimanta.

### <span id="page-88-0"></span>**Aflaţi cum să evitaţi blocajele de hârtie**

Pentru a evita blocajele de hârtie, respectaţi indicaţiile următoare.

- Nu supraîncărcați tava de alimentare.
- Înlăturaţi cu regularitate colile tipărite din tava de ieşire.
- Asigurați-vă că hârtia încărcată în tava de intrare stă orizontal și că marginile nu sunt îndoite.
- Nu combinați mai multe tipuri și dimensiuni de hârtie în tava de alimentare; toată stiva de hârtie din tava de alimentare trebuie să fie de acelaşi tip şi dimensiune.
- Ajustaţi ghidajul de lăţime pentru hârtie al tăvii de intrare, astfel încât să încadreze fix toate colile de hârtie. Asigurați-vă că ghidajul de lățime nu îndoaie hârtia din tava de intrare.
- Nu împingeți hârtia prea adânc în tava de intrare.
- Nu adăugaţi hârtie în timp ce imprimanta imprimă. Dacă imprimanta este pe cale să rămână fără hârtie, aşteptaţi până când apare mesajul de epuizare a hârtiei, apoi adăugaţi hârtie.

### **Soluţionarea problemelor legate de alimentarea cu hârtie**

Ce fel de problemă aveţi?

- **Hârtia nu este preluată din tava de intrare**
	- Asiguraţi-vă că în tava de intrare este încărcată hârtie. Pentru informaţii suplimentare, consultaţi [Încărcarea suportului,](#page-17-0) la pagina 12.
	- Ajustaţi ghidajul de lăţime pentru hârtie al tăvii de intrare, astfel încât să încadreze fix toate colile de hârtie. Asiguraţi-vă că ghidajul de lăţime nu îndoaie hârtia din tava de intrare.
	- Asiguraţi-vă că hârtia din tava de intrare nu este ondulată. Îndreptaţi hârtia îndoind-o în direcţia opusă deformării.

#### **Paginile sunt oblice**

- Asiguraţi-vă că hârtia este încărcată în partea din extrema dreaptă a tăvii de intrare şi că ghidajul de lăţime a hârtiei este potrivit pe marginea stângă a hârtiei.
- Încărcaţi hârtie în imprimantă numai atunci când acesta nu imprimă.
- **Sunt preluate mai multe coli simultan**
	- Ajustaţi ghidajul de lăţime pentru hârtie al tăvii de intrare, astfel încât să încadreze fix toate colile de hârtie. Asiguraţi-vă că ghidajul de lăţime nu îndoaie hârtia din tava de intrare.
	- Asiguraţi-vă că tava de intrare nu este supraîncărcată cu hârtie.
	- Asiguraţi-vă că folie de hârtie încărcate nu se lipesc între ele.
	- Utilizaţi hârtie HP pentru performanţe şi eficienţă optime.

## <span id="page-89-0"></span>**Probleme legate de cartuş**

#### **Identificarea unei eventuale probleme la un cartuş**

Pentru a identifica dacă un cartuş are o problemă, verificaţi starea indicatorului luminos **Alertă cerneală** şi pictograma **Nivel cerneală** corespunzătoare. Pentru informaţii suplimentare, consultaţi Codurile şi [stările de](#page-99-0) [eroare de pe panoul de control, la pagina](#page-99-0) 94.

Dacă primiţi de la software-ul imprimantei sau de la aplicaţia HP Smart un mesaj care vă indică faptul că cel puţin un cartuş are o problemă, efectuaţi una din acţiunile următoare pentru a identifica dacă există o problemă la unul din cartuşe.

- **1.** Scoateţi cartuşul negru, apoi închideţi capacul de acces la cartuşe.
	- Dacă pictograma **Nivel cerneală** pentru cartuşul tricolor clipeşte, cartuşul tricolor are o problemă.
	- Dacă pictograma **Nivel cerneală** pentru cartuşul tricolor nu clipeşte, cartuşul tricolor nu are nicio problemă.
- **2.** Instalaţi cartuşul negru înapoi în imprimantă, scoateţi cartuşul tricolor, apoi închideţi capacul de acces la cartuşe.
	- Dacă pictograma **Nivel cerneală** pentru cartuşul negru clipeşte, cartuşul negru are o problemă.
	- Dacă pictograma **Nivel cerneală** pentru cartuşul negru nu clipeşte, cartuşul negru nu are nicio problemă.

#### **Rezolvarea problemelor cartuşului**

Dacă apare o eroare după ce este instalat un cartuş sau dacă un mesaj indică o problemă legată de cartuş, încercați să scoateți cartușele, verificând dacă au fost scoase benzile de protecție din plastic de pe fiecare cartuş, apoi reintroduceți cartuşele. Dacă această acțiune nu dă rezultate, curățați contactele cartuşelor. Dacă problema tot nu s-a rezolvat, înlocuiţi cartuşele. Pentru informaţii despre înlocuirea cartuşelor, consultaţi [Înlocuirea cartuşelor, la pagina](#page-72-0) 67.

#### **Pentru a curăţa contactele cartuşelor**

**ATENŢIE:** Procedura de curăţare ar trebui să dureze doar câteva minute. Asiguraţi-vă că sunt reinstalate cartuşele în imprimantă cât mai curând posibil. Nu se recomandă să lăsaţi cartuşele afară din imprimantă mai mult de 30 de minute. În cazul în care cartuşele sunt lăsate neprotejate în exteriorul imprimantei, duzele acestora se pot usca şi înfunda.

**1.** Verificaţi dacă alimentarea este pornită.

**2.** Deschideţi capacul de acces la cartuşe şi aşteptaţi deplasarea carului de imprimare spre centrul imprimantei.

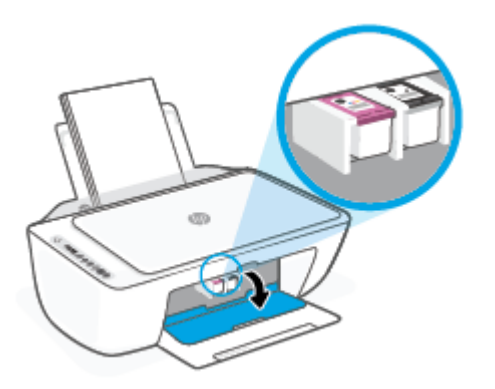

**3.** Scoateţi cartuşul indicat în mesajul de eroare.

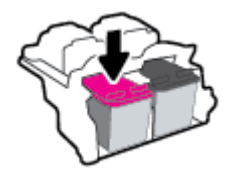

- **4.** Curăţaţi contactele cartuşului şi contactele imprimantei.
	- **a.** Ţineţi cartuşul de părţile laterale cu partea de jos îndreptată în sus şi localizaţi contactele electrice de pe cartuş.

Contactele electrice sunt punctele mici aurii de pe cartuş.

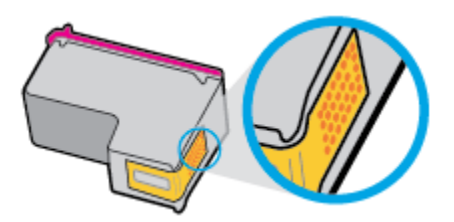

**b.** Ştergeţi contactele numai cu vată uscată sau o cârpă care nu lasă scame.

**ATENŢIE:** Aveţi grijă să ştergeţi numai contactele şi să nu întindeţi cerneala sau alte reziduuri pe cartuş.

<span id="page-91-0"></span>**c.** În interiorul imprimantei, identificaţi contactele pentru cartuş.

Contactele imprimantei sunt setul de proeminenţe de culoare aurie poziţionate pentru a atinge contactele de pe cartuş.

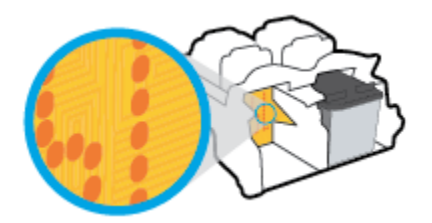

- **d.** Utilizati o bucată de vată uscată sau o cârpă care nu lasă scame pentru a sterge contactele.
- **5.** Reinstalaţi cartuşul.
- **6.** Închideți capacul de acces la cartuse.
- **7.** Verificați dacă mesajul de eroare a dispărut. Dacă primiți în continuare mesajul de eroare, opriți imprimanta, apoi porniti-o.

**WOTĂ:** În cazul în care un cartuş creează probleme, puteți să îl scoateți și să utilizați imprimanta în modul de funcţionare cu un singur cartuş.

### **Probleme legate de imprimare**

- Remediați problemele legate de imprimantele HP+ care nu imprimă
- [Remedierea problemelor legate de pagina care nu se imprimă](#page-92-0) (imposibil de imprimat)
- [Remedierea problemelor legate de calitatea](#page-94-0) imprimării

#### **Remediaţi problemele legate de imprimantele HP+ care nu imprimă**

Dacă imprimanta HP+ nu imprimă, asiguraţi-vă că este conectată la internet şi că utilizaţi cartuşe HP originale.

Pentru a funcţiona, imprimantele HP+ trebuie să fie conectate la internet prin Wi-Fi sau Ethernet. Imprimanta se poate deconecta uneori de la internet (de exemplu, pană de curent, probleme cu reţeaua sau routerul sau oprirea imprimantei atunci când nu este folosită). Este posibilă să puteţi imprima un număr limitat de pagini cu imprimanta deconectată, dar este foarte important să reconectaţi imprimanta pentru a continua imprimarea.

De asemenea, asiguraţi-vă că aţi instalat cartuşe originale HP. Cartuşele originale HP sunt fabricate şi vândute de HP în ambalaje HP oficiale. Imprimantele HP+ necesită cartuşe originale HP. Dacă instalaţi cartuşe non-HP sau cartuşe reumplute, imprimantele HP+ nu vor funcţiona conform aşteptărilor.

### <span id="page-92-0"></span>**Remedierea problemelor legate de pagina care nu se imprimă (imposibil de imprimat)**

#### **Pentru a rezolva problemele de imprimare (Windows)**

Asiguraţi-vă că imprimanta este pornită şi că există hârtie în tava de intrare. Dacă tot nu puteţi imprima, încercati următoarele în ordine:

- **1.** Verificaţi mesajele de eroare de la software imprimantă şi rezolvaţi-le urmând instrucţiunile de pe ecran.
- **2.** Dacă aveţi o imprimantă HP+, asiguraţi-vă că imprimanta este conectată la internet şi că sunt instalate cartuşe originale HP. Imprimantele HP+ nu imprimă dacă sunt deconectate sau dacă sunt instalate cartuşe non-HP ori cartuşe reumplute.
- **3.** În cazul în care computerul este conectat la imprimantă printr-o conexiune wireless, verificaţi dacă aceasta functionează.
- **4.** Verificaţi dacă imprimanta nu este în pauză sau offline.

#### **Pentru a verifica dacă imprimanta nu este în pauză sau offline**

- **a.** În funcție de sistemul de operare, efectuați una dintre următoarele acțiuni:
	- **Windows 10**: Din meniul **Start** din Windows, selectaţi **Sistem Windows** din lista de aplicaţii, selectaţi **Panou de control**, apoi faceţi clic pe **Vizualizare dispozitive şi imprimante** de sub **Hardware şi sunete**.
	- **Windows 7**: Din meniul **Start** din Windows, faceţi clic pe **Dispozitive şi imprimante**.
- **b.** Faceţi dublu clic sau clic dreapta pe pictograma imprimantei şi selectaţi **Se vede ceea ce se imprimă** pentru a deschide coada de imprimare.
- **c.** Din meniul **Printer** (Imprimantă), asiguraţi-vă că nu sunt semne de validare lângă **Pause Printing** (Pauză imprimare) sau **Use Printer Offline** (Utilizare imprimantă offline).
- **d.** Dacă aţi făcut schimbări, încercaţi să imprimaţi din nou.
- **5.** Verificaţi dacă imprimanta este setată ca imprimantă implicită.

#### **Pentru a verifica dacă imprimanta este setată ca imprimantă implicită**

- **a.** În funcţie de sistemul de operare, efectuaţi una dintre următoarele acţiuni:
	- **Windows 10**: Din meniul **Start** din Windows, selectaţi **Sistem Windows** din lista de aplicaţii, selectaţi **Panou de control**, apoi faceţi clic pe **Vizualizare dispozitive şi imprimante** de sub **Hardware şi sunete**.
	- **Windows 7**: Din meniul **Start** din Windows, faceţi clic pe **Dispozitive şi imprimante**.
- **b.** Verificaţi dacă imprimanta corespunzătoare este setată ca imprimantă implicită.

Imprimanta implicită are un semn de validare în cercul negru sau verde de lângă ea.

- **c.** Dacă este setată ca imprimantă implicită o altă imprimantă, faceţi clic dreapta pe imprimanta corectă şi selectaţi **Setare ca imprimantă implicită**.
- **d.** Încercaţi să utilizaţi din nou imprimanta.
- **6.** Reporniţi comprimarea imprimării.

#### **Pentru a reporni comprimarea imprimării**

**a.** În funcţie de sistemul de operare, efectuaţi una dintre următoarele acţiuni:

#### **Windows 10**

- **i.** Din meniul **Start** din Windows, selectaţi **Instrumente de administrare Windows** din lista de aplicaţii, apoi selectaţi **Servicii**.
- **ii.** Faceţi clic dreapta pe **Comprimare imprimare** şi apoi faceţi clic pe **Proprietăţi**.
- **iii.** Din fila **General**, lângă **Startup type** (Tip pornire), asiguraţi-vă că este selectat **Automatic** (Automat).
- **iv.** Dacă serviciul nu funcţionează deja, din **Stare serviciu**, faceţi clic pe **Pornire**, apoi faceţi clic pe **OK**.

#### **Windows 7**

- **i.** Din meniul Windows **Start**, faceţi clic pe **Panou de control**, **Sistem şi securitate**, apoi faceţi clic pe **Instrumente administrative**.
- **ii.** Faceţi dublu clic pe **Servicii**.
- **iii.** Faceţi clic dreapta pe **Comprimare imprimare** şi apoi faceţi clic pe **Proprietăţi**.
- **iv.** Din fila **General**, lângă **Tip pornire**, asiguraţi-vă că este selectat **Automat**.
- **v.** Dacă serviciul nu funcţionează deja, din **Stare serviciu**, faceţi clic pe **Pornire**, apoi faceţi clic pe **OK**.
- **b.** Verificaţi dacă imprimanta corespunzătoare este setată ca imprimantă implicită.

Imprimanta implicită are un semn de validare în cercul negru sau verde de lângă ea.

- **c.** Dacă este setată ca imprimantă implicită o altă imprimantă, faceţi clic dreapta pe imprimanta corectă şi selectaţi **Setare ca imprimantă implicită**.
- **d.** Încercaţi să utilizaţi din nou imprimanta.
- **7.** Reporniţi computerul.
- **8.** Goliţi coada de imprimare.

#### **Pentru a goli coada de imprimare**

- **a.** În funcţie de sistemul de operare, efectuaţi una dintre următoarele acţiuni:
	- **Windows 10**: Din meniul **Start** din Windows, selectaţi **Sistem Windows** din lista de aplicaţii, selectaţi **Panou de control**, apoi faceţi clic pe **Vizualizare dispozitive şi imprimante** de sub **Hardware şi sunete**.
	- **Windows 7**: Din meniul **Start** din Windows, faceţi clic pe **Dispozitive şi imprimante**.
- **b.** Faceţi dublu clic pe pictograma pentru imprimanta dvs. pentru a deschide coada de imprimare.
- **c.** În meniul **Imprimantă**, faceţi clic pe **Revocare toate documentele** sau **Golire imprimare documente**, apoi faceţi clic pe **Da** pentru a confirma.
- <span id="page-94-0"></span>**d.** Dacă mai sunt documente în coadă, reporniţi computerul şi încercaţi să imprimaţi din nou după ce computerul a fost repornit.
- **e.** Verificaţi din nou coada de imprimare pentru a vă asigura că este goală, apoi încercaţi din nou să imprimaţi.

#### **Pentru a rezolva problemele de imprimare (OS X şi macOS)**

- **1.** Verificați și rezolvați mesajele de eroare.
- **2.** Deconectaţi şi reconectaţi cablul USB.
- **3.** Verificaţi dacă produsul nu este în pauză sau deconectat.

#### **Pentru a verifica dacă produsul nu este în pauză sau deconectat**

- **a.** În **System Preferences** (Preferinţe sistem), faceţi clic pe **Printers & Scanners** (Imprimante şi scanere) .
- **b.** Faceţi clic pe butonul **Open Print Queue** (Deschidere coadă de imprimare).
- **c.** Faceţi clic pe o lucrare de imprimare pentru a o selecta.

Utilizaţi următoarele butoane pentru a gestiona lucrarea de imprimare:

- **Stergere**: Revocă lucrarea de imprimare selectată.
- **Aşteptare**: Întrerupe lucrarea de imprimare selectată.
- **Reluare**: Continuă o lucrare de imprimare întreruptă.
- **Pauză imprimantă**: Întrerupe toate lucrările de imprimare din coada de imprimare.
- **d.** Dacă aţi făcut modificări, încercaţi să imprimaţi din nou.
- **4.** Reporniţi computerul.

#### **Remedierea problemelor legate de calitatea imprimării**

**MOTĂ:** Pentru a proteja cartușele împotriva uscării, opriți întotdeauna imprimanta utilizând butonul **Alimentare** şi aşteptaţi până când se stinge indicatorul luminos al butonului **Alimentare**.

#### **Pentru a îmbunătăţi calitatea imprimării (Windows)**

- **1.** Asiguraţi-vă că utilizaţi cartuşe HP originale.
- **2.** Verificaţi tipul de hârtie.

Pentru o calitate optimă a imprimării, utilizaţi hârtie HP de înaltă calitate sau hârtie care este în conformitate cu standardul ColorLok®. Pentru informaţii suplimentare, consultaţi [Noţiuni de bază](#page-22-0)  [despre hârtie,](#page-22-0) la pagina 17.

Asiguraţi-vă întotdeauna că hârtia pe care imprimaţi este dreaptă. Pentru cele mai bune rezultate la imprimarea imaginilor, utilizaţi hârtie foto HP Advanced.

Depozitaţi hârtia specială în ambalajul original, într-o pungă de plastic resigilabilă, pe o suprafaţă plană, într-un loc răcoros şi uscat. Când sunteţi pregătit să imprimaţi, scoateţi numai hârtia pe care intenţionaţi să o utilizaţi imediat. Atunci când aţi terminat de imprimat, puneţi la loc în punga de plastic orice hârtie fotografică nefolosită. În acest fel preveniţi ondularea hârtiei foto.

**3.** Verificaţi software-ul imprimantei pentru a vă asigura că aţi selectat tipul de hârtie corespunzător din lista derulantă **Media** (Suport) calitatea de imprimare din lista derulantă **Quality Settings** (Setări calitate)

În software imprimantă, faceţi clic pe **Imprimare şi scanare**, apoi faceţi clic pe **Set Preferences** (Setare preferinţe) pentru a accesa proprietăţile de imprimare.

**4.** Verificaţi nivelurile de cerneală estimate pentru a stabili dacă nivelul de cerneală din cartuşe este scăzut.

Pentru informații suplimentare, consultați Verificarea [nivelurilor de cerneală estimate,](#page-70-0) la pagina 65. În cazul în care cartuşele au cerneală insuficientă, luaţi în calcul înlocuirea acestora.

**5.** Aliniaţi cartuşele.

#### **Pentru a alinia cartuşele**

- **a.** Încărcaţi hârtie simplă albă neutilizată, Letter sau A4, în tava de alimentare.
- **b.** Deschideți software imprimantă. Pentru informații suplimentare, consultați [Deschiderea](#page-38-0) softwareului [imprimantei HP \(Windows\),](#page-38-0) la pagina 33.
- **c.** În software imprimantă, faceţi clic pe **Imprimare şi scanare**, apoi faceţi clic pe **Maintain Your Printer** (Întreţinere imprimantă) pentru a accesa caseta de instrumente a imprimantei.

Apare caseta de instrumente a imprimantei.

**d.** Faceţi clic pe **Align Cartridges** (Aliniere cartuşe) de pe fila **Device Services** (Servicii dispozitiv).

Imprimanta imprimă o pagină de aliniere.

- **e.** Urmaţi instrucţiunile de pe ecran pentru a alinia cartuşele. Reciclaţi sau aruncaţi ulterior foaia pentru alinierea cartuşelor.
- **6.** Imprimaţi o pagină de diagnosticare dacă nivelul de cerneală al cartuşelor este scăzut.

#### **Imprimarea unei pagini de diagnostic**

- **a.** Încărcaţi hârtie simplă albă neutilizată, Letter sau A4, în tava de alimentare.
- **b.** Deschideți software imprimantă. Pentru informații suplimentare, consultați [Deschiderea](#page-38-0) softwareului [imprimantei HP \(Windows\),](#page-38-0) la pagina 33.
- **c.** În software imprimantă, faceţi clic pe **Imprimare şi scanare**, apoi faceţi clic pe **Maintain Your Printer** (Întreţinere imprimantă) pentru a accesa caseta de instrumente a imprimantei.
- **d.** Faceţi clic pe **Imprimare informaţii diagnosticare** în fila **Rapoarte dispozitiv** pentru a imprima o pagină de diagnosticare.

<span id="page-96-0"></span>**e.** Examinaţi blocurile de culoare de pe pagina de diagnosticare.

Dacă orice blocuri de culoare prezintă linii albe, sunt estompate sau lipsesc complet, continuaţi cu pasul următor.

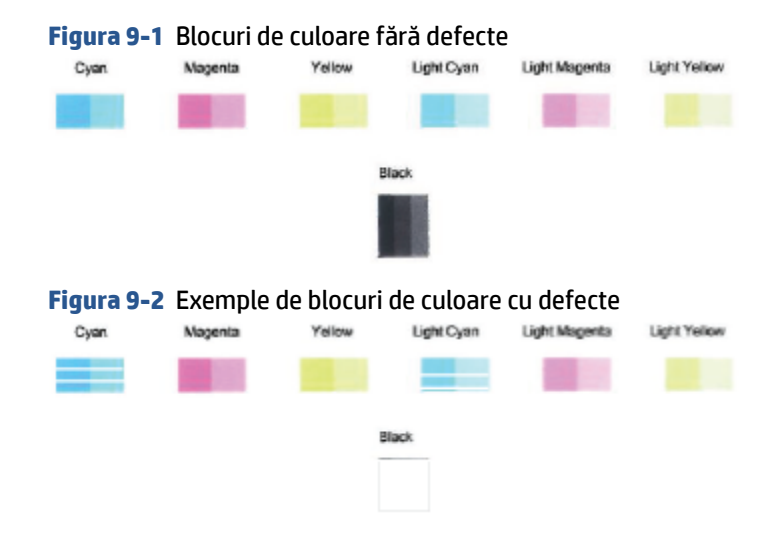

**7.** Curăţaţi cartuşele.

#### **Pentru a curăţa cartuşele**

- **a.** Încărcaţi hârtie simplă albă neutilizată, Letter sau A4, în tava de alimentare.
- **b.** Deschideți software imprimantă. Pentru informații suplimentare, consultați [Deschiderea](#page-38-0) softwareului [imprimantei HP \(Windows\),](#page-38-0) la pagina 33.
- **c.** În software imprimantă, faceţi clic pe **Imprimare şi scanare**, apoi faceţi clic pe **Maintain Your Printer** (Întreţinere imprimantă) pentru a accesa caseta de instrumente a imprimantei.
- **d.** Faceţi clic pe **Clean Cartridges** (Curăţare cartuşe) din fila **Device Services** (Servicii dispozitiv). Urmaţi instrucţiunile de pe ecran.

### **Probleme legate de reţea şi de conexiune**

- [Remedierea](#page-97-0) unei conexiuni wireless
- [Remedierea](#page-98-0) conexiunii Wi-Fi Direct

#### <span id="page-97-0"></span>**Remedierea unei conexiuni wireless**

Alegeţi una din următoarele opţiuni de depanare.

Verificați dacă imprimanta și ruterul wireless sunt pornite și alimentate și dacă funcționalitatea radio wireless a imprimantei este activată. Indicatorul luminos de lângă butonul **Wireless** (  $\textcircled{\textit{}}$  ) trebuie să

lumineze constant în albastru, indicând faptul că imprimanta este conectată. (Dacă indicatorul luminos clipeşte, imprimanta este în modul de configurare sau încearcă să se conecteze).

- Verificați pictograma **Putere semnal** ( ◇ ) de pe afișajul panoului de control. Dacă apare doar una sau două bare, semnalul wireless este slab. Verificaţi dacă imprimanta este în aria de acoperire a reţelei wireless. Pentru majoritatea reţelelor, imprimanta trebuie să fie la 30 faţă de punctul de acces wireless (ruterul wireless).
- **•** Din panoul de control al imprimantei, apăsați simultan butonul Wireless ( $\gg$ ) și butonul Informații

( ) pentru a imprima Raportul de testare a reţelei wireless şi Pagina de configurare a reţelei.

Verificaţi partea superioară a raportului de testare a reţelei wireless pentru a vedea dacă au apărut erori în timpul testului.

- Consultaţi secţiunea **DIAGNOSTICS RESULTS** (REZULTATE DIAGNOSTICARE) pentru toate testele efectuate, pentru a determina dacă imprimanta a trecut testul. Dacă există probleme, urmaţi paşii recomandaţi menţionaţi în raport, apoi încercaţi din nou să folosiţi imprimanta.
- Din secţiunea **CURRENT CONFIGURATION** (CONFIGURAŢIE CURENTĂ), aflaţi numele reţelei (SSID) la care este conectată imprimanta în prezent. Asiguraţi-vă că imprimanta este conectată la aceeaşi reţea ca dispozitivele mobile sau computerul.
- Restabiliți setările de rețea și reconectați imprimanta. Consultați [Conectarea utilizând](#page-26-0) aplicația HP [Smart, la pagina](#page-26-0) 21.
- Din centrul de ajutor al aplicației HP Smart, găsiți ajutor despre conexiunea imprimantei, apoi urmați instrucţiunile de pe ecran.
- Dacă imprimați de la un computer cu Windows, încercați să utilizați utilitarul HP Print and Scan Doctor pentru a diagnostica şi remedia automat problema.
- Pentru a determina dacă un program firewall sau antivirus previne conectarea computerului la imprimantă și pentru a găsi soluții, utilizați [Instrument online HP de depanare a problemelor legate de](https://h20180.www2.hp.com/apps/Nav?h_pagetype=s-921&h_lang=en&h_client=s-h-e005-01&h_keyword=bmGoWirelessFirewall) [firewall.](https://h20180.www2.hp.com/apps/Nav?h_pagetype=s-921&h_lang=en&h_client=s-h-e005-01&h_keyword=bmGoWirelessFirewall)
- Pentru mai multe informații despre problemele legate de conexiunea de rețea wireless, vizitați următorul site web: [www.hp.com/go/wirelessprinting.](https://www.hp.com/go/wirelessprinting)

### <span id="page-98-0"></span>**Remedierea conexiunii Wi-Fi Direct**

- **1.** Asiguraţi-vă că pictograma **Wi-Fi Direct** de pe panoul de control al imprimantei este aprinsă. Dacă este inactivă, apăsați lung butonul **Wireless** ( $\gg$ ) și butonul **Reluare** ( $(\Box)$ ) simultan timp de trei secunde ca să o activaţi.
- **2.** De la un computer wireless sau de la un dispozitiv mobil, porniţi conexiunea Wi-Fi, apoi căutaţi şi conectaţi-vă la numele Wi-Fi Direct al imprimantei.

Dacă utilizaţi un dispozitiv mobil care nu acceptă Wi-Fi Direct, asiguraţi-vă că aţi instalat o aplicaţie de imprimare compatibilă. Pentru mai multe informaţii, vizitaţi site-ul Web de imprimare mobilă HP la [www.hp.com/go/mobileprinting.](http://www.hp.com/go/mobileprinting) Dacă în ţara/regiunea sau limba dvs. nu este disponibilă o versiune locală a acestui site Web, puteți fi direcționat la site-ul Web de imprimare mobilă HP din altă tară/ regiune sau în altă limbă.

- **NOTĂ:** În cazul în care dispozitivul mobil nu acceptă Wi-Fi, nu aveţi posibilitatea să utilizaţi Wi-Fi Direct.
- **3.** Dacă securitatea conexiunii Wi-Fi Direct pentru imprimantă este setată pe **Manual**, efectuaţi una din următoarele acţiuni în vederea conectării la imprimantă.
	- Asigurați-vă că ați introdus parola Wi-Fi Direct sau codul PIN corecte când vi se solicită.
	- Dacă pictograma **Wi-Fi Direct** de pe afişajul imprimantei clipeşte simultan cu indicatorul luminos alb **Informații**, apăsați butonul **Informații** ( $\binom{1}{1}$ ) în interval de un minut pentru a vă conecta înainte de expirarea timpului.
- **4.** Asiguraţi-vă că numărul de conexiuni Wi-Fi Direct nu a atins numărul maxim de cinci dispozitive.
- **5.** Obțineți [mai mult ajutor online pentru a remedia problemele legate de Wi-Fi](https://www.hp.com/go/wpc-wirelessdirect) Direct.

## **Probleme legate de hardware-ul imprimantei**

**SFAT:** Executaţi [HP Print and Scan Doctor](https://www.hp.com/support/PSDr) pentru a diagnostica şi a remedia automat problemele de imprimare, de scanare şi de copiere. Aplicaţia este disponibilă numai în anumite limbi.

#### **Închideţi uşa de acces la cartuşe**

Ușa de acces a cartușului trebuie să fie închisă pentru a începe imprimarea.

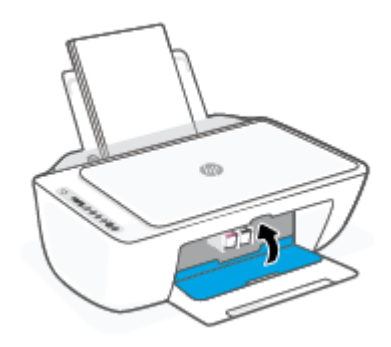

#### <span id="page-99-0"></span>**Imprimanta se opreşte în mod imprevizibil**

- Verificaţi alimentarea şi conexiunile de alimentare.
- Asiguraţi-vă că este conectat ferm cablul de alimentare al imprimantei la o priză de alimentare funcţională.

**W NOTĂ:** Când este activată caracteristica Oprire automată, imprimanta se oprește automat după două ore de inactivitate pentru a reduce consumul de energie. Pentru informații suplimentare, consultați [Oprire automată,](#page-45-0) [la pagina](#page-45-0) 40.

#### **Rezolvarea erorii imprimantei**

● Opriţi imprimanta, apoi porniţi-o. În cazul în care nu se rezolvă problema, contactaţi asistenţa HP.

## **Codurile şi stările de eroare de pe panoul de control**

**W NOTĂ:** Aplicația HP Smart furnizează informații detaliate pentru avertizările și erorile imprimantei. Deschideţi aplicaţia şi verificaţi starea imprimantei, apoi urmaţi instrucţiunile de pe ecran pentru a rezolva eroarea. Apoi, verificaţi următoarele, pentru asistenţă suplimentară, dacă este necesar.

- Codurile de eroare de pe panoul de control
- [Stare de eroare privind cerneala pe panoul de control](#page-101-0)
- Stare de eroare privind [hârtia pe panoul de control](#page-103-0)

#### **Codurile de eroare de pe panoul de control**

Dacă pictograma **Număr de exemplare** de pe afişajul imprimantei se schimbă într-un număr şi clipeşte împreună cu litera E din partea stângă, aceasta indică faptul că imprimanta se află într-o stare de eroare. Litera E şi numărul reprezintă coduri de eroare.

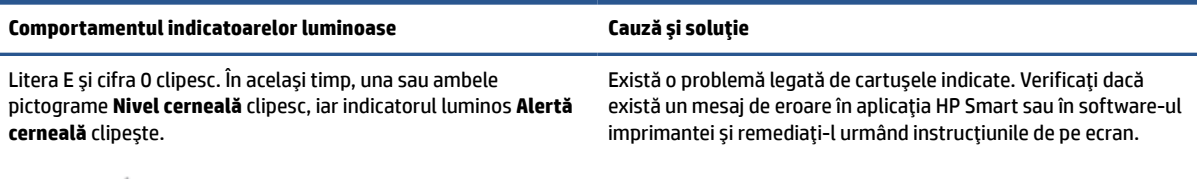

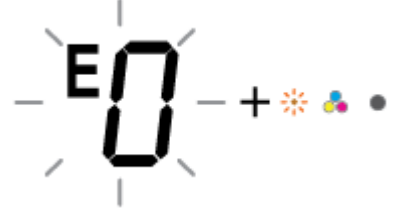

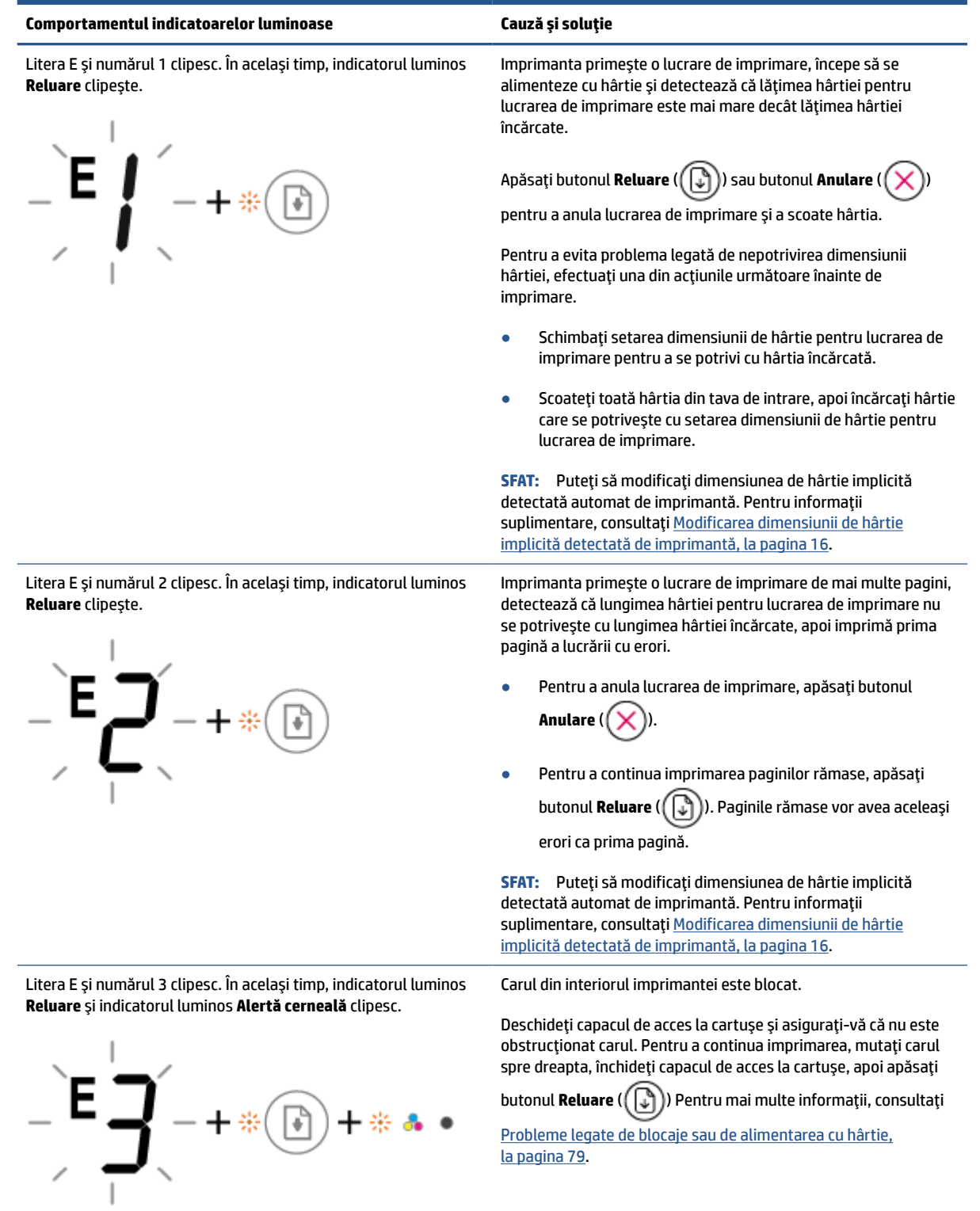

<span id="page-101-0"></span>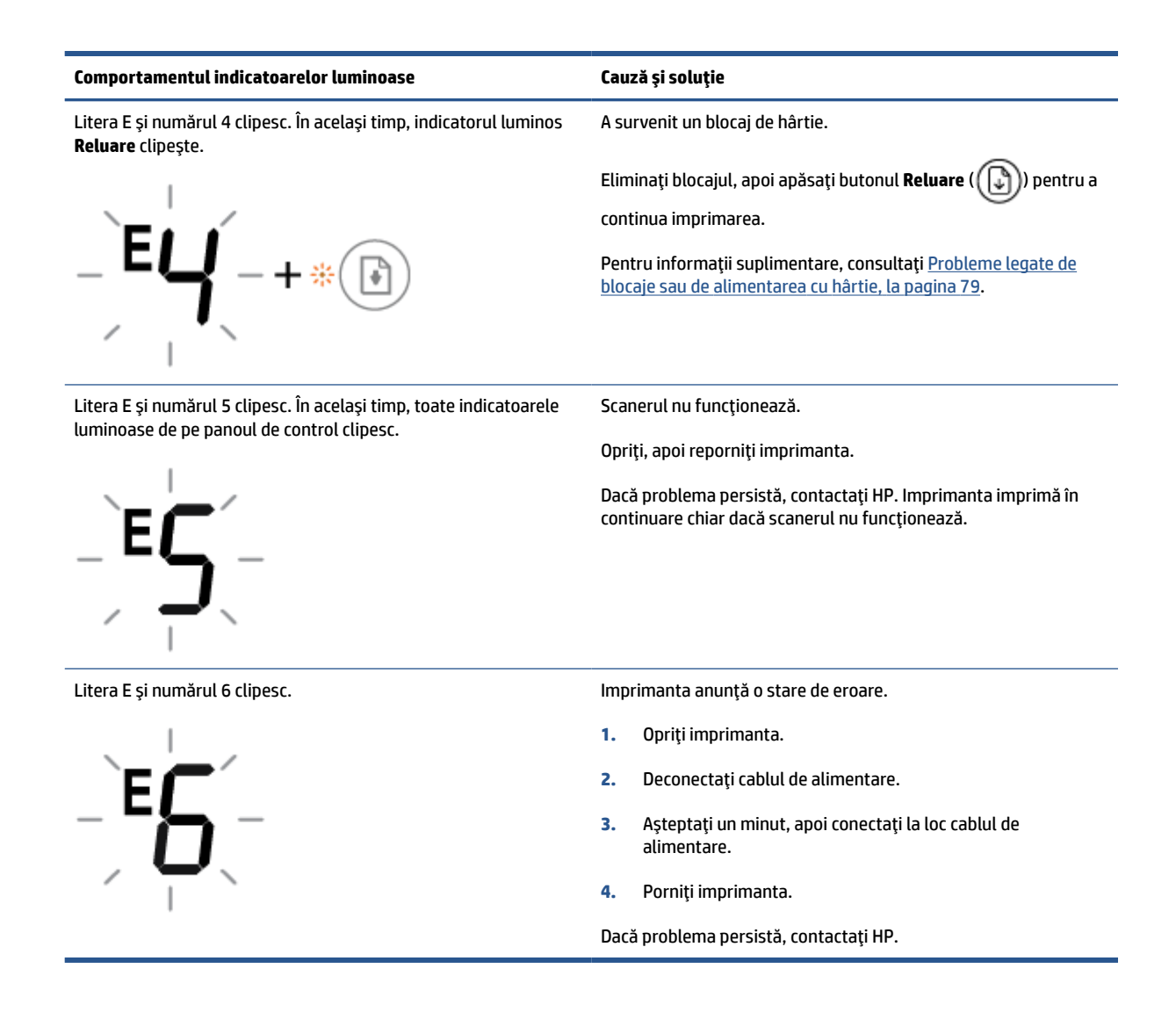

### **Stare de eroare privind cerneala pe panoul de control**

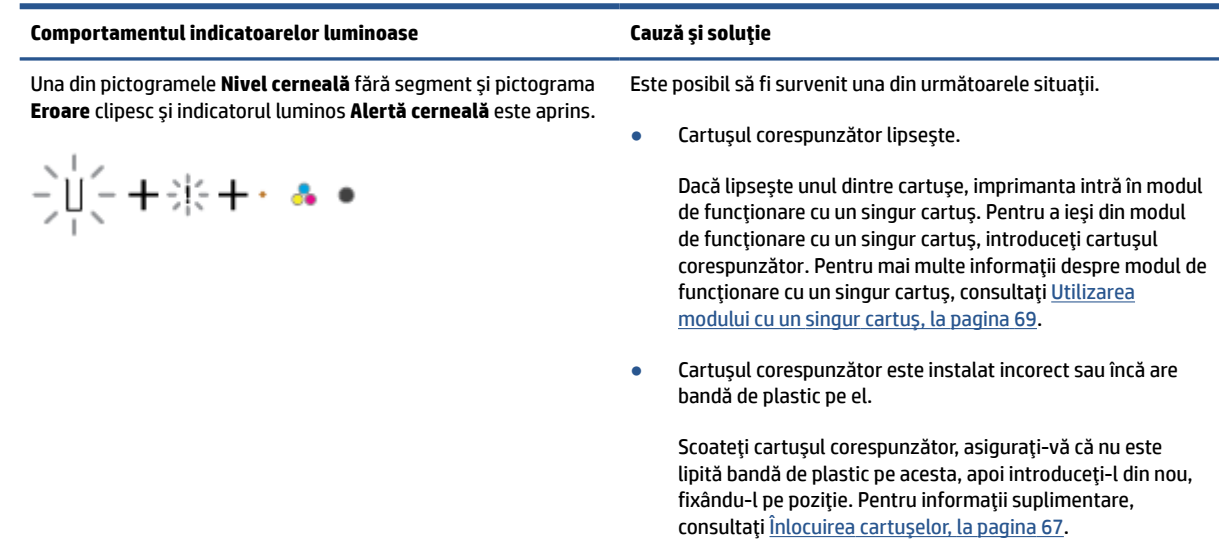

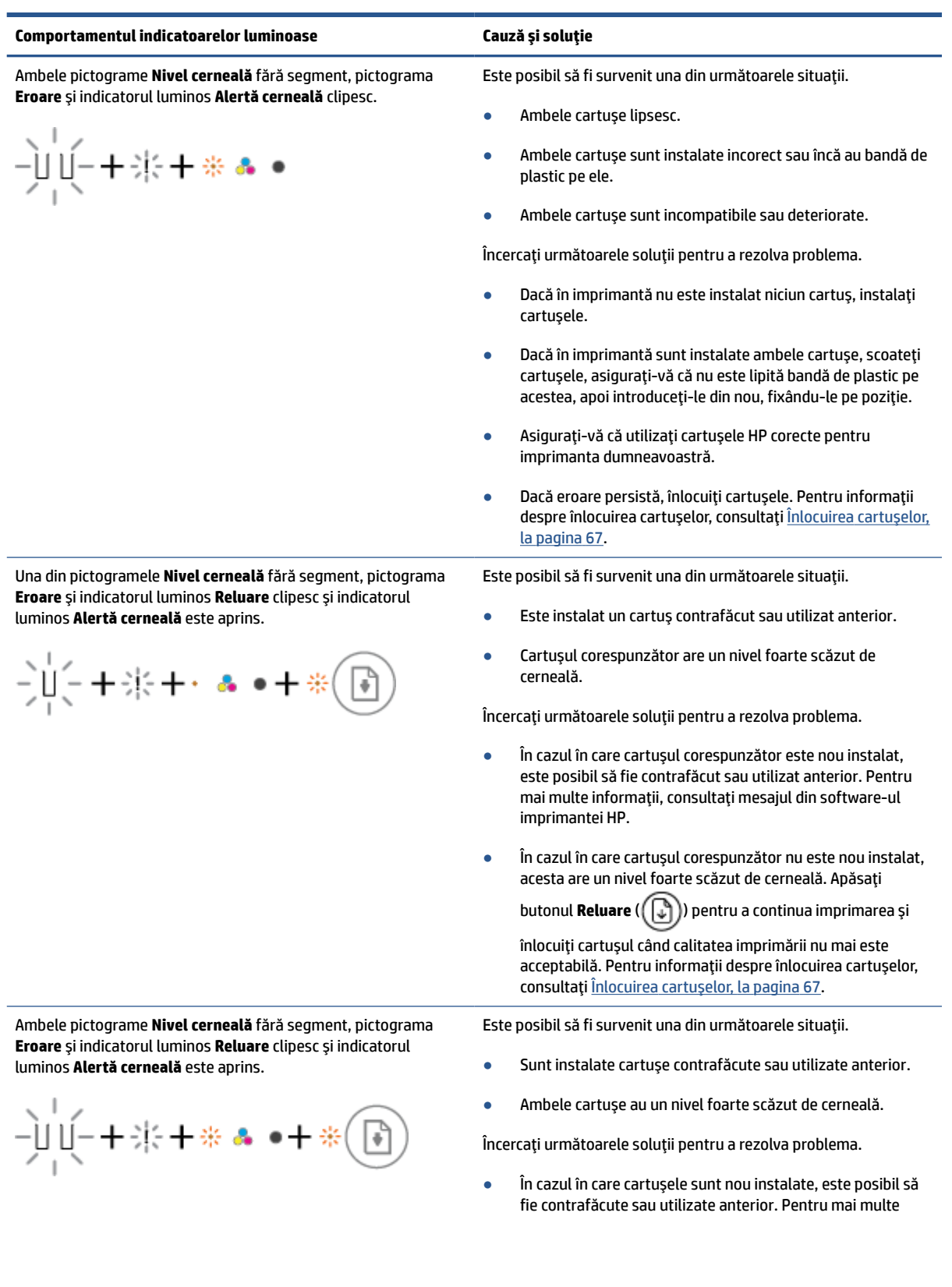

<span id="page-103-0"></span>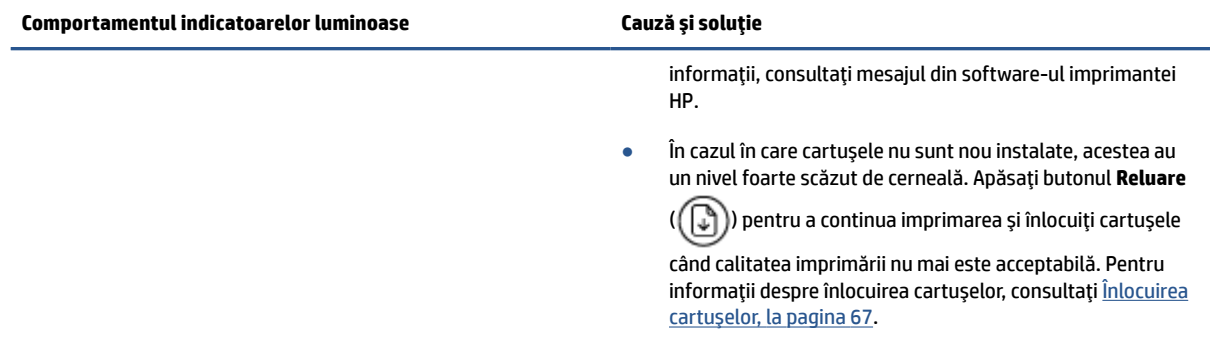

## **Stare de eroare privind hârtia pe panoul de control**

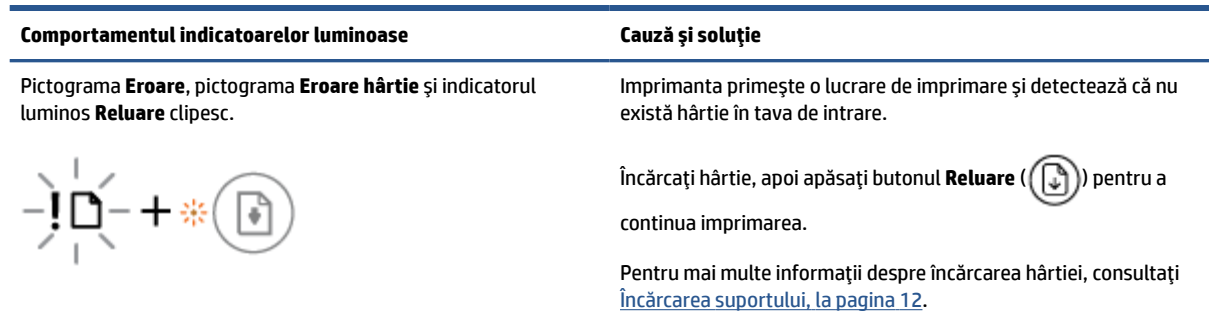

## <span id="page-104-0"></span>**Asistenţă HP**

Pentru cele mai recente actualizări pentru produs și pentru informații despre asistență, vizitați site-ul Web de asistență pentru produs la [www.support.hp.com](https://h20180.www2.hp.com/apps/Nav?h_pagetype=s-001&h_product=29378156&h_client&s-h-e002-1&h_lang=ro&h_cc=ro). Asistența online HP furnizează o varietate de opțiuni utile în legătură cu imprimanta:

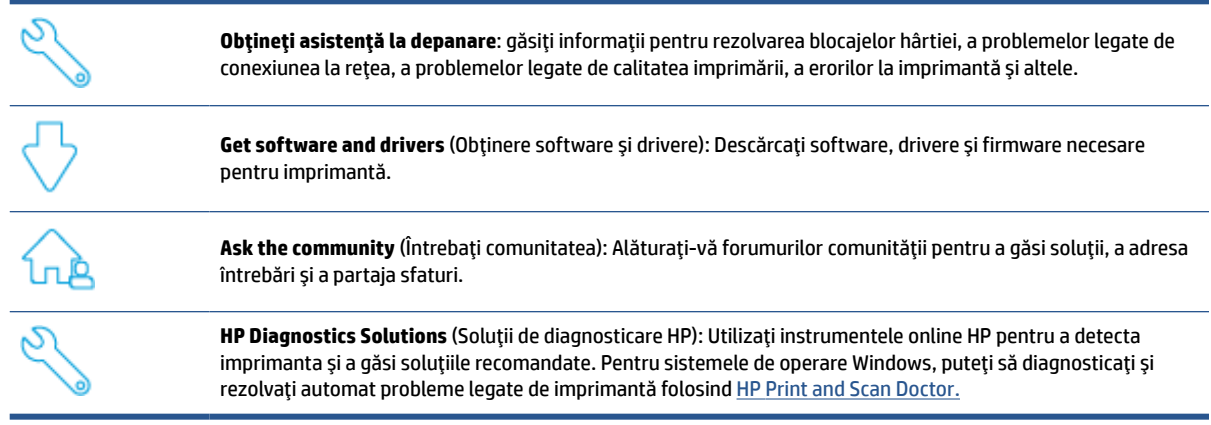

**MOTĂ:** De asemenea, puteți să găsiți ajutor online vizitând pagina web <u>Printer [Essentials](https://www.hpsmart.com/dj2700)</u> (Noțiuni de bază despre imprimantă). Aici puteţi să găsiţi legături pentru a instala aplicaţia HP Smart, să cumpăraţi cerneală de schimb pentru imprimantă (inclusiv HP Instant Ink, dacă este cazul) şi să obţineţi ajutor despre activităţi obişnuite ale imprimantei.

### **Contactare HP**

Dacă aveți nevoie de ajutor de la un reprezentant al serviciului de asistență tehnică HP pentru a rezolva o problemă, vizitaţi [site-ul web Contactare asistenţă.](https://h20180.www2.hp.com/apps/Nav?h_pagetype=s-001&h_product=29378156&h_client&s-h-e002-1&h_lang=ro&h_cc=ro) Următoarele opţiuni de contact sunt disponibile gratuit pentru clienţii care au produse în garanţie (asistenţa oferită de un agent HP pentru clienţii care nu mai beneficiază de garanție poate necesita plata unei taxe):

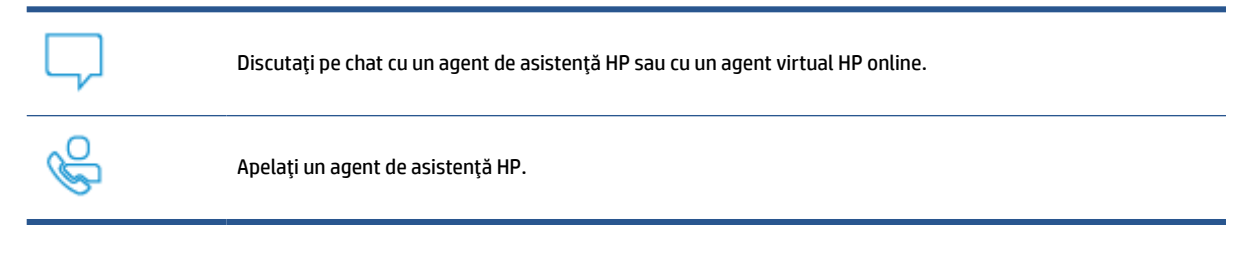

Când contactaţi asistenţa HP, fiţi pregătit să furnizaţi următoarele informaţii:

Numele produsului (situat pe imprimantă)

Numărul de serie al produsului și codul produsului (situat în interiorul capacului de acces la cartușe)

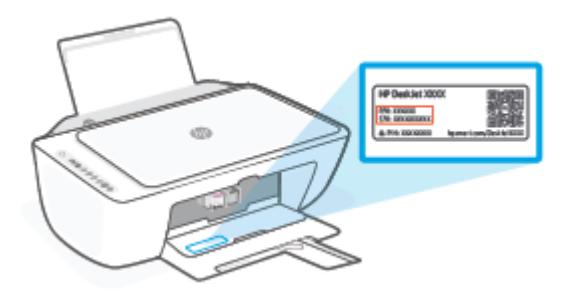

## **Înregistraţi imprimanta**

Rezervându-vă doar câteva minute pentru înregistrare, vă puteţi bucura de service mai rapid, asistenţă mai eficientă şi mesaje de alertă despre asistenţa pentru produs. Dacă nu aţi înregistrat imprimanta în timp ce instalați software-ul, o puteți înregistra acum la [http://www.register.hp.com.](http://www.register.hp.com)

## **Opţiuni suplimentare de garanţie**

Sunt disponibile şi planuri de service extinse pentru imprimantă, la costuri suplimentare. Mergeţi la [www.support.hp.com,](https://h20180.www2.hp.com/apps/Nav?h_pagetype=s-001&h_product=29378156&h_client&s-h-e002-1&h_lang=ro&h_cc=ro) selectați țara/regiunea și limba, apoi explorați opțiunile de garanție extinsă disponibile pentru imprimanta dumneavoastră.

# **10 HP EcoSolutions (HP şi mediul)**

Compania HP s-a angajat să vă ajute în optimizarea impactului asupra mediului şi să vă dea posibilitatea să imprimaţi responsabil, acasă sau la birou.

Pentru informaţii mai detaliate despre liniile directoare privind protecţia mediului pe care le urmează HP în timpul procesului de fabricație, consultați Programul de protecție a mediului, la pagina 112. Pentru mai multe informații despre inițiativele HP în privința protejării mediului, vizitați [www.hp.com/ecosolutions.](http://www.hp.com/ecosolutions)

## **Modul de economisire a energiei**

Consumul de energie este redus în modul de economisire a energiei.

După configurarea iniţială a imprimantei, aceasta va trece în modul de economisire a energiei după 5 minute de inactivitate.

**Pentru a modifica timpul de trecere la modul de economisire a energiei dintr-un server web încorporat (EWS)**

- **1.** Deschideţi serverul Web încorporat (EWS). Pentru informaţii suplimentare, consultaţi [Deschiderea](#page-40-0) [serverului Web încorporat, la pagina](#page-40-0) 35.
- **2.** Faceţi clic pe fila **Setări**.
- **3.** În secţiunea **Gestionare alimentare**, faceţi clic pe **Mod economisire energie** şi selectaţi opţiunea dorită.
- **4.** Faceţi clic pe **Aplicare**.
# **A Informaţiitehnice**

Această secţiune conţine specificaţii tehnice şi reglementări internaţionale pentru echipamentul HP DeskJet 2700e series.

Pentru specificaţii suplimentare, consultaţi documentaţia imprimată livrată împreună cu echipamentul HP DeskJet 2700e series.

Această secţiune cuprinde următoarele subiecte:

- [Notificări ale companiei HP](#page-109-0)
- [Specificaţii](#page-110-0)
- [Notificări despre reglementări](#page-112-0)
- [Programul de protecţie a mediului](#page-117-0)

## <span id="page-109-0"></span>**Notificări ale companiei HP**

Informaţiile conţinute în acest document se pot modifica fără preaviz.

Toate drepturile rezervate. Este interzisă reproducerea, adaptarea sau traducerea acestui material fără acordul scris prealabil al companiei HP, cu excepţia cazurilor prevăzute de legile privind drepturile de autor. Singurele garanţii pentru produsele şi serviciile HP sunt cele stabilite expres prin certificatele de garanţie care însoţesc aceste produse şi servicii. Nimic din acest document nu trebuie interpretat ca o garanţie suplimentară. Compania HP nu va fi răspunzătoare pentru erorile tehnice sau editoriale sau pentru omisiunile din documentaţia de faţă.

© Copyright 2021 HP Development Company, L.P.

Microsoft şi Windows sunt mărci comerciale înregistrate sau mărci comerciale ale Microsoft Corporation în Statele Unite şi/sau în alte ţări/regiuni.

## <span id="page-110-0"></span>**Specificaţii**

În această secţiune, sunt furnizate specificaţiile tehnice pentru echipamentul HP DeskJet 2700e series. Pentru mai multe specificații despre produs, consultați Fișa de date a produsului la [www.support.hp.com](https://h20180.www2.hp.com/apps/Nav?h_pagetype=s-001&h_product=29378156&h_client&s-h-e002-1&h_lang=ro&h_cc=ro).

#### **Cerinţe de sistem**

● Pentru informații despre cerințele de software și de sistem sau despre versiunile ulterioare de sisteme de operare și asistență, vizitați site-ul web de asistență online HP la [www.support.hp.com.](http://www.support.hp.com)

#### **Specificaţii de mediu**

- Interval de temperatură de funcționare recomandat: între 15°C și 30°C (între 59°F și 86°F)
- Interval de temperatură de funcţionare permis: între 5 °C şi 40 °C (între 41 °F şi 104 °F)
- Interval de temperatură în stare de nefuncționare (depozitare): între -40°C și 60°C (între -40°F și 140°F)
- Interval de umiditate recomandat pentru funcționare: 20-80% RH (fără condensare)
- Interval de umiditate permis pentru funcţionare: 15-80% RH (fără condensare)
- Interval de umiditate permis pentru inactivitate (depozitare): 5-90% RH (fără condensare)
- În prezenţa unor câmpuri electromagnetice puternice, semnalul de ieşire al echipamentului HP DeskJet 2700e series poate fi uşor perturbat
- HP recomandă utilizarea unui cablu USB de maximum 3 m lungime pentru a minimiza zgomotul indus de eventualele câmpuri electromagnetice puternice

#### **Capacitatea tăvii de alimentare**

- Coli de hârtie simplă (75 g/m² [20 livre]): până la 60
- Plicuri: Maximum 5
- Cartele index: Maximum 20
- Coli de hârtie foto: Maximum 20

#### **Capacitatea tăvii de ieşire**

- Coli de hârtie simplă (80 g/m<sup>2</sup> [20 livre]): Maximum 25
- Plicuri: Maximum 5
- Cartele index: până la 20
- Coli de hârtie foto: până la 20

#### **Dimensiune hârtie**

Pentru o listă completă a dimensiunilor acceptate pentru suporturi de imprimare, consultați software-ul imprimantei.

#### <span id="page-111-0"></span>**Greutăţi ale hârtiei**

- Hârtie simplă: 60 90 g/m² (16 32 livre)
- Plicuri: între 75 și 90 g/m<sup>2</sup> (între 20 și 24 lb plicuri pentru corespondență)
- Cartele: până la 200 g/m²
- Hârtie foto: Până la 300 g/m² (145 livre)

#### **Specificaţii pentru imprimare**

- Vitezele de imprimare diferă în funcţie de complexitatea documentului
- Metodă: jet de cerneală termic trimis la solicitare
- Limbaj: PCL3 GUI

#### **Specificaţii de copiere**

- Procesare digitală a imaginilor
- Vitezele de copiere variază în funcţie de model şi de complexitatea documentului

#### **Specificaţii pentru scanare**

- Rezoluție: optică, până la 1200 dpi
- Color: Color pe 24 de biţi, tonuri de gri (256 de niveluri de gri) pe 8 biţi
- Dimensiune maximă de scanare de la geamul-suport: 21,6 x 29,7 cm

#### **Rezoluţie de imprimare**

● Pentru o listă cu rezoluțiile de imprimare acceptate, vizitați site-ul web de asistență pentru produs la [www.support.hp.com.](https://h20180.www2.hp.com/apps/Nav?h_pagetype=s-001&h_product=29378156&h_client&s-h-e002-1&h_lang=ro&h_cc=ro)

#### **Randamentul cartuşelor**

• Vizitati [www.hp.com/go/learnaboutsupplies](http://www.hp.com/go/learnaboutsupplies) pentru informatii suplimentare despre randamentele estimate ale cartuşelor.

#### **Informaţii despre emisiile acustice**

● Dacă aveți acces la Internet, puteți să accesați informații despre emisiile acustice accesând [HP website.](https://h20180.www2.hp.com/apps/Nav?h_pagetype=s-017&h_product=29378156&h_client&s-h-e002-1&h_lang=ro&h_cc=ro)

## <span id="page-112-0"></span>**Notificări despre reglementări**

Imprimanta îndeplinește cerințele de produs stabilite de agențiile de reglementare din țara/regiunea dvs.

Această secţiune cuprinde următoarele subiecte:

- Numărul de model de reglementare
- Declaratie FCC
- Instrucțiuni [privind cablul de alimentare](#page-113-0)
- [Notificare pentru utilizatorii](#page-113-0) din Coreea
- Declarație de conformitate VCCI (Clasa B) pentru utilizatorii din Japonia
- Notificare pentru utilizatorii din Japonia [privind cablul de alimentare](#page-113-0)
- Declarație privind [emisia de zgomot pentru Germania](#page-113-0)
- [Notificare despre reglementări pentru Uniunea Europeană şi Regatul Unit](#page-114-0)
- [Produse cu funcţionalitate](#page-114-0) wireless
- Declarație privind spațiile de lucru cu afișaje vizuale pentru Germania
- Declarații privind comunicațiile wireless

### **Numărul de model de reglementare**

În scopul identificării conform reglementărilor, produsul dumneavoastră are asociat un număr de model de reglementare. Numărul de model de reglementare nu trebuie confundat cu numele de marketing sau cu numerele de produs.

## **Declaraţie FCC**

The United States Federal Communications Commission (in 47 CFR 15.105) has specified that the following notice be brought to the attention of users of this product.

This equipment has been tested and found to comply with the limits for a Class B digital device, pursuant to Part 15 of the FCC Rules. These limits are designed to provide reasonable protection against harmful interference in a residential installation. This equipment generates, uses and can radiate radio frequency energy and, if not installed and used in accordance with the instructions, may cause harmful interference to radio communications. However, there is no guarantee that interference will not occur in a particular installation. If this equipment does cause harmful interference to radio or television reception, which can be determined by turning the equipment off and on, the user is encouraged to try to correct the interference by one or more of the following measures:

- Reorient or relocate the receiving antenna.
- Increase the separation between the equipment and the receiver.
- Connect the equipment into an outlet on a circuit different from that to which the receiver is connected.
- Consult the dealer or an experienced radio/TV technician for help.

**NOTĂ:** If the product has an Ethernet / LAN port with metallic casing then use of a shielded interface cable is required to comply with the Class B limits of Part 15 of FCC rules.

<span id="page-113-0"></span>Modifications (part 15.21)

Any changes or modifications made to this device that are not expressly approved by HP may void the user's authority to operate the equipment.

For further information, contact: Manager of Corporate Product Regulations, HP Inc, 1501 Page Mill Road, Palo Alto, CA 94304, U.S.A.

This device complies with Part 15 of the FCC Rules. Operation is subject to the following two conditions: (1) this device may not cause harmful interference, and (2) this device must accept any interference received, including interference that may cause undesired operation.

## **Instrucţiuni privind cablul de alimentare**

Asiguraţi-vă că sursa de alimentare este adecvată pentru tensiunea nominală a produsului. Tensiunea nominală este indicată pe produs. Produsul utilizează fie 100-240 V c.a., fie 200-240 V c.a. şi 50/60 Hz.

**ATENŢIE:** Pentru a preveni deteriorarea produsului, utilizaţi numai cablul de alimentare furnizat împreună cu produsul.

## **Notificare pentru utilizatorii din Coreea**

B급 기기

(가정용 방송통신기자재)

이 기기는 가정용(B급) 전자파적합기기로서 주로 가정에서 사용하는 것을 목적으로 하며, 모든 지역에서 사용할 수 있습니다.

## **Declaraţie de conformitate VCCI (Clasa B) pentru utilizatorii din Japonia**

この装置は、クラス B 機器です。この装置は、住宅環境で使用することを目的としていますが、この装置がラジオやテレビジョン受信 機に近接して使用されると、受信障害を引き起こすことがあります。取扱説明書に従って正しい取り扱いをして下さい。

VCCI-B

## **Notificare pentru utilizatorii din Japonia privind cablul de alimentare**

製品には、同梱された電源コードをお使い下さい。

同梱された電源コードは、他の製品では使用出来ません。

## **Declaraţie privind emisia de zgomot pentru Germania**

Geräuschemission

LpA < 70 dB am Arbeitsplatz im Normalbetrieb nach DIN 45635 T. 19

## <span id="page-114-0"></span>**Notificare despre reglementări pentru Uniunea Europeană şi Regatul Unit**

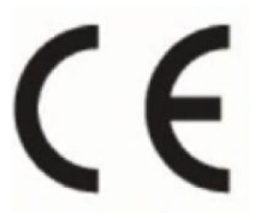

UK<br>CA

Produsele care poartă marcajul CE şi marcajul UK respectă Directivele UE în vigoare şi instrumentele de reglementare echivalente din UK și pot functiona în cel putin un stat membru UE și în Marea Britanie. Continutul integral al Declaratiei de conformitate pentru UE și UK este disponibil pe următorul site web: [www.hp.eu/certificates](http://www.hp.eu/certificates) (Căutați cu numele de model al produsului sau cu numărul de model reglementat (RMN – Regulatory Model Number), care poate fi găsit pe eticheta de reglementare.)

Punctul de contact pentru chestiuni legate de reglementare:

Pentru UE: HP Deutschland GmbH, HP HQ-TRE, 71025 Boeblingen, Germania

Pentru Marea Britanie: HP Inc UK Ltd, Regulatory Enquiries, Earley West, 300 Thames Valley Park Drive, Reading, RG6 1PT

E-mail: techregshelp@hp.com

## **Produse cu funcţionalitate wireless**

#### **Câmp electromagnetic**

Acest produs respectă liniile directoare internationale (ICNIRP) pentru expunerea la radiație de radiofrecvență.

Dacă acesta încorporează un dispozitiv de emisie și recepție radio, în utilizare normală, o distanță de separare de 20 cm asigură faptul că nivelurile de expunere la radiofrecvență sunt în conformitate cu cerintele UE.

#### **Funcţionalitatea wireless în Europa**

Pentru produse cu frecvențe radio 802.11 b/g/n sau Bluetooth:

Banda de frecvențe radio: 2400-2483,5 MHz, cu putere de transmisie de maximum 20 dBm (100 mW).

Pentru produse cu frecvenţe radio 802.11 a/b/g/n/ac:

- Banda de frecvențe radio: 2400-2483,5 MHz, cu putere de transmisie de maximum 20 dBm (100 mW).
- Banda de frecvențe radio: 5170-5330 MHz, cu putere de transmisie de maximum 23 dBm (200 mW).
- Banda de frecvente radio: 5490-5730 MHz, cu putere de transmisie de maximum 23 dBm (200 mW).
- Banda de frecvente radio: 5735-5835 MHz, cu putere de transmisie de maximum 13,98 dBm (25 mW).

<span id="page-115-0"></span>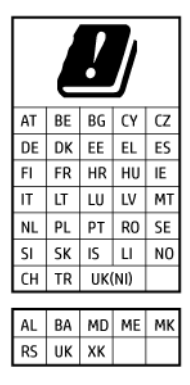

**IMPORTANT:** Rețeaua LAN wireless IEEE 802.11x cu banda de frecvență de 5,17-5,33 GHz este restricţionată pentru **utilizare doar în interior** în toate ţările/regiunile menționate în tabel. Utilizarea acestui echipament WLAN în afara clădirilor poate duce la probleme de interferenţă cu serviciile radio existente.

## **Declaraţie privind spaţiile de lucru cu afişaje vizuale pentru Germania**

#### **GS-Erklärung (Deutschland)**

Das Gerät ist nicht für die Benutzung im unmittelbaren Gesichtsfeld am Bildschirmarbeitsplatz vorgesehen. Um störende Reflexionen am Bildschirmarbeitsplatz zu vermeiden, darf dieses Produkt nicht im unmittelbaren Gesichtsfeld platziert werden.

## **Declaraţii privind comunicaţiile wireless**

Această sectiune contine următoarele informații despre reglementări referitoare la produsele wireless:

- Expunerea la radiațiile de radiofrecvență
- Notificare pentru utilizatorii din Canada (5 GHz)
- [Notificare pentru utilizatorii](#page-116-0) din Taiwan (5 GHz)
- [Notificare pentru utilizatorii](#page-116-0) din Serbia (5 GHz)
- [Notificare pentru utilizatorii](#page-116-0) din Thailanda (5 GHz)
- [Notă pentru utilizatorii](#page-116-0) din Mexic
- [Notificare pentru utilizatorii](#page-116-0) din Brazilia
- [Notificare pentru utilizatorii](#page-116-0) din Taiwan

#### **Expunerea la radiaţiile de radiofrecvenţă**

**A CAUTION:** The radiated output power of this device is far below the FCC radio frequency exposure limits. Nevertheless, the device shall be used in such a manner that the potential for human contact during normal operation is minimized. This product and any attached external antenna, if supported, shall be placed in such a manner to minimize the potential for human contact during normal operation. In order to avoid the possibility of exceeding the FCC radio frequency exposure limits, human proximity to the antenna shall not be less than 20 cm (8 inches) during normal operation.

#### **Notificare pentru utilizatorii din Canada (5 GHz)**

**A CAUTION:** When using IEEE 802.11a wireless LAN, this product is restricted to indoor use, due to its operation in the 5.15- to 5.25-GHz frequency range. The Innovation, Science and Economic Development Canada requires this product to be used indoors for the frequency range of 5.15 GHz to 5.25 GHz to reduce the potential for harmful interference to co-channel mobile satellite systems. High-power radar is allocated

<span id="page-116-0"></span>as the primary user of the 5.25- to 5.35-GHz and 5.65- to 5.85-GHz bands. These radar stations can cause interference with and/or damage to this device.

**A ATTENTION:** Lors de l'utilisation du réseau local sans fil IEEE 802.11a, ce produit se limite à une utilisation en intérieur à cause de son fonctionnement sur la plage de fréquences de 5,15 à 5,25 GHz. Innovation, Science et Développement Economique Canada stipule que ce produit doit être utilisé en intérieur dans la plage de fréquences de 5,15 à 5,25 GHz afin de réduire le risque d'interférences éventuellement dangereuses avec les systèmes mobiles par satellite via un canal adjacent. Le radar à haute puissance est alloué pour une utilisation principale dans une plage de fréquences de 5,25 à 5,35 GHz et de 5,65 à 5,85 GHz. Ces stations radar peuvent provoquer des interférences avec cet appareil et l'endommager.

#### **Notificare pentru utilizatorii din Taiwan (5 GHz)**

應避免影響附近雷達系統之操作。

高增益指向性天線只得應用於固定式點對點系統。

#### **Notificare pentru utilizatorii din Serbia (5 GHz)**

Upotreba ovog uredjaja je ogranicna na zatvorene prostore u slucajevima koriscenja na frekvencijama od 5150-5350 MHz.

#### **Notificare pentru utilizatorii din Thailanda (5 GHz)**

ูเครื่องวิทยุคมนาคมนี้มีระดับการแผ่คลื่นแม่เหล็กไฟฟ้าสอดคล้องตามมาตรฐานความปลอดภัยต่อสุขภาพของมนุษย์จากการ ่ ใช้เครื่องวิทยุคมนาคมที่คณะกรรมการกิจการโทรคมนาคมแห่งชาติประกาศกำหนด

This radio communication equipment has the electromagnetic field strength in compliance with the Safety Standard for the Use of Radio Communication Equipment on Human Health announced by the National Telecommunications Commission.

#### **Notă pentru utilizatorii din Mexic**

La operación de este equipo está sujeta a las siguientes dos condiciones: (1) es posible que este equipo o dispositivo no cause interferencia perjudicial y (2) este equipo o dispositivo debe aceptar cualquier interferencia, incluyendo la que pueda causar su operación no deseada.

Para saber el modelo de la tarjeta inalámbrica utilizada, revise la etiqueta regulatoria de la impresora.

#### **Notificare pentru utilizatorii din Brazilia**

Este equipamento opera em caráter secundário, isto é, não tem direito à proteção contra interferência prejudicial, mesmo de estações do mesmo tipo, e não pode causar interferência em sistemas operando em caráter primário. Este equipamento não tem direito à proteção contra interferência prejudicial e não pode causar interferência em sistemas devidamente autorizados.

Para obter mais informações, verifique o site da ANATEL [www.anatel.gov.br.](http://www.anatel.gov.br)

#### **Notificare pentru utilizatorii din Taiwan**

取得審驗證明之低功率射頻器材, 非經核准, 公司、商號或使用者均不得擅自變 更頻率、加大功率或變更 原設計之特性及功能。低功率射頻器材之使用不得影響 飛航安全及干擾合法通信;經發現有干擾現象 時,應立即停用,並改善至無干擾 時方得繼續使用。前述合法通信,指依電信管理法規定作業之無線電通 信。低功 率射頻器材須忍受合法通信或工業、科學及醫療用電波輻射性電機設備之干擾。

## <span id="page-117-0"></span>**Programul de protecţie a mediului**

Compania HP este angajată în furnizarea unor produse de calitate, care respectă standardele de protecție a mediului. Acest produs a fost proiectat pentru a putea fi reciclat. S-a utilizat un număr minim de materiale, asigurându-se în același timp o funcționalitate și fiabilitate corespunzătoare. Materialele diferite au fost proiectate astfel încât să fie separate simplu. Dispozitivele de fixare şi alte conexiuni sunt simplu de localizat, de accesat şi de demontat utilizând scule obişnuite. Componentele de mare prioritate au fost proiectate pentru a fi accesate rapid în vederea dezasamblării şi reparării eficiente. Pentru mai multe informaţii, vizitaţi site-ul web HP Sustainable Impact la: [www.hp.com/sustainableimpact](https://www.hp.com/sustainableimpact)

- [Sfaturi HP pentru reducerea impactului asupra mediului](#page-118-0)
- Sfaturi [ecologice](#page-118-0)
- [Hârtie](#page-118-0)
- [Materiale](#page-118-0) plastice
- [Regulamentul nr. 1275/2008 al Comisiei](#page-118-0) Uniunii Europene
- Fişe [tehnice de securitate](#page-118-0)
- [Substanţe chimice](#page-119-0)
- [EPEAT](#page-119-0)
- Informații pentru utilizatori privind eticheta ecologică SEPA (China)
- [Programul de reciclare](#page-119-0)
- [Programul de reciclare a consumabilelor HP inkjet](#page-119-0)
- [Consum energie](#page-119-0)
- [Eticheta de energie în China pentru imprimantă, fax şi](#page-120-0) copiator
- [Dezafectarea de către utilizatori a echipamentelor uzate](#page-120-0)
- Eliminarea [deşeurilor în Brazilia](#page-121-0)
- [Tabelul cu substanţele/elementele periculoase](#page-121-0) şi conţinutul acestora (China)
- Restricţia [privind substanţele periculoase](#page-122-0) (India)
- Declaraţie privind restricţia [utilizării substanţelor periculoase](#page-122-0) (Turcia)
- Declarație privind condiția de prezență a marcajului de substanțe interzise (Taiwan)
- [Dezafectarea acumulatorilor în Taiwan](#page-123-0)
- [Directiva UE privind](#page-124-0) acumulatorii
- Notificare privind [acumulatorii, pentru Brazilia](#page-124-0)
- [Notificare pentru California](#page-124-0) privind materialele cu perclorat
- Notificare [privind returnarea acumulatorilor în California](#page-124-0)

## <span id="page-118-0"></span>**Sfaturi HP pentru reducerea impactului asupra mediului**

- Alegeți dintr-o gamă variată de hârtii HP cu certificare FSC® sau PEFC™, care indică faptul că pulpa hârtiei provine dintr-o sursă renumită şi gestionată corespunzător.<sup>1</sup>
- Conservaţi resursele. Căutaţi hârtie fabricată din conţinut reciclat.
- Reciclaţi cartuşele originale HP este simplu şi gratuit cu programul HP Planet Partners, disponibil în 47 de tări/regiuni și teritorii din întreaga lume.<sup>2</sup>
- Economisiţi hârtie imprimând pe ambele feţe ale colii.
- Conservaţi energie alegând produse HP certificate ENERGY STAR® .
- Reduceţi emisiile de carbon. Toate imprimantele HP au setări de gestionare a energiei cu ajutorul cărora puteți controla consumul energetic.
- Descoperiți mai multe metode prin care HP și clienții săi reduc impactul asupra mediului la [www.hp.com/](http://www.hp.com/ecosolutions) [ecosolutions](http://www.hp.com/ecosolutions).

<sup>1</sup> Hârtii HP certificate conform FSC® C017543 sau PEFC™ PEFC/29-13-198.

<sup>2</sup> Disponibilitatea programului variază. Returnarea şi reciclarea cartuşelor originale HP este disponibilă în prezent în peste 50 de ţări/regiuni şi teritorii din Asia, Europa, America de Nord şi America de Sud prin programul HP Planet Partners. Pentru mai multe informaţii, vizitaţi: [www.hp.com/recycle](http://www.hp.com/recycle).

## **Sfaturi ecologice**

Compania HP s-a dedicat demersului de a-i ajuta pe clienţi să îşi reducă impactul asupra mediului. Pentru mai multe informații despre inițiativele companiei HP în privința protecției mediului, vizitați site-ul web de Soluții HP Eco.

[www.hp.com/sustainableimpact](http://www.hp.com/sustainableimpact)

## **Hârtie**

Acest produs permite utilizarea de hârtie reciclată, în conformitate cu DIN 19309 şi EN 12281:2002.

## **Materiale plastice**

Componentele din plastic care depăşesc 25 grame sunt marcate în conformitate cu standardele internaţionale care impun identificarea materialelor plastice în scopul reciclării, la sfârşitul perioadei de exploatare a produsului.

## **Regulamentul nr. 1275/2008 al Comisiei Uniunii Europene**

Pentru date referitoare la alimentarea cu energie electrică a produsului, inclusiv consumul de energie al produsului în mod standby conectat în rețea, dacă toate porturile de rețea cablată sunt conectate și toate porturile de rețea wireless sunt activate, consultați secțiunea P14 "Additional Information" (Informații suplimentare) din Declarația IT ECO pentru produs, de la www.hp.com/hpinfo/qlobalcitizenship/environment/ [productdata/itecodesktop-pc.html](http://www.hp.com/hpinfo/globalcitizenship/environment/productdata/itecodesktop-pc.html).

## **Fişe tehnice de securitate**

Fisele tehnice de securitate, informatiile privind siguranta produsului și informatiile de mediu sunt disponibile la [www.hp.com/go/ecodata](http://www.hp.com/go/ecodata) sau la cerere.

## <span id="page-119-0"></span>**Substanţe chimice**

Compania HP şi-a luat angajamentul de a furniza clienţilor informaţii despre substanţele chimice din produsele sale, respectând cerinţe legale precum REACH *(Regulamentul CE Nr. 1907/2006 al Parlamentului European şi al Consiliului)*. Un raport cu informaţii despre substanţele chimice pentru acest produs poate fi găsit la: [www.hp.com/go/reach](http://www.hp.com/go/reach).

### **EPEAT**

Most HP products are designed to meet EPEAT. EPEAT is a comprehensive environmental rating that helps identify greener electronics equipment. For more information on EPEAT go to [www.epeat.net.](http://www.epeat.net)

[Click here for information on HP's EPEAT registered products.](http://h20195.www2.hp.com/v2/GetDocument.aspx?docname=c05320864)

## **Informaţii pentru utilizatori privind eticheta ecologică SEPA (China)**

#### 中国环境标识认证产品用户说明

噪声大于 63.0 dB(A) 的办公设备不宜放置于办公室内,请在独立的隔离区域使用。

如需长时间使用本产品或打印大量文件,请确保在通风良好的房间内使用。

如您需要确认本产品处于零能耗状态,请按下电源关闭按钮,并将插头从电源插座断开。

您可以使用再生纸,以减少资源耗费。

## **Programul de reciclare**

HP oferă un număr din ce în ce mai mare de programe de returnare şi reciclare a produselor în numeroase ţări/ regiuni şi are relaţii de parteneriat cu cele mai mari centre de reciclare a produselor electronice din întreaga lume. HP conservă resursele prin revânzarea unora dintre cele mai populare produse ale sale. Pentru informații suplimentare despre reciclarea produselor HP, vizitati:

[www.hp.com/recycle](http://www.hp.com/recycle)

## **Programul de reciclare a consumabilelor HP inkjet**

Compania HP este angajată în lupta pentru protejarea mediului. Programul de reciclare a consumabilelor HP inkjet este disponibil în numeroase ţări/regiuni şi vă permite să reciclaţi gratuit cartuşele de imprimare şi de cerneală uzate. Pentru informaţii suplimentare, vizitaţi următorul site Web:

[www.hp.com/recycle](http://www.hp.com/recycle)

### **Consum energie**

Echipamentul HP de imprimare şi prelucrare a imaginilor marcat cu sigla ENERGY STAR® este certificat de Agenţia de Protecţie a Mediului din S.U.A. Semnul următor va apărea pe produsele de prelucrare a imaginii certificate ENERGY STAR:

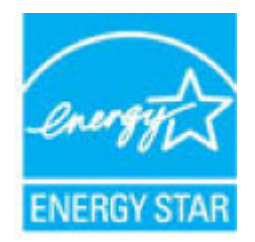

Informaţii suplimentare despre modelele de produse de prelucrare a imaginii certificate ENERGY STAR sunt listate la: [www.hp.com/go/energystar](http://www.hp.com/go/energystar)

## <span id="page-120-0"></span>**Eticheta de energie în China pentru imprimantă, fax şi copiator**

#### 复印机、打印机和传真机能源效率标识实施规则

依据"复印机、打印机和传真机能源效率标识实施规则",该打印机具有中国能效标识。标识上显示的能效 等级和操作模式值根据"复印机、打印机和传真机能效限定值及能效等级"标准("GB 21521")来确定和计 算。

**1.** 能效等级

产品能效等级分 3 级,其中 1 级能效最高。能效限定值根据产品类型和打印速度由标准确定。能效 等级则根据基本功耗水平以及网络接口和内存等附加组件和功能的功率因子之和来计算。

**2.** 能效信息

喷墨打印机

操作模式功率

睡眠状态的能耗按照 GB 21521 的标准来衡量和计算。该数据以瓦特 (W) 表示。

– 待机功率

待机状态是产品连接到电网电源上功率最低的状态。该状态可以延续无限长时间,且使用者无 法改变此状态下产品的功率。对于"成像设备"产品, "待机"状态通常相当于"关闭"状态, 但也可 能相当于"准备"状态或者"睡眠"状态。该数据以瓦特 (W) 表示。

睡眠状态预设延迟时间

出厂前由制造商设置的时间决定了该产品在完成主功能后进入低耗模式(例如睡眠、自动关 机)的时间。该数据以分钟表示。

– 附加功能功率因子之和

网络接口和内存等附加功能的功率因子之和。该数据以瓦特 (W) 表示。

标识上显示的能耗数据是根据典型配置测量得出的数据,此类配置包含登记备案的打印机依据复印机、 打印机和传真机能源效率标识实施规则所选的所有配置。因此,该特定产品型号的实际能耗可能与标识 上显示的数据有所不同。

要了解规范的更多详情,请参考最新版的 GB 21521 标准。

## **Dezafectarea de către utilizatori a echipamentelor uzate**

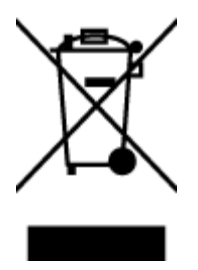

Acest simbol înseamnă că produsul nu trebuie aruncat împreună cu deşeurile menajere. Pentru a proteja sănătatea umană şi mediul, trebuie să predaţi echipamentul uzat la un punct de colectare desemnat pentru reciclarea echipamentelor electrice şi electronice uzate. Pentru mai multe informaţii, luaţi legătura cu serviciul de dezafectare a deşeurilor menajere sau mergeți la [http://www.hp.com/recycle.](http://www.hp.com/recycle)

## <span id="page-121-0"></span>**Eliminarea deşeurilor în Brazilia**

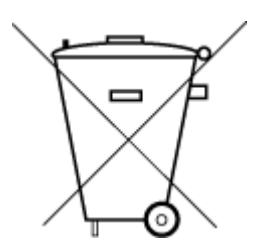

Este produto eletrônico e seus componentes não devem ser descartados no lixo comum, pois embora estejam em conformidade com padrões mundiais de restrição a substâncias nocivas, podem conter, ainda que em quantidades mínimas, substâncias impactantes ao meio ambiente. Ao final da vida útil deste produto, o usuário deverá entregá-lo à HP. A não observância dessa orientação sujeitará o infrator às sanções previstas em lei.

Após o uso, as pilhas e/ou baterias dos produtos HP deverão ser entregues ao estabelecimento comercial ou rede de assistência técnica autorizada pela HP.

Para maiores informações, inclusive sobre os pontos de recebimento, acesse:

Não descarte o produto eletronico em lixo comum

[www.hp.com.br/reciclar](http://www.hp.com.br/reciclar)

## **Tabelul cu substanţele/elementele periculoase şi conţinutul acestora (China)**

## 产品中有害物质或元素的名称及含量

根据中国《电器电子产品有害物质限制使用管理办法》

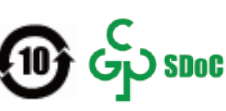

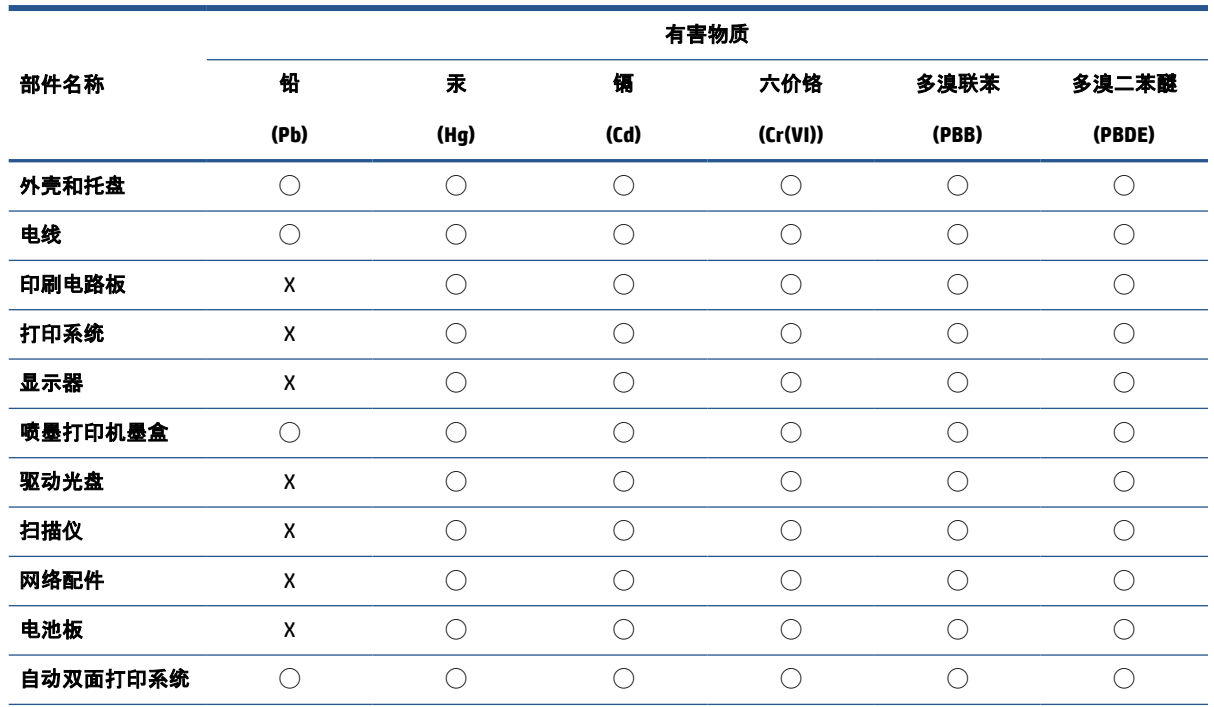

<span id="page-122-0"></span>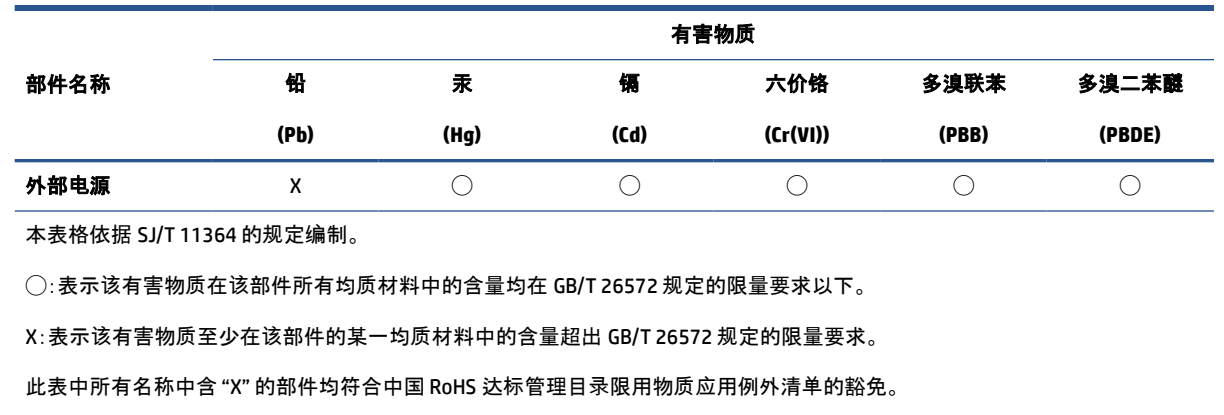

此表中所有名称中含 "X" 的部件均符合欧盟 RoHS 立法。

注:环保使用期限的参考标识取决于产品正常工作的温度和湿度等条件。

## **Restricţia privind substanţele periculoase (India)**

This product, as well as its related consumables and spares, complies with the reduction in hazardous substances provisions of the "India E-waste (Management and Handling) Rule 2016." It does not contain lead, mercury, hexavalent chromium, polybrominated biphenyls or polybrominated diphenyl ethers in concentrations exceeding 0.1 weight % and 0.01 weight % for cadmium, except for where allowed pursuant to the exemptions set in Schedule 2 of the Rule.

## **Declaraţie privind restricţia utilizării substanţelor periculoase (Turcia)**

Türkiye Cumhuriyeti: AEEE Yönetmeliğine Uygundur

## **Declaraţie privind condiţia de prezenţă a marcajului de substanţe interzise (Taiwan)**

台灣 限用物質含有情況標示聲明書

Taiwan Declaration of the Presence Condition of the Restricted Substances Marking

<span id="page-123-0"></span>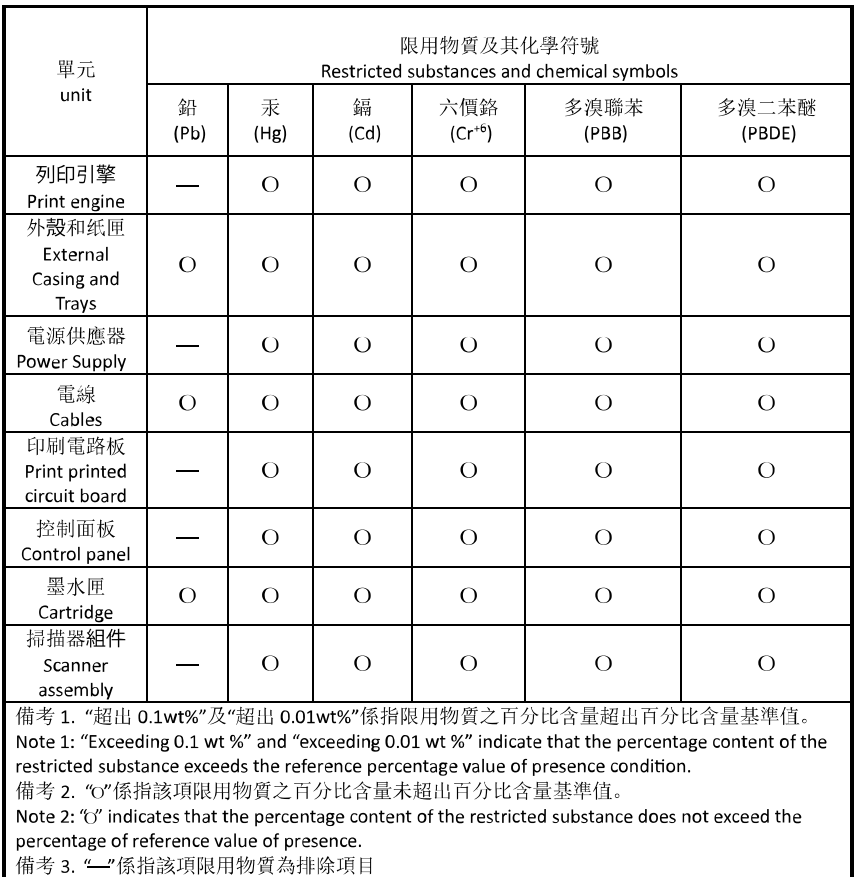

Note 3: "-" indicates that the restricted substance corresponds to the exemption.

若要存取產品的最新使用指南或手冊,請前往 [hp.com/support](https://hp.com/support)。選取搜尋您的產品, 然後依照 畫面上的 指示繼續執行。

To access the latest user guides or manuals for your product, go to [hp.com/support](https://hp.com/support). Select **Find your product**, and then follow the onscreen instructions.

## **Dezafectarea acumulatorilor în Taiwan**

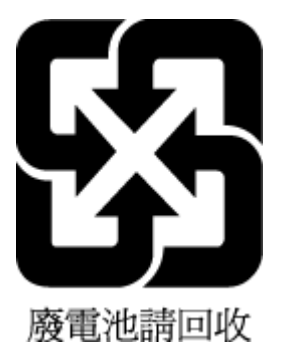

## <span id="page-124-0"></span>**Directiva UE privind acumulatorii**

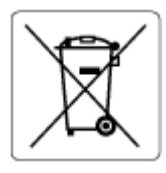

Acest produs conține o baterie care este utilizată pentru a menține integritatea datelor ceasului în timp real sau setările produsului şi este concepută să dureze pe tot parcursul duratei de viaţă a produsului. Orice încercare de reparare sau de înlocuire a acestei baterii trebuie să fie efectuată de un tehnician de service calificat.

## **Notificare privind acumulatorii, pentru Brazilia**

A bateria deste equipamento nao foi projetada para ser removida pelo cliente.

## **Notificare pentru California privind materialele cu perclorat**

Perchlorate material - special handling may apply. See: [www.dtsc.ca.gov/hazardouswaste/perchlorate](http://www.dtsc.ca.gov/hazardouswaste/perchlorate)

This product's real-time clock battery or coin cell battery may contain perchlorate and may require special handling when recycled or disposed of in California.

## **Notificare privind returnarea acumulatorilor în California**

HP encourages customers to recycle used electronic hardware, HP original print cartridges, and rechargeable batteries. For more information about recycling programs, go to [www.hp.com/recycle](https://www.hp.com/recycle)

# **Index**

#### **A**

acces în partea din spate imagine [3](#page-8-0) adresă IP verificare pentru imprimantă [37](#page-42-0) alimentare cu curent depanare [94](#page-99-0) alimentări suprapuse, depanare [83](#page-88-0) asistenţă clienţi garanţie [100](#page-105-0)

#### **B**

blocaje eliminare [79](#page-84-0) butoane, panou de control [4](#page-9-0)

#### **C**

cartuşe sfaturi [64](#page-69-0) cerinţe de sistem [105](#page-110-0) conectori, localizare [3](#page-8-0) conexiune reţea conexiune wireless [22](#page-27-0) copiere specificaţii [106](#page-111-0)

#### **D**

depanare alimentare cu curent [94](#page-99-0) hârtie nepreluată din tavă [83](#page-88-0) HP Smart [78](#page-83-0) imprimare [93](#page-98-0) pagini strâmbe [83](#page-88-0) probleme legate de alimentarea cu hârtie [83](#page-88-0) server web încorporat [36](#page-41-0) sunt preluate mai multe pagini [83](#page-88-0)

## **E**

EWS. *Vezi* server web încorporat

## **G**

garanție [100](#page-105-0)

#### **H**

hârtie depanarea alimentării [83](#page-88-0) eliminare blocaje [79](#page-84-0) pagini strâmbe [83](#page-88-0)

## **I**

imprimare depanare [93](#page-98-0) Imprimaţi de oriunde [50](#page-55-0) specificaţii [106](#page-111-0) informaţii tehnice specificații de copiere [106](#page-111-0) specificaţii de mediu [105](#page-110-0) specificaţii pentru imprimare [106](#page-111-0) specificaţii pentru scanare [106](#page-111-0) intrare alimentare, localizare [3](#page-8-0)

## **M**

mediu Programul de protecţie a mediului [112](#page-117-0) specificaţii de mediu [105](#page-110-0)

## **N**

notificări marcaj CE [109](#page-114-0) UE [109](#page-114-0) notificări despre reglementări [107](#page-112-0) declaraţii privind comunicaţiile wireless [110](#page-115-0) număr de identificare a modelului de reglementare [107](#page-112-0)

#### **O**

oblicitate, depanare imprimare [83](#page-88-0)

#### **P**

panou de control butoane [4](#page-9-0) caracteristici [4](#page-9-0) pictograme stare [5](#page-10-0) panou de control imprimantă localizare [2](#page-7-0) pictograme stare [5](#page-10-0) probleme legate de alimentarea cu hârtie, depanare [83](#page-88-0)

#### **R**

reciclare cartuşe de cerneală [114](#page-119-0) reţele imagine a conectorului [3](#page-8-0) vizualizare şi imprimare setări [9](#page-14-0)

#### **S**

scanare din Webscan [61](#page-66-0) specificaţii pentru scanare [106](#page-111-0) server web încorporat about [35](#page-40-0) Webscan [61](#page-66-0) server Web încorporat depanare, nu poate fi deschis [36](#page-41-0) deschidere [35](#page-40-0) sisteme de operare acceptate [105](#page-110-0) software scanare [58](#page-63-0) Webscan [61](#page-66-0) software de imprimantă (Windows) deschidere [34](#page-39-0) despre [34](#page-39-0)

software imprimantă (Windows) deschidere [33](#page-38-0) specificaţii cerinţe de sistem [105](#page-110-0)

#### **T**

tavă de intrare localizare [2](#page-7-0) tăvi depanarea alimentării [83](#page-88-0) eliminare blocaje de hârtie [79](#page-84-0) ghidaje pentru lăţimea hârtiei [2](#page-7-0) localizare [2](#page-7-0)

#### **U**

uşă cerneală localizare [2](#page-7-0)

### **V**

vizualizare setări de rețea [9](#page-14-0)

#### **W**

Webscan [61](#page-66-0) Windows cerinţe de sistem [105](#page-110-0)

#### **Z**

zăvor cartuşe, cartuş localizare [2](#page-7-0)